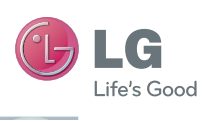

**SOY INK** 

Printed in Korea P/NO : MFL67229002 (1.1) H www.lg.com

LG-V905R

User Guide

E N G L I S H F R A N Ç A I S

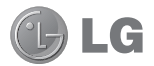

# **LG-V905R** User Guide

This guide helps you get started using your tablet. If you need more information, please visit www.lg.com.

- Some of the contents of this manual may not apply to your device depending on your device's software or your service provider.
- This device is not recommended for the visually impaired because of its touch-screen keypad.
- Copyright ©2011 LG Electronics, Inc. All rights reserved. LG and the LG logo are registered trademarks of LG Group and its related entities. All other trademarks are the property of their respective owners.
- • Google™, Google Maps™, Gmail™, YouTube™, Google Talk™ and Android Market™ are trademarks of Google, Inc.

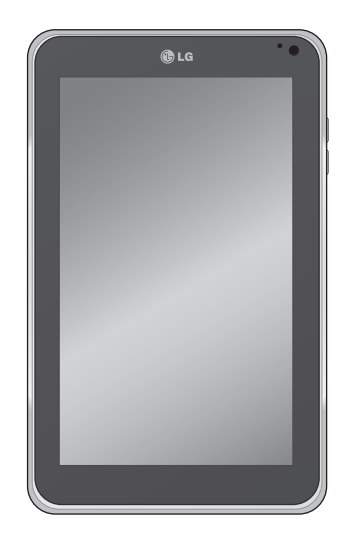

# **Contents**

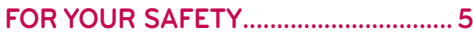

# **Understanding your device ..................16**

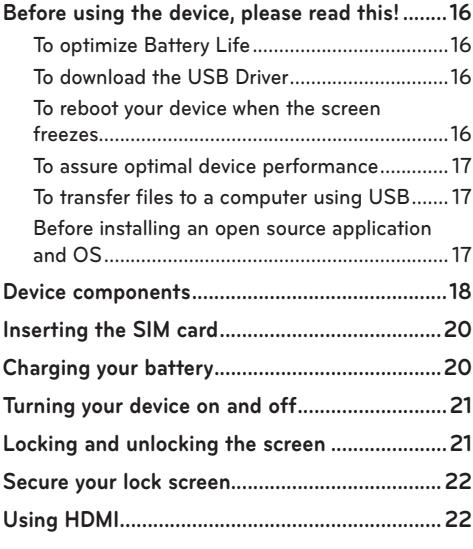

# **Google account set up.........................23**

**Your Home screen and basics.............24**

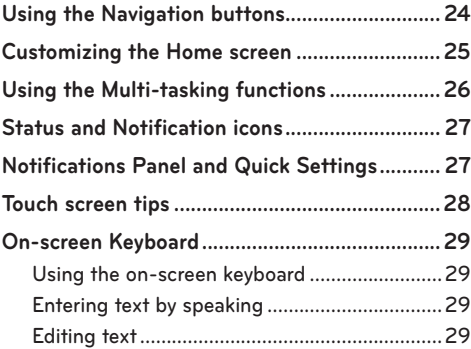

# **Connecting to Networks and**

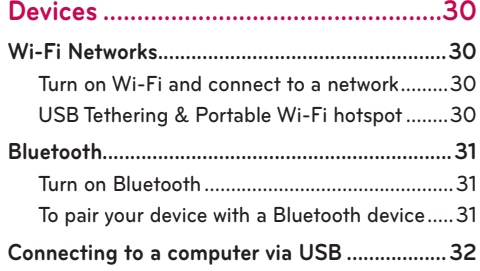

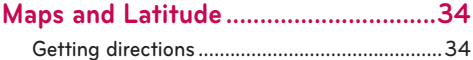

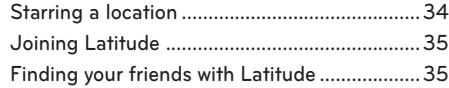

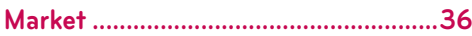

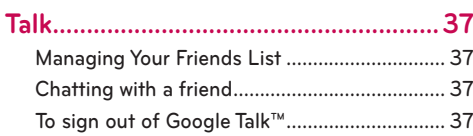

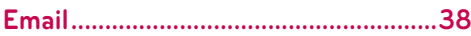

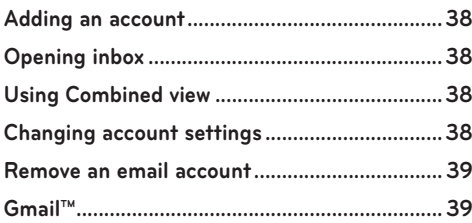

**Contacts ............................................... 40**

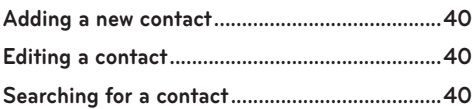

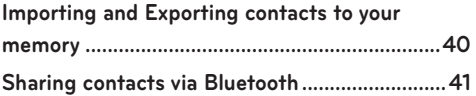

# **Photos and videos................................42**

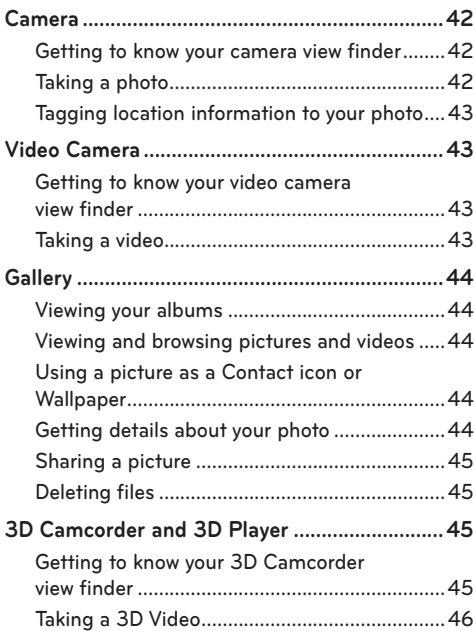

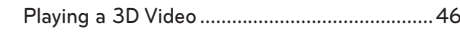

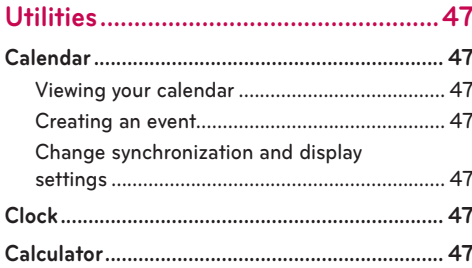

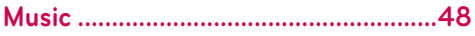

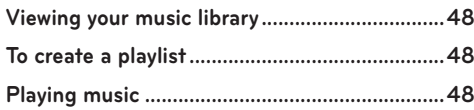

# 

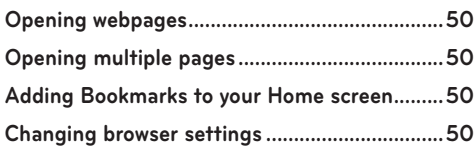

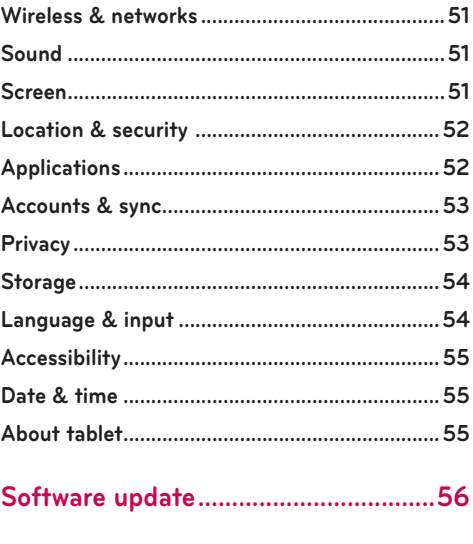

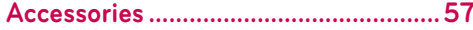

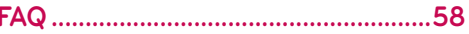

# **FOR YOUR SAFETY**

 **WARNING: Failure to follow the below safety instructions could result in injury or damage to the device or other property.**

BEFORE USING YOUR DEVICE, PLEASE READ AND OBSERVE ALL SAFETY INFORMATION BELOW AND OPERATING INSTRUCTIONS BEFORE USING THIS DEVICE. FOR DETAILED OPERATING INSTRUCTIONS PLEASE SEE THE USER MANUAL.

# **Use and Care of the Device**

 **Handling.** Your device contains many sensitive components and should be handled with care at all times. Do not drop, disassemble, puncture, microwave, incinerate, paint or insert foreign objects into your device. If you put your device in a bag or suitcase without covering the power receptacle, metallic articles, such as a coin, paperclip or pen, may short-circuit the device. Always cover the power receptacle when not in use. Never attempt to repair the device yourself. Any defect or malfunction caused by your disassembling the device on your own, or through an unauthorized repair entity, will void the warranty.

 **Battery.** This device has an internal rechargeable battery. The battery isn't user accessible and should only be replaced by an LG Authorized Service Centre. Never replace or have replaced the battery with an unapproved battery since this could damage the

device or cause the device to explode or catch fire. The battery pack has protection circuits to protect against certain dangers, like overheating. Do not use the device near a place which generates static electricity more than 100V because this could damage the protection circuit. If the device is emanating a bad smell, immediately discontinue use and contact customer service.

**CAUTION:** THERE IS A RISK OF EXPLOSION IF BATTERY IS REPLACED BY AN INCORRECT TYPE. DISPOSE OF USED BATTERIES ACCORDING TO THE INSTRUCTIONS.

**Exposure to Liquids.** You should avoid exposing your devices to any water or liquids. Do not use your device in the rain or in other wet or humid environments. Do not spill liquids on your device. If the device gets wet, immediately unplug it, power it down and allow it dry completely. Do not attempt to accelerate the drying process with an external heating source, such as oven, microwave or hair dryer. Damage to your device as a result of exposure to liquid is not covered under your warranty.

**Charger and Power Adapter.** Recharge the battery after long period of non-use to maximize battery life. Battery will vary due to usage pattern and environmental conditions. Use only an authorized charging and power adapter device compatible with this device. Always

insure that the power plug is firmly connected. For a connection to a power supply not in North America, use the correct adapter for your device. The charger and adapter are intended for indoor use only. Insert the charger vertically into the wall power socket. Do not connect or disconnect the charger with wet hands. Always unplug the charger from the wall socket after the device is fully charged to save unnecessary power consumption of the charger.

 Unplug the charger in the event of any of the following: (1) during lightning storms ; (2) the power cord or plug is damaged or frayed; (3) the adapter case is damaged; or (4) the charger or device has become exposed to liquid. LG is not responsible for, nor shall your warranty cover, damage to your device resulting from use with any unauthorized chargers or power adapters.

 Charging temperature range is between 32 °F (0 °C) and 113 °F (45 °C). Charging out of recommended range might cause the generating heat or serious damage of battery as well as the deterioration of the battery's characteristics and cycle life.

 Do not damage the power cord by bending, twisting or heating and do not allow the power chord to become crimped as it may cause electric spark or fire.

 **Display Screen.** The display on this device is made of glass and could break or crack if dropped or if it receives a substantial impact. Do not use, touch or attempt to remove or fix broken glass if chipped or cracked. Damage to the glass display due to abuse or misuse is not covered under the warranty.

 **Cleaning the Device.** To clean your device, unplug all cables and turn off the device. Use a soft, slightly damp, lint-free cloth to clean the device and do not get liquid or moisture in any of the ports or openings of the device. The screen may be cleaned simply with a soft, dry, lint free cloth. Do not use harsh chemicals, cleaning solvents or strong detergents to clean the device.

**Extreme Temperatures.** Operate the device in an environment that is between 32 °F (0 °C) and 95 °F (35 °C). Never store your device in temperature less than -4 °F (-20 °C) or greater than 113 °F (45 °C). Do not leave your device under the blazing sun or in a heated car. The battery may generate heat, smoke or flame. Storage in extreme temperatures may also cause the deterioration of the battery or cycle life.

# **Warning About 3-D Viewing, Seizures and Blackouts**

Failure to follow the following safety warnings and instructions could result in a serious accident or injury.

 **3-D Content.** Viewing 3D content, including videos and games, for a long period of time can cause drowsiness, headaches, nausea or fatigue. Stop viewing immediately and rest if you experience any of these symptoms.

- Use 3D imaging function only for watching 3D images.
- Some 3D content may cause you to react with sudden motions, such as ducking or dodging the image displayed in the video/game. Therefore, it

is best if you do not view 3D content near fragile objects or near any sharp objects that can create injuries.

- It is recommended that parents speak to a physician before allowing children under the age of 5 to view 3-D content.
- Some viewers may feel disoriented after viewing 3D content. Therefore, after you view 3D content on your device, take a moment to regain awareness of your surrounding before moving.

#### **Warning for photosensitization seizure.**

- Photosensitization seizures are seizures that are triggered by visual stimuli that form patterns in time or space, such as flashing lights, bold, regular patterns, or regular moving patterns.
- If you or anyone in your family has a history of epilepsy or seizure, please check with a medical specialist before viewing 3D content.
- If you or anyone in your family experience any of the following symptoms, immediately stop viewing the content and consult a doctor: dizziness or lightheadedness, visual transition or altered vision, visual or facial instability, such as eye or muscle twitching, unconscious action, convulsions, loss of consciousness, confusion or disorientation, loss of directional sense, cramps, or nausea. Parents should closely monitor their children, including teenagers, for these symptoms as they may be more sensitive to the effects of watching content.
- **Note:** These symptoms can occur in unspecified conditions without any previous history.

• Avoid prolonged, uninterrupted use of this device, hold the device some distance from your eyes, use in a well-lit room and take frequent breaks.

#### **Risk of photosensitization seizure can be reduced with the following actions:**

- Take frequent breaks from watching content on your device, especially 3D content.
- For those who have vision that is different in each eye, they should only view 3D content after taking vision correction measures.
- Do not watch the 3D content when tired or sick, and avoid viewing the 3D content for a long period of time.
- Some viewers may feel disoriented after viewing 3D content. Therefore, after you view 3D content on your device, take a moment to regain awareness of your surrounding before moving.
- Avoid prolonged, uninterrupted use of this device, hold the device some distance from your eyes, use in a well-lit room and take frequent breaks.

# **Driving Safety**

It can be dangerous to use this device while driving a vehicle. Please check the laws and regulations on the use of wireless devices in the areas where you drive and always obey them. If using this device while driving, please remember the following:

- Give full attention to driving. Driving safely is always your first responsibility;
- Never use wireless data services, such as text messaging, email, or web browsing, while operating your vehicle.
- If your device is capable of receiving or making voice calls, use of a hands-free device is recommended and may be required pursuant to local law.
- Use of headphones to listen to your device while driving, even if only in one ear, is dangerous and illegal is most jurisdictions.
- Laws in some states prohibit or limit the ability to mount this device on or near the windshield of a vehicle. Please consult your state or local laws.

## **For Vehicles Equipped with an Air Bag**

An air bag inflates with great force. DO NOT place objects, including either installed or portable wireless equipment, in the area over the air bag or in the air bag deployment area. If in-vehicle wireless equipment is improperly installed and the air bag inflates, serious injury could result.

# **GPS/Location Services/Navigation**

Your device uses Global Positioning System (GPS) signals for its location-based applications, like maps and turn-by-turn navigation. Data collected by these applications are provided by third parties and are subject to change without notice. Further, GPS services may not be available or of limited availability in certain areas or information may be outdated, incomplete or inaccurate. Therefore, GPS applications should only be relied on for general location based guidance. Users should always visually confirm that navigation instructions are accurate and consistent with what they see before following them. Users may also wish to consult additional sources for precise locations and directions. LG takes no

responsibility for the accuracy or results of any data or information provided by a third party provider of maps or navigation services, even if preloaded on your device.

USERS OF GPS SERVICES SHOULD ALWAYS BE CAREFUL TO PAY ATTENTION TO ROAD SIGNS, TRAFFIC LIGHTS, TRAFFIC CONDITIONS, ROAD CONDITIONS, CLOSURES AND ALL OTHER FACTORS THAT AFFECT SAFE AND LAWFUL DRIVING.

Location-based information includes information that can be used to determine the approximate location of your device. Your device transmits location-based information while connected to a wireless carrier network. In addition, certain location-based applications require location-based information to function properly and also transmit your location-based data. Location-based data may be shared with third parties, including your wireless service provider, LG, third party application providers and others.

## **Third Party Software**

Many services and applications offered through this device are provided by various third party operating system, software and application developers. If you download or use such a service or application, including from an applications marketplace, you should carefully review the terms of such service or application. If you USE ANY of these services or applications, personal information you submit may be read, collected, or used by the service or application provider and/or other users of those forums. LG is not responsible for your use of those applications or information you choose to submit or share with others. Specific terms and

conditions, terms of use, and privacy polices apply to those applications and services. Please review carefully any and all terms and conditions applicable to those applications and services including those related to any location-based services for any particular privacy policies, risks or waivers.

## **Avoid Potential Hearing Loss**

**Note:** Excessive sound pressure from earphones can cause hearing loss.

Prolonged exposure to loud sounds (including music) is the most common cause of preventable hearing loss. Some scientific research suggests that using portable audio devices, such as portable music players, at high volume settings for long durations may lead to permanent noise-induced hearing loss. This includes the use of headphones (including headsets, earbuds and Bluetooth® or other wireless devices). Exposure to very loud sound has also been associated in some studies with tinnitus (a ringing in the ear), hypersensitivity to sound and distorted hearing. Individual susceptibility to noise-induced hearing loss and other potential hearing problems varies. The amount of sound produced by a portable audio device varies depending on the nature of the sounds, the device, the device setting and the headphones. You should follow some commonsense recommendations when using any portable audio device:

- Set the volume in a quiet environment and select the lowest volume at which you can hear adequately.
- When using headphones, turn the volume down if you cannot hear the people speaking near you or if the person sitting next to you can hear what you are listening to.
- Do not turn the volume up to block out noisy surrounding. If you choose to listen to your portable device in a noisy environment, use noise-cancelling headphone to block out background environmental noise.
- Limit the amount of time you listen. As the volume increase, less time is required before your hearing could be affected.
- Avoid using headphones after exposure to extremely loud noises, such as music concerts, that might cause temporary hearing loss. Temporary hearing loss might cause unsafe volumes to sound normal.
- Do not listen at any volume that causes you discomfort. If you experience ringing in your ears, hear muffled speech or experience any temporary hearing difficulty after listening to your portable audio device, discontinue use and consult your doctor.

# **Children's Safety**

This device is packaged with small parts that can, if swallowed by children, cause asphyxiation or suffocation resulting in serious injury or death. This device also contains an internal battery that can be hazardous if the device is not used or maintained properly. Keep this device and its accessories away from small children.

# **Proper Device Disposal**

This device and its battery should be recycled to avoid harm to the environment. Disposal of your device and the battery inside should be in accordance with all applicable laws. It may be prohibited by law to dispose of this device and its battery with your household trash. Never dispose of your battery in a fire or with other hazardous or flammable materials.

## **FCC Radio Frequency (RF) Information**

#### **WARNING! Read this information before operating the device.**

In August 1996, the Federal Communications Commission (FCC) of the United States, with its action in Report and Order FCC 96-326, adopted an updated safety standard for human exposure to Radio Frequency (RF) electromagnetic energy emitted by FCC regulated transmitters. Those guidelines are consistent with the safety standard previously set by both U.S. and international standards bodies. The design of this device complies with the FCC guidelines and these international standards.

#### **Bodily Contact During Operation**

This device was tested for typical use with the back of the device kept 0 inch (0 cm) from the body.

#### **Vehicle-Mounted External Antenna (Optional, if available.)**

To satisfy FCC RF exposure requirements, keep 8 inches (20 cm) between the user / bystander and vehiclemounted external antenna. For more information about RF exposure, visit the FCC website at www.fcc.gov.

#### **Caution**

Use only the supplied antenna. Use of unauthorized antennas (or modifications to the antenna) could impair RF quality, damage the device, void your warranty and/or violate FCC regulations. Don't use the device with a damaged antenna. A damaged antenna could cause a minor skin burn. Contact your local dealer for a replacement antenna.

#### **Consumer Information About Radio Frequency Emissions**

Your wireless device, which contains a radio transmitter and receiver, emits radio frequency energy during use. The following consumer information addresses commonly asked questions about the health effects of wireless devices.

#### Are wireless devices safe?

 Scientific research on the subject of wireless devices and radio frequency ("RF") energy has been conducted worldwide for many years, and continues. In the United States, the Food and Drug Administration ("FDA") and the Federal Communications Commission ("FCC") set policies and procedures for wireless devices. The FDA issued a website publication on health issues related to the device usage where it states, "The scientific community at large believes that the weight of scientific evidence does not show an association between exposure to radiofrequency (RF) from the devices and adverse health outcomes. Still the scientific community does recommend conducting additional research to address gaps in knowledge. That research is being conducted around the world and FDA continues to monitor developments in this field.

You can access the joint FDA/FCC website at http:// www.fda.gov (under "C" in the subject index, select Cell Phones > Research). You can also contact the FDA toll-free at (888) 463-6332 or (888) INFO-FDA. In June 2000, the FDA entered into a cooperative research and development agreement through which additional scientific research is being conducted. The FCC issued its own website publication stating that "there is no scientific evidence that proves that wireless device usage can lead to cancer or a variety of other problems, including headaches, dizziness or memory loss". This publication is available at **http:// www.fcc.gov/oet/rfsafety** or through the FCC at (888) 225-5322 or (888) CALL-FCC.

#### What does "SAR" mean?

 In 1996, the FCC, working with the FDA, the U.S. Environmental Protection Agency, and other agencies, established RF exposure safety guidelines for wireless devices in the United States. Before a wireless device model is available for sale to the public, it must be tested by the manufacturer and certified to the FCC that it does not exceed limits established by the FCC. One of these limits is expressed as a Specific Absorption Rate, or "SAR." SAR is a measure of the rate of absorption of RF energy in the body. Tests for SAR are conducted with the device transmitting at its highest power level in all tested frequency bands. Since 1996, the FCC has required that the SAR of handheld wireless devices not exceed 1.6 watts per kilogram, averaged over one gram of tissue. Although the SAR is determined at the highest power level, the actual SAR value of a wireless device while operating can be

less than the reported SAR value. This is because the SAR value may vary from call to call, depending on factors such as proximity to a cell site, the proximity of the device to the body while in use, and the use of hands-free devices. Before a device model is available for sale to the public, it must be tested and certified to the FCC that it does not exceed the limit established by the government-adopted requirement for safe exposure. The tests are performed in positions and locations (e.g., at the ear and worn on the body) as required by the FCC for each model.

 The highest SAR value for this device when worn on the body, as described in this user guide, is 1.25 W/kg. While there may be differences between SAR levels of various devices and at various positions, they all meet the government requirement for safe exposure. The FCC has granted an Equipment Authorization for this model device with all reported SAR levels evaluated as in compliance with the FCC RF emission guidelines. SAR information on this model device is on file with the FCC and can be found under the Display Grant section of http://www.fcc.gov/oet/ea/fccid/ after searching on FCC ID BEJV905. For more information about SARs, see the FCC's OET Bulletins 56 and 65 at http://www. fcc.gov/Bureaus/Engineering\_Technology/Documents/ bulletins or visit the Cellular Telecommunications Industry Association website at http://www.ctia.org/ consumer\_info/index.cfm/AID/10371. You may also wish to contact the manufacturer of your device.

• In the United States and Canada, the SAR limit for mobile phones used by the public is 1.6 watts/ kg (W/kg) averaged over one gram of tissue. The

standard incorporates a substantial margin of safety to give additional protection for the public and to account for any variations in measurements.

• Product meets current FCC & IC Radio Frequency Exposure Guidelines. FCC ID: BEJV905

IC ID: 2703C-V905

#### Can I minimize my RF exposure?

 If you are concerned about RF, there are several simple steps you can take to minimize your RF exposure. You can, of course, reduce your use time. You can place more distance between your body and the source of the RF, as the exposure level drops off dramatically with distance. The FDA/FCC website states that "hands-free kits can be used with wireless devices for convenience and comfort. On the other hand, if the device is mounted against the waist or other part of the body during use, then that part of the body will absorb more RF energy. Wireless devices marketed in the U.S. are required to meet safety requirements regardless of whether they are used against the head or against the body. Either configuration should result in compliance with the safety limit."

#### Do wireless devices pose any special risks to children?

 The FDA/FCC website states that "the scientific evidence does not show a danger to users of wireless communication devices, including children." The FDA/FCC website further states that "some groups sponsored by other national governments have

advised that children be discouraged from using wireless devices at all". For example, the Stewart Report from the United Kingdom ["UK"] made such a recommendation in December 2000. In this report a group of independent experts noted that no evidence exists that using a device causes brain tumors or other ill effects. The UK's recommendation to limit the device use by children was strictly precautionary; it was not based on scientific evidence that any health hazard exists. A copy of the UK's leaflet is available at http://www.dh.gov.uk (search "mobile"), or you can write to: NRPB, Chilton, Didcot, Oxon OX11 ORQ, United Kingdom. Copies of the UK's annual reports on mobile devices and RF are available online at www. iegmp.org.uk and http://www.hpa.org.uk/radiation/ (search "mobile"). Parents who wish to reduce their children's RF exposure may choose to restrict their children's wireless device use.

#### Where can I get further information about RF emissions?

 For further information, see the following additional resources (websites current as of April 2005):

 U.S. Food and Drug Administration FDA Consumer magazine November-December 2000 Telephone: (888) INFO-FDA http://www.fda.gov (Under "c" in the subject index, select Cell Phones > Research.)

 U.S. Federal Communications Commission 445 12th Street, S.W. Washington, D.C. 20554

Telephone: (888) 225-5322 http://www.fcc.gov/oet/rfsafety

 Independent Expert Group on Mobile Devices http://www.iegmp.org.uk

 Royal Society of Canada Expert Panels on Potential Health Risks of Radio Frequency Fields from Wireless Telecommunication Devices 283 Sparks Street Ottawa, Ontario K1R 7X9 Canada Telephone: (613) 991-6990

 World Health Organization Avenue Appia 20 1211 Geneva 27 **Switzerland** Telephone: 011 41 22 791 21 11 http://www.who.int/mediacentre/factsheets/fs193/en/

 International Commission on Non-Ionizing Radiation **Protection** c/o Bundesamt fur Strahlenschutz Ingolstaedter Landstr. 1 85764 Oberschleissheim Germany Telephone: 011 49 1888 333 2156 http://www.icnirp.de

 American National Standards Institute 1819 L Street, N.W., 6th Floor Washington, D.C. 20036 Telephone: (202) 293-8020 http://www.ansi.org

 National Council on Radiation Protection and Measurements 7910 Woodmont Avenue, Suite 800 Bethesda, MD 20814-3095 Telephone: (301) 657-2652 http://www.ncrponline.org

 Engineering in Medicine and Biology Society, Committee on Man and Radiation (COMAR) of the Institute of Electrical and Electronics Engineers **http://ewh.ieee.org/soc/embs/comar/**

#### **RF Interference**

**Electronic Devices.** Most modern electronic equipment is shielded from RF signals. However, certain electronic equipment may not be shielded against the RF signals from your wireless device.

 **Pacemakers.** The Health Industry Manufacturers Association recommends that a minimum separation of six (6) inches be maintained between a handheld wireless device and a pacemaker to avoid potential interference with the pacemaker. These recommendations are consistent with the independent research by and recommendations of Wireless Technology Research.

#### Persons with pacemakers:

- Should ALWAYS keep the device more than six (6) inches from their pacemaker when the device is turned ON;
- Should not carry the device in a breast pocket;
- Should use the ear opposite the pacemaker to minimize the potential for interference;
- Should turn the device OFF immediately if there is any reason to suspect that interference is taking place.

 **Hearing Aids.** Some digital wireless devices may interfere with some hearing aids. In the event of such interference, you may want to consult your service provider (or call the customer service line to discuss alternatives).

 **Other Medical Devices.** If you use any other personal medical device, consult the manufacturer of your device to determine if it is adequately shielded from external RF energy. Your physician may be able to assist you in obtaining this information.

**Health Care Facilities.** Turn your device OFF in health care facilities when any regulations posted in these areas instruct you to do so. Hospitals or health care facilities may use equipment that could be sensitive to external RF energy.

**Vehicles.** RF signals may affect improperly installed or inadequately shielded electronic systems in motor vehicles. Check with the manufacturer or its representative regarding your vehicle. You should also consult the manufacturer of any equipment that has been added to your vehicle.

**Posted Facilities.** Turn your device OFF in any facility where posted notices so require.

**Aircraft.** FCC regulations prohibit using your device while in the air. Switch OFF your device before boarding an aircraft.

**Blasting Areas.** To avoid interfering with blasting operations, turn your device OFF when in a "blasting area" or in areas posted: "Turn off two-way radio". Obey all signs and instructions.

#### **Potentially Explosive Atmosphere**

Turn your device OFF when in any area with a potentially explosive atmosphere and obey all signs and instructions. Sparks in such areas could cause an explosion or fire resulting in bodily injury or even death. Areas with a potentially explosive atmosphere are often, but not always marked clearly. Potential areas may include: fueling areas (such as gasoline stations); below deck on boats; fuel or chemical transfer or storage facilities; vehicles using liquefied petroleum gas (such as propane or butane); areas where the air contains chemicals or particles (such as grain, dust, or metal powders); and any other area where you would normally be advised to turn off your vehicle engine.

#### **Contact With Magnetic Items.**

Do not place items containing magnetic components such as a credit card, device card, bank book or subway ticket near your device. The magnetism of the device may damage the data stored in the magnetic strip.

# **FCC/IC Compliance Statement**

#### Part 15 Class B Compliance

This device and its accessories comply with part15 of FCC rules and ICES-003 Class B digital apparatus requirements for Industry Canada. Operation is subject to the following two conditions:

- (1) This device & its accessories may not cause harmful interference.
- (2) This device & its accessories must accept any interference received, including interference that may cause undesired operation.

#### Part 15.21 statement

Any changes or modifications not expressly approved by the manufacturer could void the user's authority to operate the equipment.

### Part 15.105 Statement

This equipment has been tested and found to comply with the limits for a class B digital device, pursuant to Part 15 of the FCC Rules. These limits are designed to provide reasonable protection against harmful interference in a residential installation. This equipment generates uses and can radiate radio frequency energy and, if not installed and used in accordance with the instructions, may cause harmful interference to radio communications. However, there is no guarantee that interference will not occur in a particular installation. If this equipment does cause harmful interference or television reception, which can be determined by turning the equipment off and on, the user is encouraged to try to correct the interference by one or more of the following measures:

- Reorient or relocate the receiving antenna.
- Increase the separation between the equipment and receiver.
- Connect the equipment into an outlet on a circuit different from that to which the receiver is connected.
- Consult the dealer or an experienced radio/TV technician for help.

# **Understanding your device**

# **Before using the device, please read this!**

# **To optimize Battery Life:**

You can extend your battery's life between charges by turning off features that you don't need to run constantly in the background. You can also monitor how applications and system resources consume battery power.

#### **To extend the life of your battery:**

- • Turn off radio communications that you aren't using, such as Wi-Fi, Bluetooth, or GPS.
- Turn down screen brightness and set a shorter screen timeout.
- • Turn off automatic syncing for Gmail™, Calendar, Contacts, and other applications.
- If you know you won't be near a mobile or Wi-Fi network for a while, switch to Airplane mode.

#### **To check the battery charge level:**

• **Apps** > **Settings** > **About tablet** > **Status**

#### **To monitor and control what uses the battery:**

The Battery use screen lists the apps that have been using the battery, from greatest to least battery use. You can use it to turn off apps that you've downloaded, if they are consuming too much power.

• **Apps** > **Settings** > **Applications** > **Battery use**.

# **To download the USB Driver:**

To use **USB tethering** and **USB debugging**, you need to install the "**LG USB Driver**" on your PC first.

The LG USB Driver is downloadable from the LG website (www.lg.com). Go to **http://www.lg.com** and select your region, country & language.

### **To reboot your device when the screen freezes:**

#### **If the device does not respond to user input or the screen freezes:**

Remove the back cover and press the **RESET button** with a pointed object to restart your device. If it still does not work, please contact customer service.

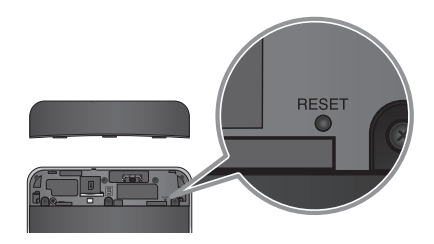

## **To assure optimal device performance:**

- Ensure the back cover is attached to your device while sending and receiving data using Wi-Fi or Bluetooth. Since the Wi-Fi and Bluetooth internal antenna is attached to the back cover, removal of the back cover may reduce the antenna performance.
- Avoid holding the part of the device where the antenna is located while sending and receiving data. Avoiding contact with the antenna area when the device is in use optimizes the antenna performance and the battery life.

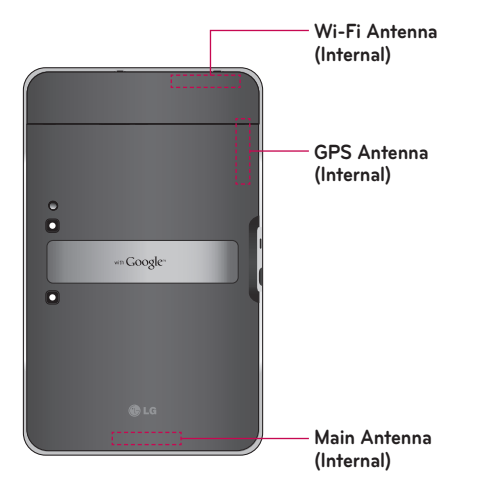

## **To transfer files to a computer using USB:**

You must install the latest version of **Windows Media Player** to the computer.

Refer to '**Connecting to a computer via USB**' on page 32 for more information.

### **Before installing an open source application and OS:**

**WARNING:** To protect your device and personal data, download applications only from trusted sources, such as Android Market™. If some applications are not properly installed on your device, your device may not work normally or a serious error can occur. You will need to uninstall those applications and all of its data and settings from the device.

WARNING: If you install and use an OS other than the one provided by the manufacturer, this may cause your device to malfunction and your device is no longer covered by the warranty.

# **Device components**

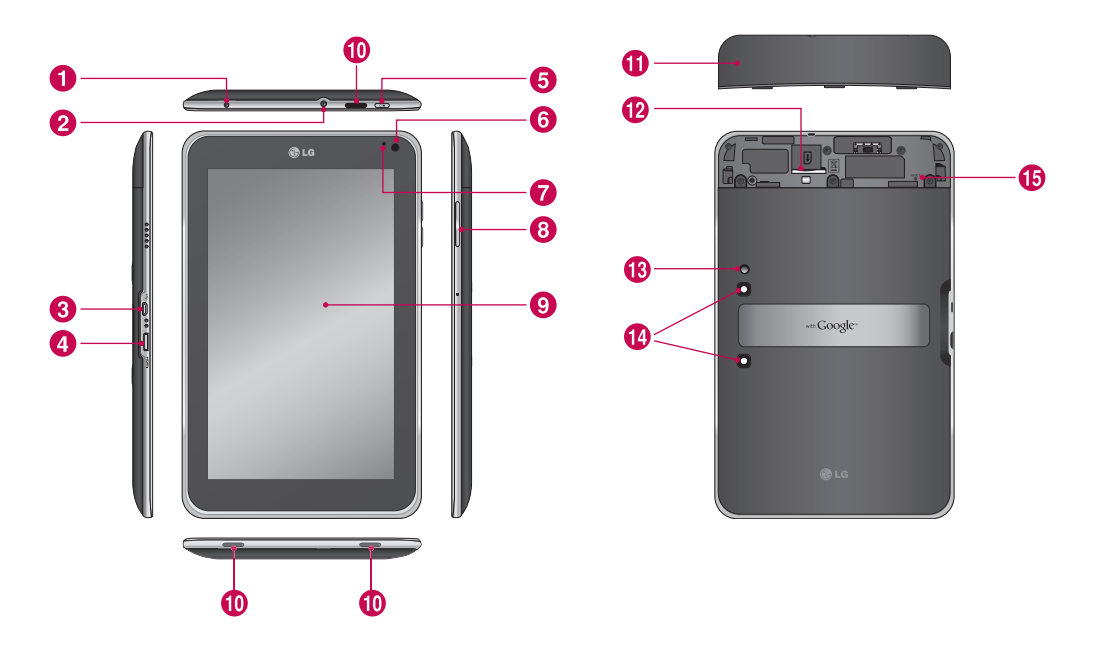

**A WARNING:** Placing a heavy object on the device or sitting on it can damage its LCD and touch screen functionalities.

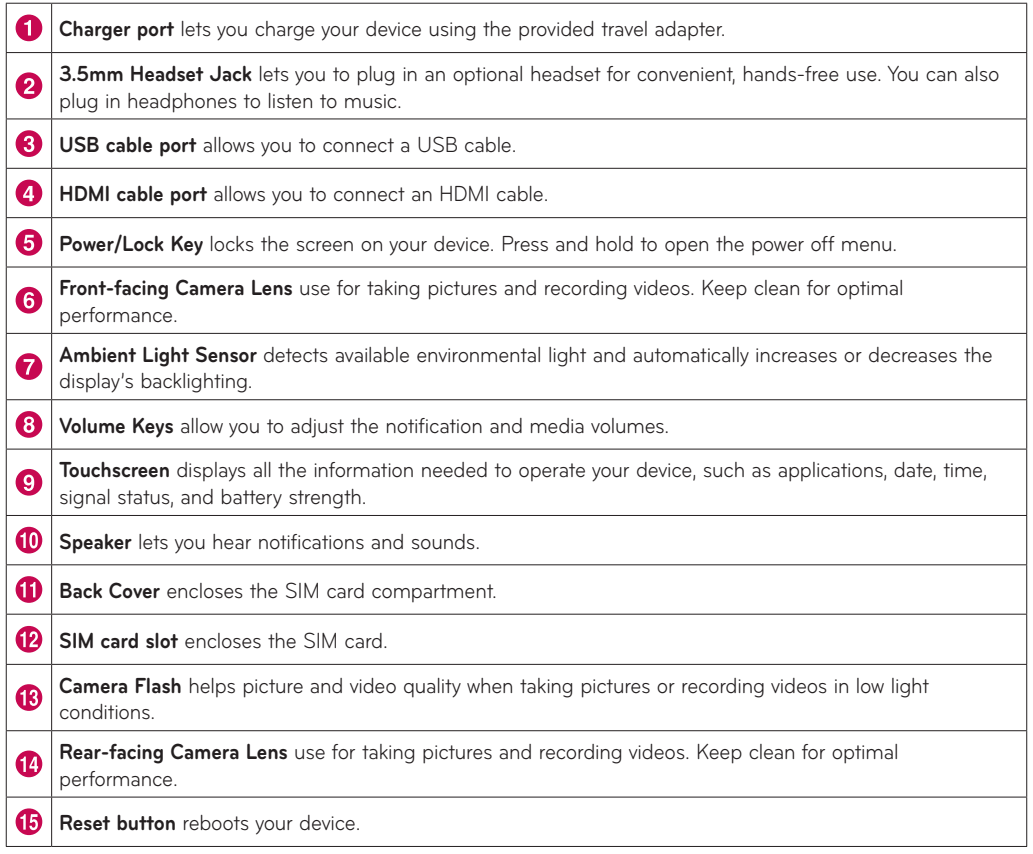

# **Inserting the SIM card**

Before you can start exploring your new device, you'll need to set it up.

#### **To insert the SIM card:**

- **1.** Press and slide the back cover upwards with both hands (see image below).
- **2.**Slide the SIM card into the SIM card slot until it clicks into place. Make sure the gold contact area on the card is facing downwards.
- **3.**Slide the back cover downwards until it clicks into place (see image below).

**NOTE:** If you install the SIM card while the device is on, your device will reboot automatically.

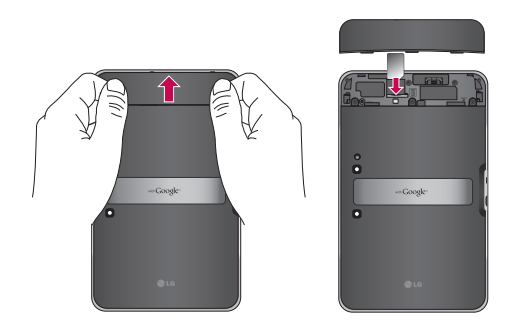

**NOTE:** When you open the back cover to insert the SIM card, you can find a label showing the FCC/IC ID number.

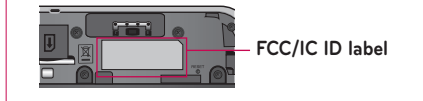

# **Charging your battery**

Your device has an internal rechargeable battery. Keep the battery charged while not in use in order to maximize use and standby time. The battery charge level is shown on the Status Bar at the bottom right corner of the screen.

When your battery level is less than 15%, your tablet will make a warning sound to let you know the low battery power. And if the battery level becomes too low, the device will automatically power off. Recharge your battery to continue using your device.

**WARNING:** The battery must be fully charged initially to improve battery lifetime.

**NOTE:** Please use only an approved charging accessory to charge your LG device. Improper handling of the charger port, as well as the use of an incompatible charger or adapter, may cause damage to your device and void the warranty.

- **1.** Connect the provided travel adapter into the wall power socket.
- **2.**Plug the other end (as shown below) into the device's charger port.

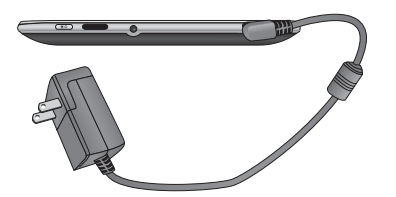

**WARNING:** Fully insert the plug into the device's charger port, otherwise it may not charge your device.

**NOTE:** USB does not supply enough power. Please use the inbox travel adapter for charging.

# **Turning your device on and off**

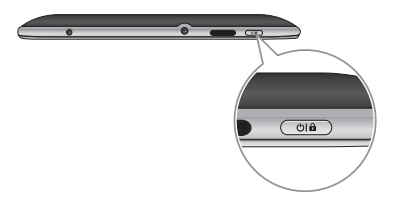

• To turn on the device, press and hold the **Power/ Lock Key** for a few seconds.

• To turn off the device, press and hold the **Power/ Lock Key** and touch **OK** to confirm.

# **Locking and unlocking the screen**

When you do not use the device for a while, the screen is turned off and locked automatically to prevent unintended operation and save the battery power. When you are not using your device, press the Power/Lock Key (ola) to lock your device.

- **1.** You can turn on the screen by pressing the **Power/Lock Key**. Your Lock Screen will appear.
- **2.** Touch and hold **6**. A circle appears on the screen around your finger.
- **3.**Drag your finger to the edge of the larger circle that surrounds it. The screen is unlocked and the last screen you were working on opens.

**NOTE:** If you have set up an Unlock Pattern, use your fingertip to draw the pattern. If you set up a PIN or Password, enter it and touch OK.

#### **To adjust the delay before the screen turns off:**

• **Apps** > **Settings** > **Screen** > **Timeout**

# **Secure your lock screen**

You can lock your screen so that only you can unlock it to access your data, buy applications, etc.

### **To set an Unlock Pattern, PIN, or Password for the first time:**

• **Apps** > **Settings** > **Location & security** > **Configure lock screen** > **Pattern, PIN, or Password**

The first time you set an Unlock Pattern, you will see a tutorial with instructions on how to create it.

From then on, any time you wish to turn the device on or unlock the screen, you will need to draw your Unlock Pattern to unlock the screen.

You can also lock your screen by using a **PIN** or Password. Once it is set, you can change it on the **Configure lock screen** menu.

#### **NOTE: If you forgot your Unlock Pattern, PIN, or Password:**

You have 5 opportunities to enter your Unlock Pattern, PIN or Password. If you used all the 5 opportunities, you can attempt it after 30 seconds.

#### **1. If you forgot your unlock pattern:**

- If you've created a Google account on the device, touch **Forgot pattern?** Then you are required to sign in with your Google account to unlock your device.
- If you haven't created a Google account on the device, please contact customer service.

#### **2.If you forgot your PIN or password:**

- Please contact customer service.

# **Using HDMI**

LG-V905R supports HDMI output. Enjoy High-Definition video recorded on your device on other display devices via HDMI cable, such as a TV or a projector that allows HDMI input. Use the supplied HDMI cable to connect your device to the display device.

### **Your tablet supports:**

- • Video resolutions up to 1080p
- Non video resolution up to 720p
- 3D Frame Packing up to 720p

#### **NOTE:**

- It may take time to play media files depending on the display device connected.
- Files may not be played properly when using a cable or display device that is not HDMIcertified.
- The image orientation set in your tablet may be Landscape-only and not be rotated to change the orientation.
- Your tablet may automatically adjust the output resolution according to the resolution of the display device you connected.
- During the HDMI connection, video playback is only visible on the display device.

# **Google account set up**

When you first turn on your tablet, you have the opportunity to activate your mobile data service, to sign into your Google Account, and to decide how you want to use some Google services.

# **Setting up your Google account**

Sign into a Google Account from the prompted set up screen.

### **OR**

- **1.** Touch a Google application, such as **Gmail**.
- **2.**At the setup screen, touch **Create account** to create a new account. If you have a Google account, enter your e-mail address and password, then touch **Sign in**.
- **3.**Once you have set up your Google account on your device, your device will be automatically synchronized with your Google account on the web (It depends on your synchronization settings).

Signing in to your Google Account lets you synchronize Gmail and your Google contacts, calendars between your device and the web, and Books. You also need to sign in to a Google Account to use Google applications, such as Google Talk™ and Android Market™.

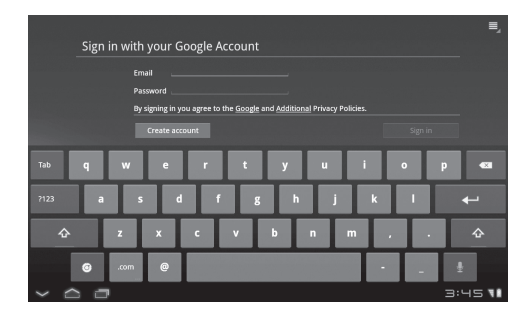

## **Adding additional accounts**

After setup, you can add Google™, Microsoft Exchange ActiveSync, conventional email, and other kinds of accounts, depending on what applications you have installed. Each account syncs some or all of the account's data. If you add more than one Google Account, only the first Google Account you sign into is backed up to Google servers. Some applications that only work with a single account display data only from the first account that you sign into.

# **Your Home screen and basics**

To navigate your Home screen, simply swipe your finger to the left or right to view your Home screen panels. You can also customize each panel with widgets and shortcuts to your favorite applications and set a wallpaper.

The Home screen is your starting point to access all the features on your device. It displays application shortcuts, icons, widgets, and other features.

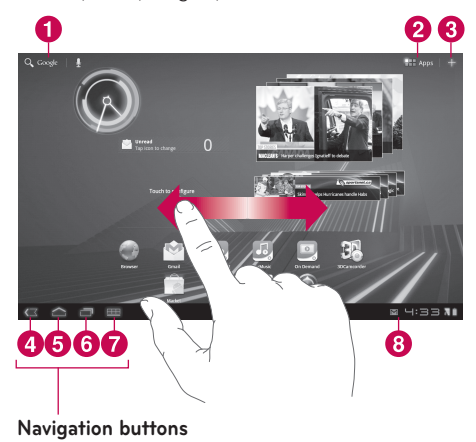

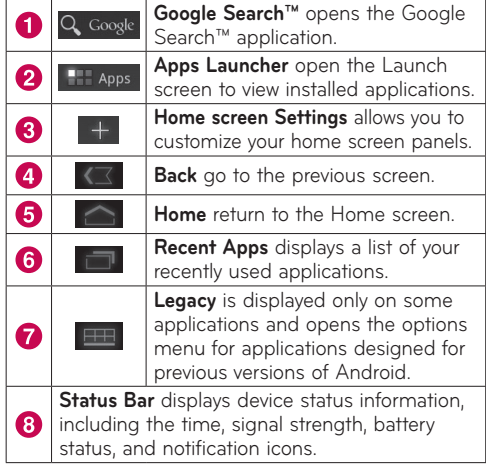

# **Using the Navigation buttons**

The Navigation buttons at the left bottom make it easy to quickly switch among applications.

In some media applications, the Navigation buttons and Status Bar are replaced by dim dots when you're watching a movie, slideshow, etc., so you can better enjoy them without the distraction. You can touch a dot as as if it were the control which it stands for, or touch a blank area of the bottom of the screen to restore it to full view.

# **Customizing the Home screen**

You can personalize your Home screen by adding application icons, shortcuts, widgets, and other items to any Home screen panel. You can also change the wallpaper.

### **To move an item on the Home screen**

- **1.** Touch and hold the item on your Home screen.
- **2.**Drag the item to a new location on the screen. Pause at the left or right edge of the screen to drag the item into the next available Home screen panel.
- **3.**When the item is placed where you want it to be, lift your finger.

# **To delete an item from the Home screen**

- **1.** Touch and hold the item until the Apps launcher icon is changed to a **Trash can** .
- **2.** Drag the item to the Trash can **a** and lift your finger.

## **Adding Widgets on your Home screen**

- **1.** You can edit Home screen panels by touching **Follow** on the Home screen.
- **2.**Touch and hold the items from the **Widgets**  category, then drag it to the Home screen panel you want.
- **3.**Pause on the Home screen panel and when it gets enlarged, drag the item to the location you want.
- **4.**When the item is placed where you want it to be, lift your finger.
- **5.**The screen will return to the **Home screen settings** automatically.

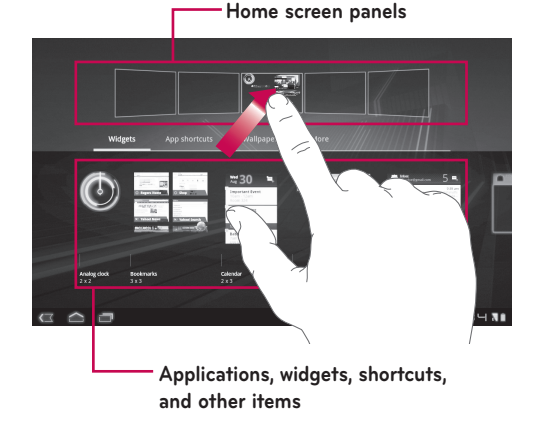

### **Changing the Home screen wallpaper**

- **1.** Touch  $\blacksquare$ , then **Wallpaper**.
- **2.**Select an image from **Gallery**, **Live Wallpapers**, or **Wallpapers**.
- **3.**Touch the wallpaper, then **Set wallpaper** (if necessary). If the wallpaper needs to be cropped, crop it and touch **OK**.

# **Adding More**

You can add specific shortcut menus to the home screen to your device, including Bookmarks and Settings menus. Touch **More** and choose the menu(s) you want to add.

## **Adding a quick contact icon to your Home screen**

You can create a quick access icon of your favorite contact on your Home screen. It makes it easy to get in touch with your contacts.

- **1.** Touch  $\blacksquare$ , then **More**.
- **2.**Touch **Contact**. You contact list will be displayed on the screen. Select a contact you want to add from the list.
- **3.**Your contact will be added to the Home screen.

# **Using the Multi-tasking functions**

Multi-tasking is easy with Android because open applications keep running even when you open another application. There's no need to quit an application before opening another. You can use and switch among several open applications. Android manages each application, stopping and starting them as needed, to ensure that idle applications don't consume resources unnecessarily.

# **Opening and Switching Applications**

Simply touch  $\Box$  on the screen to view the list recently used applications. Touch an application to return to it.

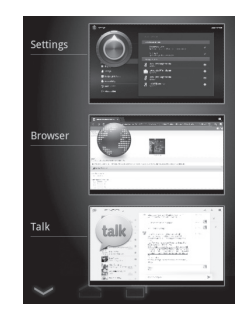

# **Status and Notification icons**

The Status Bar appears at the bottom of every screen. It displays icons indicating that you've received notifications and icons indicating the device's status along with the current time.

Below is a table explaining the meaning of icons you're likely to see in the Status Bar.

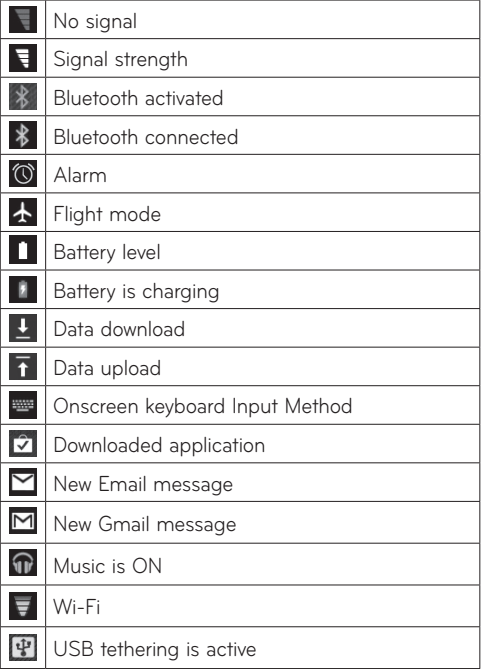

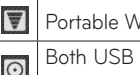

Vi-Fi hotspot is active

tethering and Portable Wi-Fi hotspot are active

# **Notifications Panel and Quick Settings**

The Notifications Panel allows you to check and manage Wi-Fi, Bluetooth as well as other notifications, such as the arrival of new messages, calendar events, alarms, and ongoing events. When you receive a notification, text appears briefly and the notification icon will be displayed in the Status Bar. Depending on your settings, you may hear a notification sound.

You can open the Notifications Panel to view a list of all recent notifications. When you touch the Status Bar once, you can see the Notifications Panel along with the Status Detail Panel.

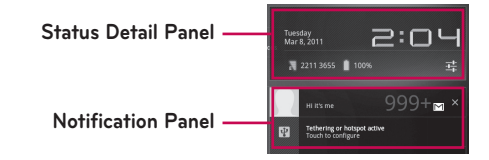

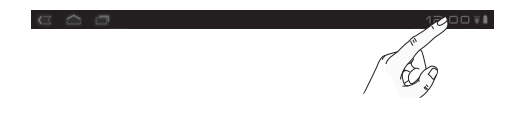

#### **Work with Quick Settings**

If you touch the Status Detail Panel, you can open the **Quick Settings** to view and control the most common settings for your tablet.

The following icons are displayed on the **Quick Settings**:

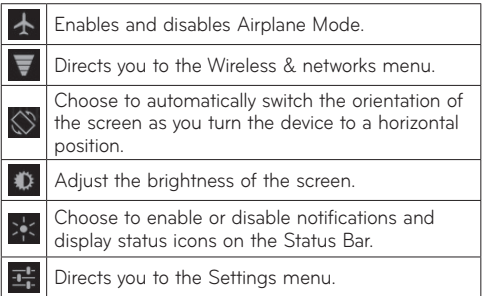

# **Touch screen tips**

Your touchscreen provides an excellent way to interact with and use your device.

Here are some tips on how to navigate around your device.

**Touch** – A single finger touch selects items.

**Touch and hold** – Touch and hold an item on the screen by touching it and not lifting your finger until an action occurs.

**Drag** – To scroll through a list or move slowly, drag across the touch screen.

**Flick** – To scroll through a list or move quickly, flick across the touch screen (drag quickly and release).

**Swiping** – Swiping means to quickly drag your finger vertically or horizontally on the screen to move the area of focus or to scroll through a list. For example: slide your finger left or right on the Home screen to scroll among the five panels.

**Rotating the screen** – The screen can be rotated to change the orientation from portrait to landscape.

**Double-tap** – Double-tap to zoom a web page or a map.

**Zoom-in and Zoom-out** – Pinch fingers together or spread fingers apart on the screen when you're viewing images, web pages or on maps to zoom in and out.

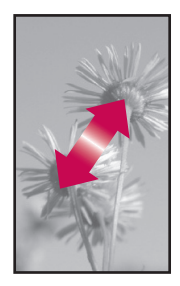

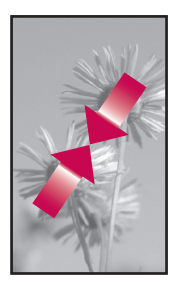

# **On-screen Keyboard**

The on-screen keyboard displays automatically on the screen when you need to enter text. To manually display the keyboard, simply touch a text field where you want to enter text.

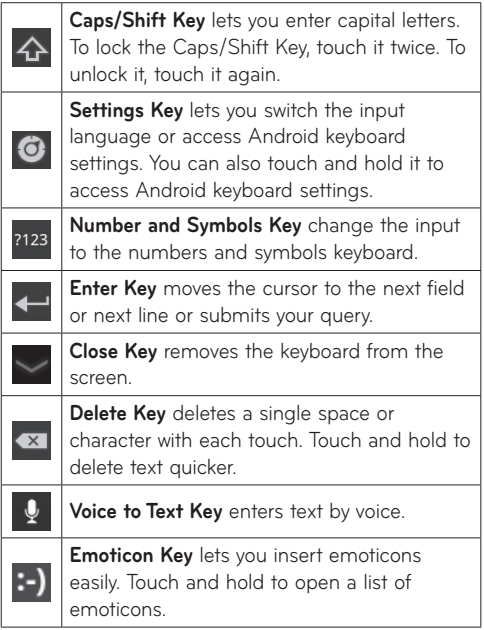

## **Using the on-screen keyboard**

- **1.** Touch a text field where you want to type. The on-screen keyboard will open automatically. Text fields for device numbers and other special purposes may display numbers and symbols.
- **2.**Touch the keys on the keyboard to start typing.
- **3.** Touch when you're done.

### **Entering text by speaking**

You can enter text by speaking in most places that you can enter text with the on-screen keyboard.

- **1.** Touch a text field.
- **2.** Touch  $\overline{\mathbf{Q}}$  on the keyboard.
- **3.** When prompted to "Speak now", speak what you want to enter.

# **Editing text**

You can edit the text you enter in text fields and cut, copy, or paste text.

- **1.** Touch the text you want to edit. The cursor is inserted where you touched.
- **2.**Drag the cursor by its tab to the location where you want to edit text (If you previously copied text, the Paste Panel appears briefly above the cursor).

#### **To cut, copy or paste text:**

- **1.** Touch and hold the text or word you want to select.
- **2.**Drag either selection tab to expand or reduce the range of selected text or touch **Select all**.
- **3.**Touch **Cut**, **Copy** or **Paste**.

# **Connecting to Networks and Devices**

# **Wi-Fi Networks**

With **Wi-Fi**, you can use high-speed Internet access within the coverage of the wireless access point. You can enjoy wireless Internet with Wi-Fi without extra charges. Once the **Wi-Fi setting** is **ON**, a list of active and in-range Wi-Fi networks is displayed. You may need a password depending on the network.

### **Turn on Wi-Fi and connect to a network**

- **1. Apps** > **Settings** > **Wireless & networks** > **Wi-Fi settings** > **Wi-Fi**
- **2.**A checkmark indicates that Wi-Fi is on.
- **3.**A list of active and in-range Wi-Fi networks will load. Touch the network you wish to connect to.
- **4.**If the network is open, touch **Connect**. If the network is secured with a password, enter the password and touch **Connect**.

**NOTE:** If you are out of the Wi-Fi zone or set Wi-Fi to Off, additional charges may be applied by your mobile operator for mobile data use.

## **USB Tethering & Portable Wi-Fi hotspot**

USB tethering and portable Wi-Fi hotspot are great features when there are no wireless connections available. By using USB tethering, you can share your device's mobile data connection with a single PC via USB cable. This will provide an internet service to a PC over the mobile network.

#### • **Apps** > **Settings** > **Wireless & networks** > **Tethering & portable hotspot** > **USB tethering**

A checkmark indicates that USB tethering is on.

**NOTE:** To use **USB tethering**, you need to install the "**LG USB Driver**" on your PC first.

The LG USB Driver is downloadable from the LG website (www.lg.com). Go to **http://www.lg.com** and select your region, country & language.

By turning your device into a portable Wi-Fi hotspot, you can share your device's data connection with more than a single device at once.

#### • **Apps** > **Settings** > **Wireless & networks** > **Tethering & portable hotspot** > **Portable Wi-Fi hotspot**

A checkmark indicates that portable Wi-Fi hotspot is on.

When your device is sharing its data connection, an icon appears in the Status Bar and as an ongoing notification in the Notifications Panel.

# **Bluetooth**

**Bluetooth** is a short-range wireless communications technology that devices can use to exchange information. The most common Bluetooth devices are headphones for listening to music and other portable devices, including laptops and cell phones.

To connect to a Bluetooth device, you must turn on your device's Bluetooth. To use your device's Bluetooth with another device, you must first pair the two devices. Pairing creates a secure connections between the two devices.

# **Turn on Bluetooth**

• **Apps** > **Settings** > **Wireless & networks** > **Bluetooth**

A checkmark indicates that Bluetooth is on.

# **To pair your device with a Bluetooth device**

You must pair your device with another device before you connect to it.

If Bluetooth is off, you need to touch **Bluetooth** to turn it on first.

#### • **Apps** > **Settings** > **Wireless & networks** > **Bluetooth settings** > **Find devices nearby**

- **1.** Your device will scan for and display the IDs of all available Bluetooth in-range devices. If the device you want to pair with isn't on the list, make sure the target device is set to be discoverable, then scan again.
- **2.**Touch the ID of the device you want to pair with your device. If you're prompted to enter a passcode, try entering 0000 or 1234 (the most common passcodes), or consult the documentation that came with the target device to find its passcode.
- **3.**Once the pairing is successful, your device will connect to the device.

# **Connecting to a computer via USB**

You can connect your device to a computer with a USB cable, to transfer music, pictures, and other files between your tablet and the computer. Using Media Transfer Protocol (MTP), you can manage contents on your tablet storage.

#### **NOTE: Before using MTP, please read the following first!**

- You must install the latest version of Windows Media Player to use MTP. You can download the latest version of Windows Media Player from the Microsoft website: http://www.microsoft.com/ windows/windowsmedia/download
- • **MTP works with:** 
	- **Windows XP Service Pack 2 or higher with Windows Media Player 10 or higher installed (Windows Media Player 11 or higher is recommended).**
	- **Windows Vista and Windows 7.**
	- **Mac OS with third party software XNJB.**
	- **Linux with third party software libmtp.**
- • You have to upgrade your device's firmware to the latest version before using the MTP mode.
- MTP is not activated if USB tethering is ON. Please ensure USB tethering is OFF.

## **To connect as a removable storage device:**

- **1.** Connect your device to a computer using the supplied USB cable.
- **2.** Your tablet is automatically recognized as a portable device.
- **3.**Find your device in My Computer using file explorer on the computer. Files and folder structure of your tablet will be displayed under Device Storage.
- **4.**You can now copy files and folders to and from your tablet.
- **5.**During the file transferring, the screen below will be displayed.

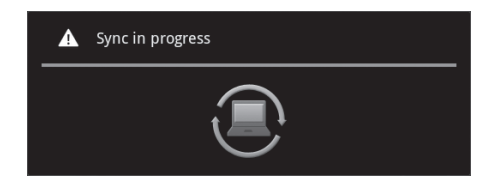

### **NOTE:**

- Please be aware that other applications currently running may be paused while the tablet is syncing with your computer. You can stop syncing by canceling it on the computer.
- • Please do not disconnect the USB cable during loading or synchronizing. It may cause malfunction of the player and may corrupt the files.

### **To Synchronize with Windows Media Player:**

- **1.** Connect your device to a computer using the supplied USB cable.
- **2.**When connected, a pop-up window will appear on the PC.
- **3.**Open Windows Media Player.
- **4.**Edit or enter your device's name in the pop-up window (if necessary).
- **5.**Select the **Sync tab** on Windows Media Player.
- **6.**Select and drag files you want from the Library to the **Sync List** window.
- **7.** Click **Start Sync** on the bottom of the **Sync List** window to start. It will copy files in the **Sync List** to your tablet.

For details about usage of Windows Media Player, refer to the Windows Media Player Help.

# **Maps and Latitude**

You can find your current location, view real-time traffic conditions and get detailed directions. You can search on a street map or a satellite image to locate an address or a landmark.

## **To open the Maps application**

#### • **Apps** > **Maps**

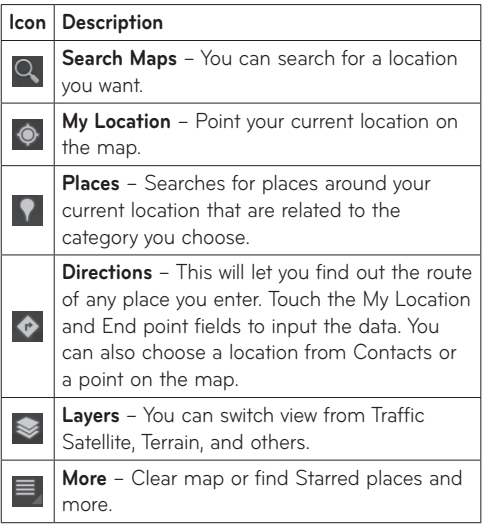

# **Getting directions**

**1.** While viewing a map, touch  $\bullet$ .

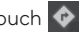

- **2.**Enter your start point and destination point, type the address, or find from contacts.
- **3.**Choose the transportation method and touch **Go**.

# **Starring a location**

You can star any location or labeled feature on a map to make it easy to spot.

- **1.** Touch and hold a location or labeled feature on a map.
- **2.**Touch the balloon that opens.
- **3.**Touch the gray star on top of the screen to star the location.

You can open a list of your starred locations, so you can quickly go to a starred location on the map.

• Touch > **Starred Places**
### **Joining Latitude**

Google Latitude™ lets you and your friends view each others' locations on maps and share status messages with each other. Your location is not shared automatically. You must join Latitude and then invite your friends to view your location, or accept invitations from your friends.

This allows you to choose to share your location with friends you choose.

• While viewing a map on the Google Maps application, touch > **Join Latitude**

#### **Finding your friends with Latitude**

- **1. Apps** > **Latitude** > > **Add friends**
- **2.**Touch **Select from Contacts** to check all of the contacts you want to invite. Touch **Add via email address** to enter one or more email addresses, then touch **Add friends**.
- **3.**When your friend accepts your invitation, you can share locations.

# **Market**

Android Market™ lets you download useful applications and games. If you install applications and games from Android Market™, they appear in the menu. You can check the downloaded application by touching the **My apps** tab.

#### **To open the Market application**

• **Apps** > **Market**

### **Downloading applications**

- **1.** Select a category to browse its contents.
- **2.**Choose an application to install.
- **3.**For free applications, touch Install. For paid applications, touch the price button.
- **4.** Read the information that the application will access. If you agree to the application's access requirements, touch **OK**.

### **Removing applications**

- **1. Apps** > **Market**
- **2.**Touch the **My apps** tab.
- **3.**Choose the application you wish to remove and touch **Uninstall**.

You can also remove an application from the Settings menu.

• **Apps** > **Settings** > **Applications** > **Manage applications** > **Downloaded**

**WARNING:** To protect your device and personal data, download applications only from trusted sources, such as Android Market™. If some applications are not properly installed on your device, your device may not work normally or a serious error can occur. You will need to uninstall those applications and all of its data and settings from the device.

# **Talk**

This application lets you chat with other people who also use Google Talk™. You remain signed in, until you deliberately sign out.

### **Managing Your Friends List**

Your Google Talk™ Friends list contains the friends you've invited and whose invitations you've accepted. Friends can invite each other to chat and see each others' online status in Google Talk™, as well as other applications, such as in Gmail™ and Google Maps™.

**To add a friend :** Touch **A**<sub>n</sub> and enter your friend's email address. Then touch **Send invitation**.

### **Chatting with a friend**

- **1. Apps** > **Talk**
- **2.**Find the friend you want to chat with and enter your message. Then touch  $\leftarrow$  to send it.

The message is displayed on screen and includes previous chat information, such as old message, timestamp and etc.

- $\bullet$  If your friend is available for voice chat,  $\bullet$  will appear next to their name on the Friends list. Touch  $\bigcup$  in the conversation screen to begin a voice chat.
- If your friend is available for video chat. Will appear next to their name on the Friends list. Touch **in** the conversation screen to begin a video chat.

### **To sign out of Google Talk™**

You can sign out of Google Talk™ to extend your battery life.

 $\bullet$  Apps > Talk >  $\equiv$  > Sign out

# **Email**

Enjoy user-friendly **Email** environment with your device. You can add multiple Email accounts using POP3, IMAP and Exchange ActiveSync.

### **To open the Email application**

• **Apps** > **Email**

### **Adding an account**

The first time you open the Email application, a setup wizard opens to help you set up an email account. Your service provider or system administrator can provide the account settings you need.

### **To add other email accounts:**

• **Apps** > **Email** > > **Account settings** > **Add account**

#### **OR**

• **Apps** > **Settings** > **Accounts & sync** > **Add account**

### **Opening inbox**

After the initial setup, **Email** displays the contents of your inbox. If you have added more than one account, you can switch among accounts.

- $\bullet$   $\blacksquare_+$  allows you to compose an email.
- $\heartsuit$  synchronizes your messages with the mail web server.

### **Using Combined view**

If you added more than one account, you can view all messages sent to all accounts. The accounts are distinguished by colored labels.

• Touch **Combined view** from the drop-down menu at the top left corner of the screen. You can also switch accounts by touching the desired account on this menu.

### **Changing account settings**

Once you finished setting up the email account, you can change the general settings and set your favorite ringtone to notify you when new email has arrived or add/remove accounts.

- • **Apps** > **Email**
- $\bullet$  Touch  $\equiv$  > **Account settings**
- Personalize the settings according to your needs.

### **Remove an email account**

• **Apps** > **Email** > > **Account settings** > **Remove account**

### **Gmail™**

Gmail™ is configured when you first set up your device. Depending on your synchronization settings, Gmail™ on your device is automatically synchronized with your Gmail™ account on the web.

When you open the Gmail application, the most recent conversations are displayed in your Inbox.

### **To open the Gmail application**

#### • **Apps** > **Gmail**

The current Google account is displayed at the top left corner of the Inbox. If you have more than one Gmail account, you can switch accounts to view the messages in each Inbox.

### **To search specific emails**

### $\bullet$  Apps > Gmail >  $\circ$

A list of results will appear, displaying all of the conversations with emails that contain the words you searched for.

# **Contacts**

You can add contacts on your device and synchronize them with the contacts in your Google account or other accounts that support syncing contacts.

### **To open the Contacts application**

• **Apps** > **Contacts**

### **Adding a new contact**

- **1.** Touch **Apps** > **Contacts**.
- **2.** Touch **II**, to create a new contact. Choose the account you wish to add the contact to, if necessary.
- **3.**If you want to add a picture to the new contact, touch the image area. Choose **Take photo** to take a photo with the Camera or **Select photo from Gallery** to choose one from your Gallery.
- **4.**Enter any contact information you want to add.
- **5.**Touch **Done** when you finish editing.

### **Editing a contact**

While viewing a contact's details, touch and enter the desired contact information. Then touch **Done** to save the contact entry.

### **Searching for a contact**

Touch **Find contacts** on the top left side of your screen and type the name you want to find. Matching contacts will be displayed immediately. Touch the contact you are searching for.

#### **Once you find a contact, you can use the following options:**

- Touch the Email field to send an email
- Touch the Website field connect to the URL
- Touch the Address field to pinpoint the location on the map.
- Touch the IM field to connect to instant messaging.
- $\bullet$  Touch  $\equiv$  and **Delete contact** to delete a contact.

### **Importing and Exporting contacts to your memory**

If you have contacts stored in vCard format on your device's memory, you can import and export them into your Contacts application.

You can also export all of the contacts on your device to your device's memory as vCard files.

#### **To export your contacts:**

#### **1. Apps** > **Contacts**

- **2.**Select a contact you want to export.
- **3.**Touch > **Import/Export** > **Export to USB storage** then **OK**.

### **To import your contact:**

#### **1. Apps** > **Contacts**

- **2.**Touch > **Import/Export** > **Import from USB storage**.
- **3.**You can import one or multiple vCard files at once. Choose the option you want and touch **OK**.
- **4.**In the menu that opens, all the vCard files currently in your device's memory are displayed. Select the vCard file(s) you want to import.

### **Sharing contacts via Bluetooth**

### **To share a contact:**

- **1. Apps** > **Contacts**
- **2.**Touch > **Share contact** > **Bluetooth**
- **3.**Check if Bluetooth is ON and let the tablet scan for nearby devices.
- **4.**Choose the device you want to send from the list.

#### **To share all visible contacts:**

• Touch > **Import/Export** > **Share visible contacts** > **Bluetooth**, then follow the steps 3 and 4 from the previous section.

# **Photos and videos**

### **Camera**

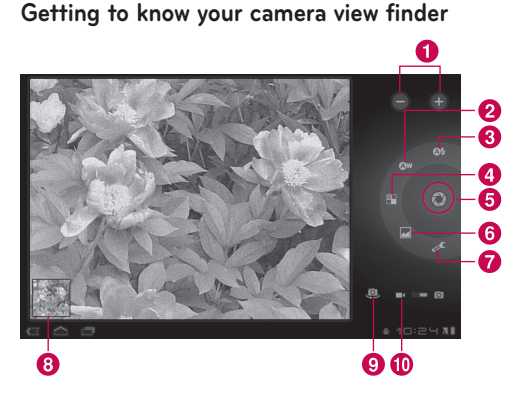

### **Taking a photo**

#### **1. Apps** > **Camera**

- **2.**Holding the device, point the lens towards the subject you want to photograph.
- **3.**Touch and hold the **Capture** button lightly and a focus box will appear in the center of the viewfinder screen. (A focus box appears only on the rear-facing camera mode.)
- **4.**Position the device so you can see the subject in the focus box.
- **5.**When the focus box turns green, the camera has focused on your subject.
- **6.**Take your finger off the **Capture** button.

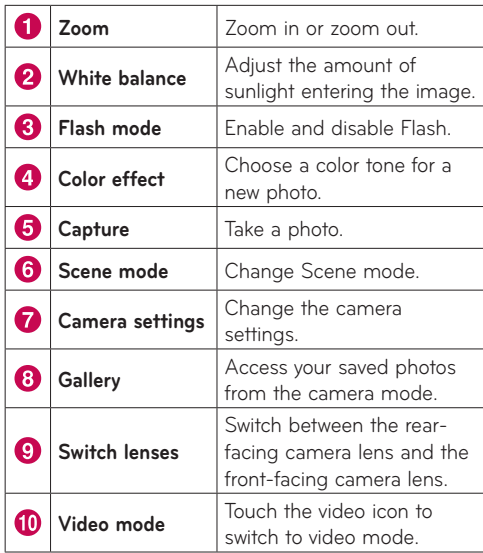

#### **Tagging location information to your photo**

Activate to use your device's location-based services. Take pictures wherever you are and tag them with the location. If you upload tagged pictures to a blog that supports geo-tagged photographs, you can see the pictures displayed on a map.

**NOTE:** This function is only available when GPS is active.

• **Apps** > **Camera** > **Camera settings** > **Store location**  > **On**

### **Video Camera**

**Getting to know your video camera view finder**

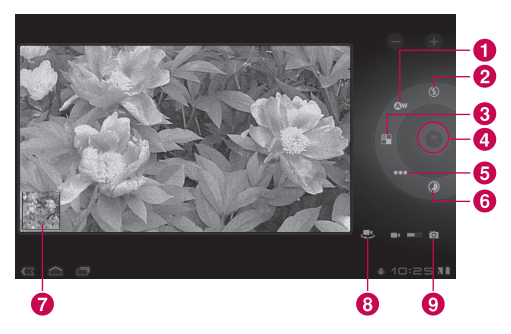

### **Taking a video**

- **1. Apps** > **Camera**
- **2.**Touch the **Video mode** button.
- **3.**Holding the device, point the lens towards the subject you want to record.
- **4.**Touch the **Record** button once to start recording. A timer showing the length of the video will appear on your viewfinder.
- **5.**Touch the **Stop** button to stop recording.

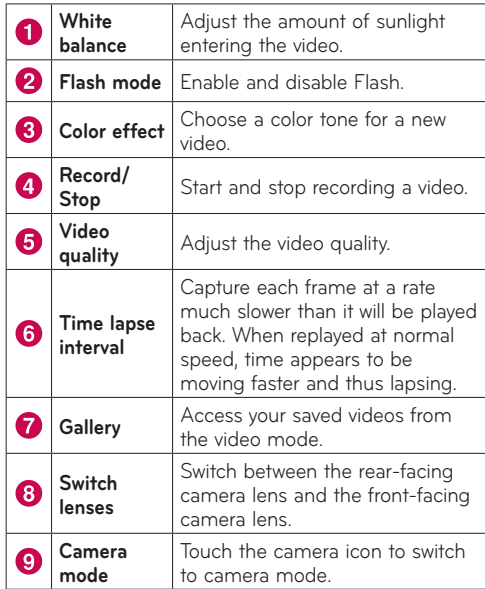

### **Gallery**

Open the **Gallery** application to view albums of your pictures and videos.

You can store multimedia files to your memory and have easy access to all your image and video files.

#### **To open the Gallery application**

• **Apps** > **Gallery**

#### **Viewing your albums**

- **Following** returns to the main Gallery screen at any time.
- **O** opens the Camera application.
- **i** provides the file and folder properties.
- **D** play a slideshow of all your pictures.

### **Viewing and browsing pictures and videos**

Touch a picture or video in an album to view it.

- $\Box$  delete a file from device's memory.
- $\bullet$   $\leq$  allows you to share the file with others.
- $\equiv$  opens more options.
- Turn the device to view the picture in upright (portrait) or sideways (landscape) orientation. The picture is displayed in the new orientation.
- Touch the picture to view the available menus.
- You can use the pinch-to-zoom method: spread out your two finger tips to zoom in and gather your two finger tips to zoom out.
- When the picture is zoomed in, drag the picture to view parts that are not in view.
- Swipe the screen left or right to view the next or previous picture or video in the album.

### **Using a picture as a Contact icon or Wallpaper**

Choose images to use as a contact icon or wallpaper.

- **1.** Touch a picture to view the available menus, then touch  $\equiv$  > Set picture as.
- **2.**Choose from **Contact photo** or **Wallpaper**.
- If you choose Contact photo, choose the contact you wish to set the photo to from your contact list.
- If you choose Wallpaper, crop the photo and touch **Ok**.

### **Getting details about your photo**

You can view a photo's detailed information, such as Title, Time, File Size, etc. Touch a picture to view the available menus, then touch  $\equiv$  > Details.

### **Sharing a picture**

- **1.** Touch a picture to view the available menus, then touch  $\leq$ .
- **2.** In the menu that opens, touch the application you would like to use to share the selected pictures. Enter the necessary information, if needed, and send it.

#### **Deleting files**

You can delete one or more albums or individual images or videos from an album.

- **1.** While in the Gallery, touch and hold an album, picture or video.
- **2.** Touch each of the files you want to delete. You can use **Select All** to select all the available files.
- **3.** Touch **f** to confirm delete.

### **3D Camcorder and 3D Player**

**Getting to know your 3D Camcorder view finder**

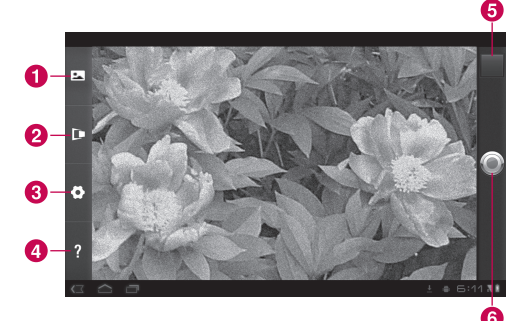

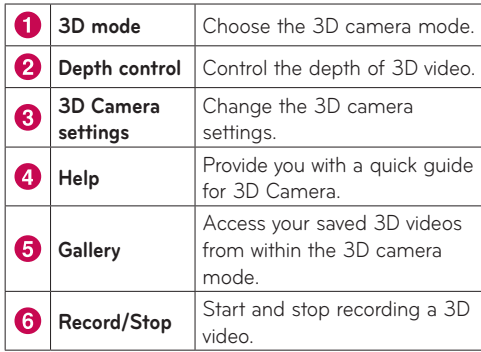

### **Taking a 3D Video**

#### **1. Apps** > **3DCamcorder**

- **2.**Holding the device, point the lens towards the subject you want to record.
- **3.**Touch the **Record** button once to start recording. REC will appear on your viewfinder with a timer showing the length of the video.
- **4.**Touch the **Stop** button to stop recording.

**TIP:** Use **Help** whenever you want to know how function operates.

### **Playing a 3D Video**

- **1. Apps** > **3DPlayer**
- **2.**Select a video from your 3D video list. It will start playing automatically.
- • **Watching the 3D video on a 3D TV:**  Connect the HDMI cable from the tablet to your 3D TV. Switch to **MM** mode and wear the 3D glasses (for 3DTV).

# **Utilities**

### **Calendar**

Calendar makes easy to create and manage events, meetings, and appointments.

#### **To open the Calendar application**

### • **Apps** > **Calendar**

When you first set up your device, you configured it to use an existing Google account or you created a new account. The first time you open the Calendar application on your device, it displays any existing calendar events from your Google account on the web.

Calendar will keep your events synchronized between your device and the web.

### **Viewing your calendar**

### **1. Apps** > **Calendar**

**2.**On the top left corner of the screen, you can find the different view types of the Calendar (Day, Week, Month).

Events from each account you have added to your device and configured to synchronize calendars are displayed in Calendar. Events from each calendar are displayed in a different color.

### **Creating an event**

### **1. Apps** > **Calendar** >

**2.**Enter the necessary information and touch **Done**.

### **Change synchronization and display settings**

You can control whether an account synchronizes changes to calendar events between a Google™ or other calendar service with the Settings.

 $\bullet$  Apps > Calendar >  $\equiv$  > Settings

## **Clock**

Use Clock to display the date and time in large characters on your screen. You can also use it to set alarms.

### **Setting an alarm**

- 1.  $\mathsf{Apps} > \mathsf{Clock} > \mathsf{Q} > \mathsf{Add}$  alarm
- **2.**Enter the alarm details and touch **Done**.

When an alarm sounds, touch **Dismiss** to turn it off or **Snooze** to delay for ten minutes.

## **Calculator**

### **To open and use the calculator**

- **1. Apps** > **Calculator**
- **2.**Enter numbers and arithmetic operators.
- Touch  $\overline{\mathbf{x}}$  to delete numbers while typing. Touch and hold  $\overline{\bullet}$  to delete all the numbers you entered at once.
- • Touch **CLR** to delete the calculation result.
- To copy what you've entered, touch and hold the input field.

# **Music**

The Music application plays audio files that are stored on your device's memory. Copy audio files from your computer to the memory before you open the Music application.

#### **To open the Music application**

• **Apps** > **Music**

**NOTE:** Music file copyrights may be protected by international treaties and national copyright laws.

Therefore, it may be necessary to obtain permission or a licence to reproduce or copy music. In some countries, national laws prohibit private copying of copyrighted material. Before downloading or copying the file, please check the national laws of the relevant country concerning the use of such material.

### **Viewing your music library**

The Music application searches the memory for music files you copied to your memory, then builds a catalog of your music based on the information contained in each music file.

The Music library screen opens with options to view your music library organized by **New and recent**, **Albums**, **Artists**, **Songs**, **Playlists** or **Genres**.

### **To create a playlist**

- **1.** When viewing a list of songs in the library, touch to the right of the song name.
- **2.**Touch **Add to playlist**.
- **3.**Touch **Add to new playlist** (If you want to add songs to a playlist you have already created, touch the name of it).
- **4.**Enter a name for the playlist, then touch **OK**.

### **Playing music**

Touch a song in your library to listen.

The Playback screen opens and the song you touched or the first song in the album or other playlist starts to play. Playback stops only if you stop it.

### **To control playback:**

The Playback screen contains several icons that you can touch to control the playback of songs, albums, and playlists.

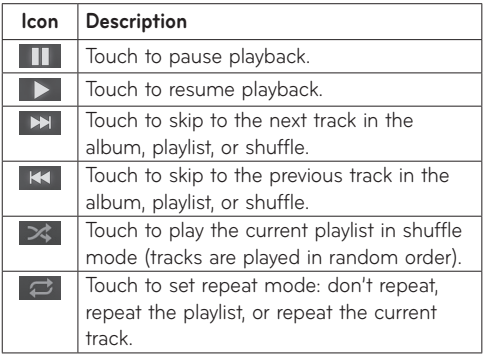

## **Browser**

Browser gives you a fast, full color world of games. music, news, sports, entertainment, and much more, right on your tablet device wherever you are and whatever you're into.

**NOTE:** Additional charges apply when connecting to these services and downloading content. Check data charges with your network provider.

### **Opening webpages**

#### **1. Apps** > **Browser**

**2.**Touch the URL field and input the URL, then touch  $\mathbf{D}$ .

To zoom in or out, double-tap the screen. You can also use the two finger zoom; place your two fingers on the screen and slowly pinch or spread apart.

#### **While browsing the web page, use the following options:**

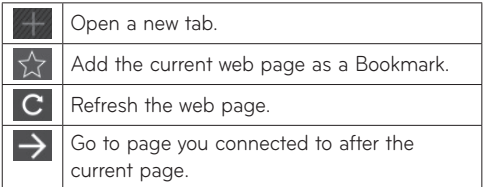

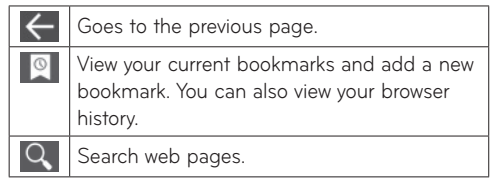

### **Opening multiple pages**

With this feature, you can use multiple web page simultaneously. Just touch that to open a web page on a new tab.

### **Adding Bookmarks to your Home screen**

Make quick access menus to your Home screen with this feature. You can add icons of your favorite site and make easy access by touching an icon on your Home screen like other menus.

• **Apps** > **Browser** > > **Add to Bookmarks** > **Add to Home screen** > **OK**

### **Changing browser settings**

● Apps > Browser >  $\equiv$  > Settings

# **Settings**

The Settings application contains most of the tools for customizing and configuring your device. Some of functions are detailed on another chapter.

• **Apps** > **Settings**

### **Wireless & networks**

Allows you to manage Wi-Fi and Bluetooth connections. You can also set Mobile networks and Airplane mode.

**Airplane mode** – When Airplane mode is activated, all wireless communications are disabled.

**Wi-Fi settings** – This allows you to set up and manage wireless access points.

- • **Wi-Fi** Checkmark to turn on Wi-Fi so you can connect to Wi-Fi networks.
- • **Network notification** Checkmark to receive a notification when an open Wi-Fi network becomes available and is in range.
- • **Wi-Fi disconnect policy** Specify when to switch from Wi-Fi to mobile data.
- • **Wi-Fi networks** Displays a list of Wi-Fi networks you've previously configured and those detected when the device last scanned for Wi-Fi networks.
- • **Add Wi-Fi network** Allows you to add a Wi-Fi network by entering its SSID (the name it broadcasts) and security type.

### **Sound**

Allows you to manage various Sound settings.

**Volume** – Allows you to set the multimedia, notification, and alarm volumes.

**Notification ringtone** – Allows you to choose a ringtone for your notifications.

**Audible selection** – Plays a sound when making a screen selection.

**Screen lock sounds** – Plays a sound when locking and unlocking the screen.

### **Screen**

Allows you to manage various Screen settings.

**Brightness** – Adjust the brightness of the screen.

**Auto-rotate screen** – Checkmark to automatically switch the orientation of the screen as you turn the device sideways.

**Animation** – Opens a dialog where you can set whether you want to enjoy animated transitions for some effects, for all supported effects, or to enjoy a device without any optional animation effects.

**Timeout** – Opens a dialog where you can set how long to wait after you touch the screen or press a button before the screen darkens. For the best battery performance, use the shortest convenient timeout.

### **Location & security**

Allows you to set your preferences for using and sharing your location when you search for information and use location-based applications.

**Use wireless networks** – If you check **Use wireless networks**, your device will determine your approximate location by using Wi-Fi and mobile networks. When you check this option, you're asked whether you consent to allowing Google™ to use your location when providing these services.

**Use GPS satellites** – If you check **Use GPS satellites**, your device will be determine your location to streetlevel accuracy.

**Use location for Google Search** – Checkmark to allow Google search to use your location for improved results.

**Configure lock screen** – Set an unlock pattern to secure your device. When setting this option, a set of screens open and guide you through drawing a screen unlock pattern. You can also set a PIN or Password instead of a Pattern or leave as Unsecure or Off.

When you turn on your device or wake up the screen, you're prompted to draw your unlock pattern to unlock the screen.

**Owner info** – Allows you to choose if you want to display owner information on the lock screen.

**Set up SIM card lock** – Set up a PIN to be required for device use or change the SIM PIN.

**Visible passwords** – Select to show passwords as you type them or deselect to hide passwords.

**Device administrators** – Allows you to view or deactivate device administrators.

**Use secure credentials** – Allows you to access secure certificates.

**Install from USB storage** – Allows you to install certificates from USB storage.

**Set password** – Set or change the credential storage password.

**Clear credentials** – Clear credential storage of all contents and reset its password.

### **Applications**

Allows you to view details about the applications installed on your device, manage their data, force them to stop, and to set whether you want to permit installation of applications that you obtain from websites and email.

**Manage applications** – Opens a list of all the applications and other software installed on your device, along with their sizes.

**Running services** – Allows you to view and control currently running services.

**Storage use** – Allows you to view the storage amount used by applications.

**Battery use** – Allows you to view what applications have been using the battery.

**Unknown sources** – Permits installation of applications that you obtain from websites, email, or other locations other than Android Market™.

**Development** – Allows you to set options for application development.

**NOTE:** To use **USB debugging**, you need to install the "**LG USB Driver**" on your PC first.

The LG USB Driver is downloadable from the LG website (www.lg.com). Go to **http://www.lg.com** and select your region, country & language.

### **Accounts & sync**

Allows you to activate Background data synchronization or Auto-sync. You can also verify or add accounts and change their data and synchronization settings.

This allows you to add, remove, and manage your Google™ and other supported accounts. You also use these settings to control how and whether all applications send, receive, and sync data on their own schedules and whether all applications can synchronize user data automatically.

**Background data** – Permits applications to synchronize data in the background, whether or not you are actively working in them. Unchecking this setting can save battery power and lowers data use.

**Auto-sync** – Check to permit applications to synchronize data on their own schedule. Synchronizing data automatically is disabled if **Background data** is unchecked.

### **Privacy**

Allows you to manage your personal information.

**Back up my data** – Checkmark to back up application data, Wi-Fi passwords, and other settings to Google servers.

**Backup account** – Displays your account that your settings and other data are backed up with.

**Automatic restore** – Checkmark to restore backed up settings or other data when reinstalling an application.

**Factory data reset** – Erases all of your personal data from internal device storage, including information about your Google account, any other accounts, your system and application data and settings, and any downloaded applications. If you reset the device in this way, you're prompted to reenter the same kind of information as when you first started your tablet.

**Tip:** Make sure you backup any important data before performing this function.

### **Storage**

Displays the amount of internal storage available and what types of files are using storage space.

### **Language & input**

#### **Language settings:**

Select the language for the text on your tablet and configure the on-screen keyboard, including words that you have added to its dictionary.

#### **Voice recognizer settings:**

**Language** – Select a language for the Google voice recognition.

**SafeSearch** – Set the device to filter explicit text and/ or images from voice search results.

**Block offensive words** – Allows you to hide recognized offensive words from voice results.

#### **Text-to-speech settings:**

**Listen to an example** – Plays a brief sample of the speech synthesizer, using your current settings.

**Always use my settings** – Check to use the settings on this screen in place of speech synthesizer settings available in other applications.

**Default Engine** – Opens a dialog where you can set the text-to-speech application you want to use, if you have more than one installed.

**Install voice data** – If your device does not have speech synthesizer data installed, touching this option connects to Android Market and guides you through the process of downloading and installing the data. This setting is not available if the data is already installed.

**Speech rate** – Opens a dialog where you can select how quickly you want the synthesizer to speak.

**Language** – Opens a dialog where you can select the language of the text you want the synthesizer to read. This is particularly useful in combination with the

**Always use my settings** setting, to ensure that text is spoken correctly in a variety of applications.

**Engines** – Lists the text-to-speech engines installed on your device. Touch one to view or change its settings.

#### **Keyboard settings:**

The Android Keyboard settings apply to the on-screen keyboard that is included with your device. The correction and capitalization features affect only the English version of the keyboard.

### **Accessibility**

Check to enable all installed accessibility plug-ins.

**NOTE:** Requires additional plug-ins to become selectable.

### **Date & time**

Allows you to change the date and time formats and choose to automatically update it.

### **About tablet**

View legal information and check device status and software version.

#### **Notice!**

#### **Open Source Software**

To obtain the corresponding source code under GPL, LGPL, MPL and other open source licences, please visit http://opensource.lge.com/

All referred licence terms, disclaimers and notices are available for download with the source code.

# **Software update**

#### **LG Mobile Software update via Over-the-Air (OTA)**

This feature allows you to update the firmware of your tablet to the newer version conveniently via OTA without connecting the USB cable. This feature is only available if and when LG makes the newer version of the firmware available for your device.

#### **Apps** > **Setting** > **About tablet** > **System updates**

allows you to check for Android system firmware updates if and when such updates are made available for your device by LG.

**NOTE:** LG reserves the right to make firmware updates available only for selective models at its own discretion and does not guarantee the availability of the newer version of the firmware for all handset models.

# **Accessories**

These accessories are available for use with the **LG-V905R** (Items described below may be optional).

#### **Travel Adapter**

This adapter allows you to charge the battery.

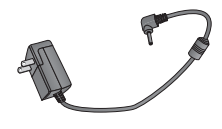

#### **USB Cable**

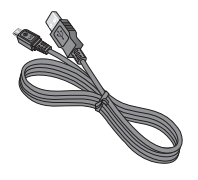

#### **HDMI cable**

Connects your **LG-V905R** and HDMI compatible devices, such as HDTV, PC and so on.

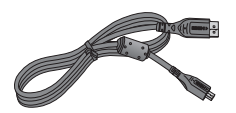

**User Guide** Learn more about your

**LG-V905R**.

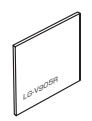

#### **USB Gender Cable**

LG-V905R supports standard type of USB keyboard and USB Hub. Other types of USB devices may not work with LG-V905R.

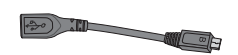

#### **NOTE:**

- Always use genuine LG accessories. Failure to do this may void your warranty.
- Accessories may vary in different regions.

# **FAQ**

Please check to see if any problems you have encountered with your device are described in this section, before taking the device in for service or calling a service representative.

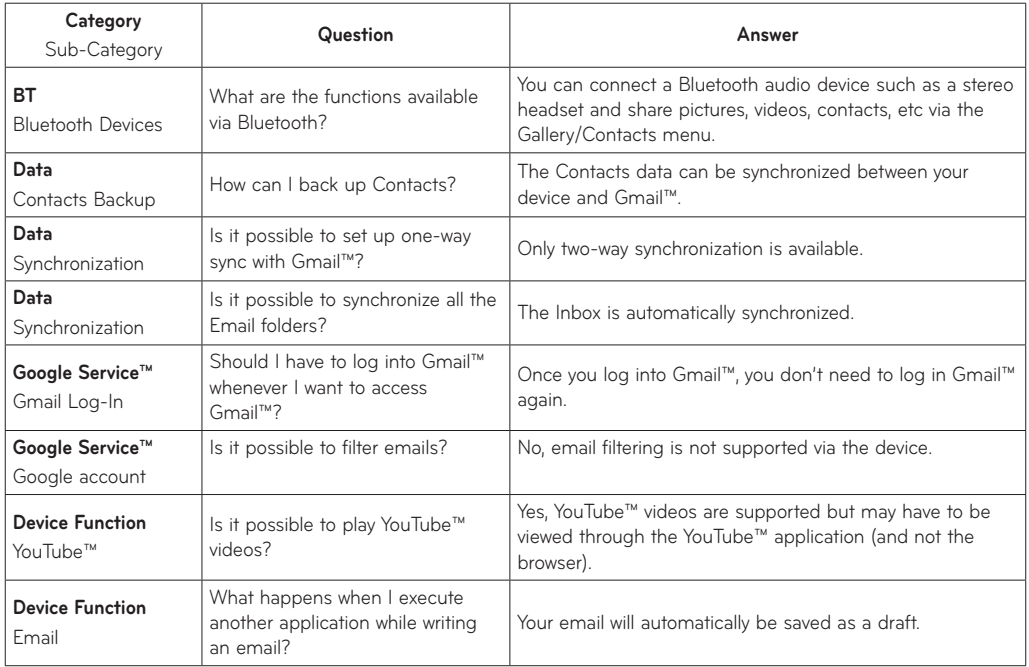

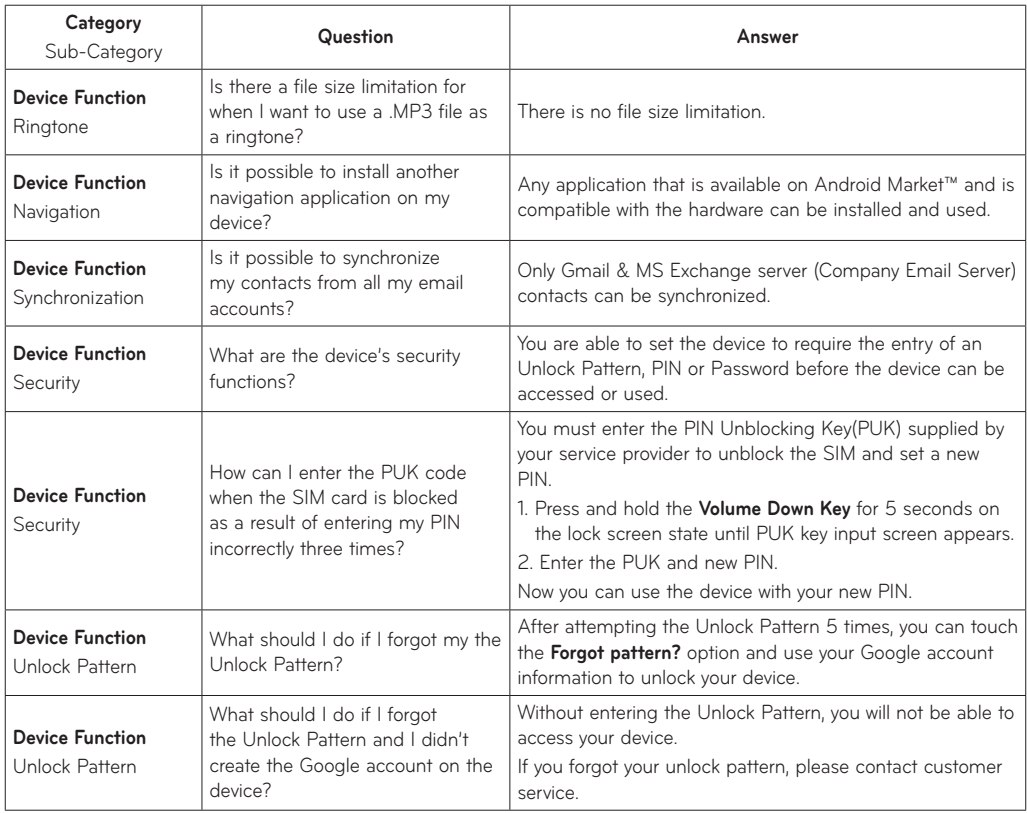

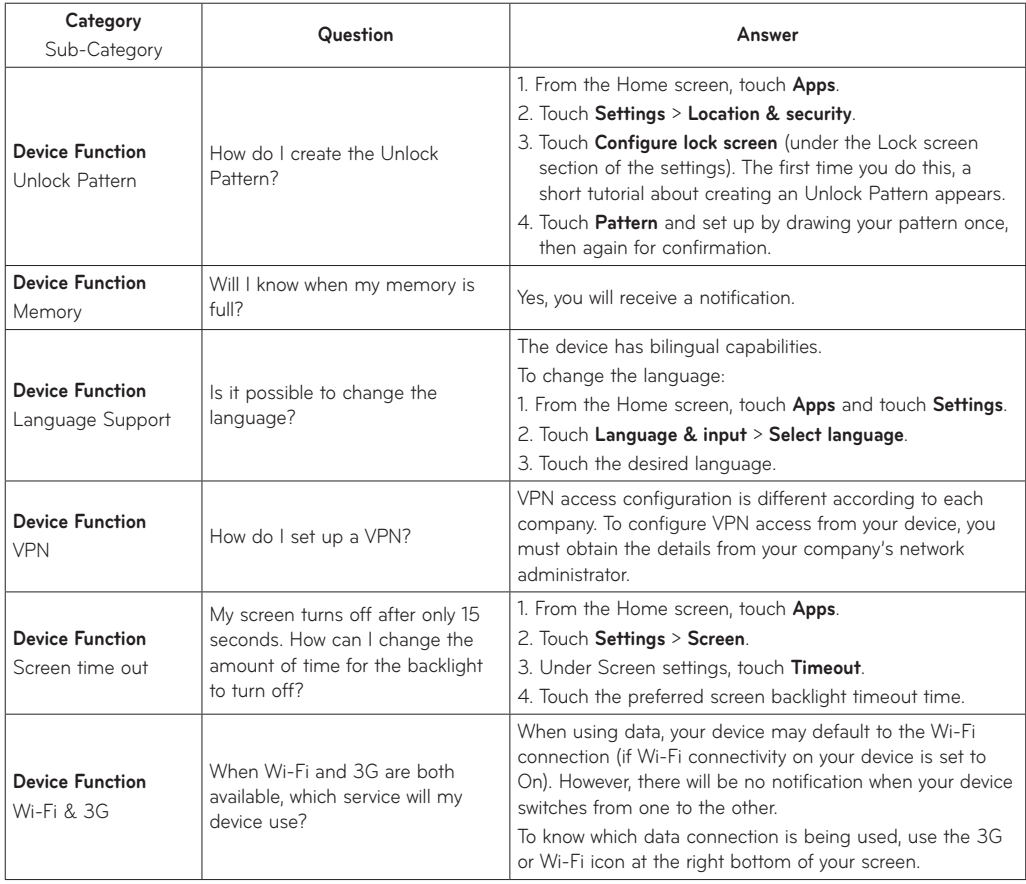

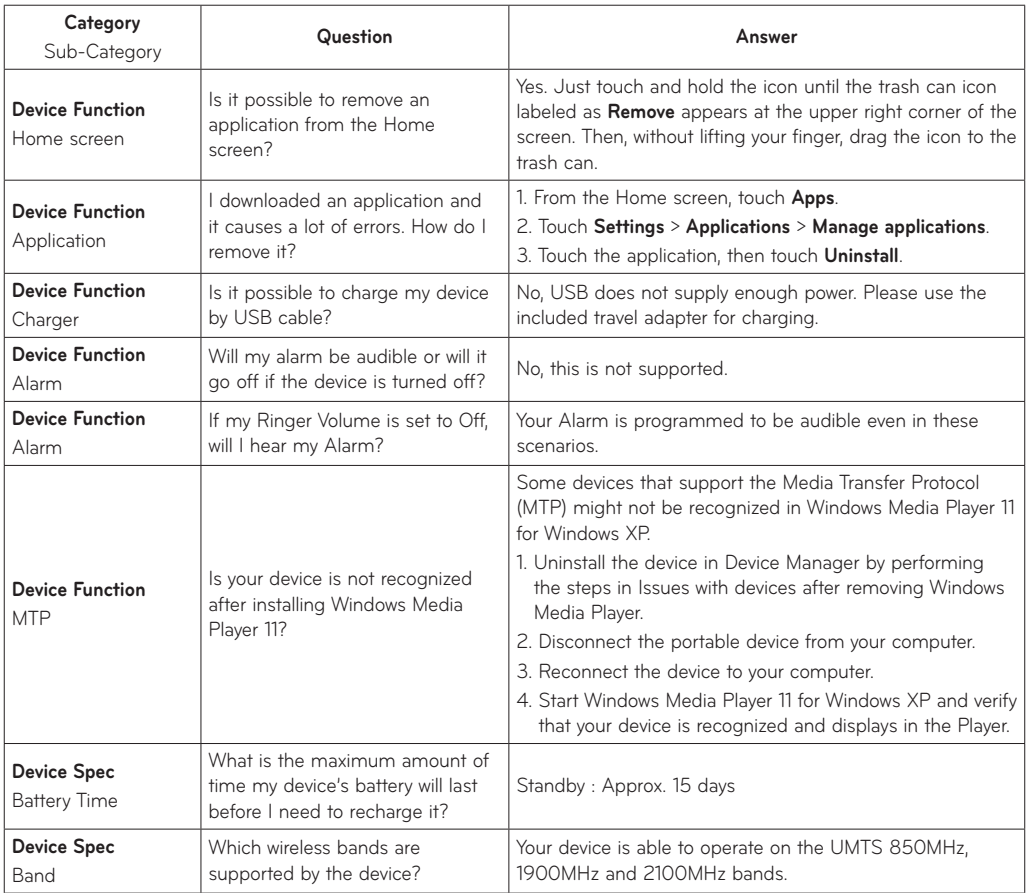

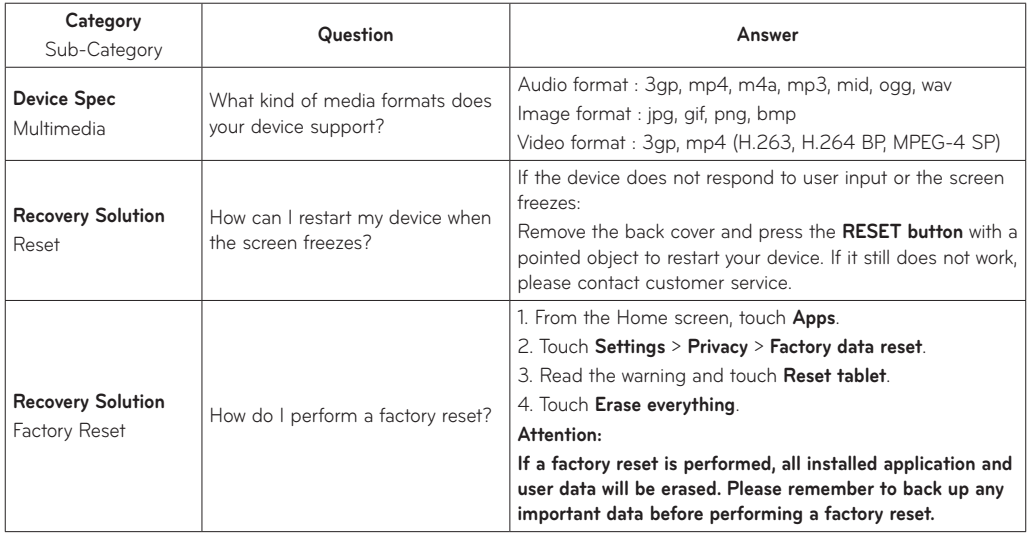

# **LIMITED WARRANTY STATEMENT**

#### **1. WHAT THIS WARRANTY COVERS:**

LG offers you a limited warranty that the enclosed subscriber unit and its enclosed accessories will be free from defects in material and workmanship, according to the following terms and conditions:

- **1.** The limited warranty for the product extends for ONE (1) year beginning on the date of purchase of the product by the original end user.
- **2.** The limited warranty extends only to the original end user of the product and is not assignable or transferable to any subsequent purchaser/end user.
- **3.** This warranty is good only to the original end user of the product during the warranty period as long as it is in Canada.
- **4.** Upon request from LG, the consumer must provide information to reasonably prove the date of purchase.
- **5.** During the applicable warranty period, LG will repair or replace at LG's sole option, without charge to the original end user, any defective component part of the phone or accessory.
- **6.** LG may use rebuilt, reconditioned or new parts or components when repairing any product or replace a product with a rebuilt, reconditioned or new product.

#### **2. WHAT THIS WARRANTY DOES NOT COVER:**

- **1.** Defects or damages resulting from use of the product in other than its normal and customary manner.
- **2.** Defects or damages from abnormal use, abnormal conditions, improper storage, exposure to moisture or dampness, unauthorized modifications, unauthorized connections, unauthorized repair, misuse, neglect, abuse, accident, alteration, improper installation or other acts which are not the fault of LG, including damage caused by spills of food or liquids.
- **3.** Breakage or damage to antennas unless caused directly by defects in material or workmanship.
- **4.** The fact that the Customer Service Department at LG was not notified by the original end user of the alleged defect or malfunction of the product, during the warranty period.
- **5.** Products which have had their serial numbers removed or made illegible.
- **6.** Damage resulting from use of non-LG approved accessories.
- **7.** All plastic surfaces and all other externally exposed parts that are scratched or damaged due to normal customer use.
- **8.** Products serviced by non-authorized persons or companies.

#### **Notes:**

- **1.** This limited warranty supersedes all other warranties, expressed or implied either in fact or by operations of law, statutory or otherwise, including, but not limited to any implied warranty of merchantability or fitness for a particular purpose.
- **2.** Shipping damage is the sole responsibility of the shipping company.

#### **3. EXCLUSION OF LIABILITY:**

No other express warranty is applicable to this product.

THE DURATION OF ANY IMPLIED WARRANTIES, INCLUDING THE IMPLIED WARRANTY OF MARKETABILITY, IS LIMITED TO THE DURATION OF THE EXPRESS WARRANTY HEREIN. LG ELECTRONICS CANADA, INC. SHALL NOT BE LIABLE FOR THE LOSS OF THE USE OF THE PRODUCT, INCONVENIENCE, LOSS OR ANY OTHER DAMAGES, DIRECT OR CONSEQUENTIAL, ARISING OUT OF THE USE OF, OR INABILITY TO USE, THIS PRODUCT OR FOR ANY BREACH OF ANY EXPRESS OR IMPLIED WARRANTY, INCLUDING THE IMPLIED WARRANTY OF MARKETABILITY APPLICABLE TO THIS PRODUCT.

#### **4. HOW TO GET WARRANTY SERVICE:**

To obtain warranty service, please call the following telephone number from anywhere in Canada:

**LG Electronics Canada, Inc.**

**Tel. 1-888-542-2623**

**http://www.lg.com/ca\_en (see links to "Support > Mobile Phone Support") with your PC.**

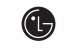

**Electronics Canada Inc. Mississauga, Ontario**

 $\sim$  . The contract of the contract of the contract of the contract of the contract of the contract of the contract of the contract of the contract of the contract of the contract of the contract of the contract of the co 

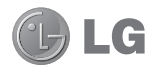

# **LG-V905R** Guide de l'utilisateur

Ce guide va vous aider à vous familiariser avec votre tablette. Pour obtenir plus d'informations, consultez le site www.lg.com.

- • Il est possible que certains renseignements de ce guide ne s'appliquent pas à votre appareil, car ils peuvent varier selon le logiciel de l'appareil ou le fournisseur de services.
- • Dans la mesure où son écran tactile est utilisé comme clavier, cet appareil n'est pas recommandé pour les personnes malvoyantes.
- © LG Electronics, Inc., 2011. Tous droits réservés. LG et le logo LG sont des marques déposées de LG Group et de ses structures annexes. Toutes les autres marques de commerce sont la propriété de leurs détenteurs respectifs.
- • Google™, Google Maps™, Gmail™, YouTube™, Google Talk™ et Android Market™ sont des marques de commerce de Google, Inc.

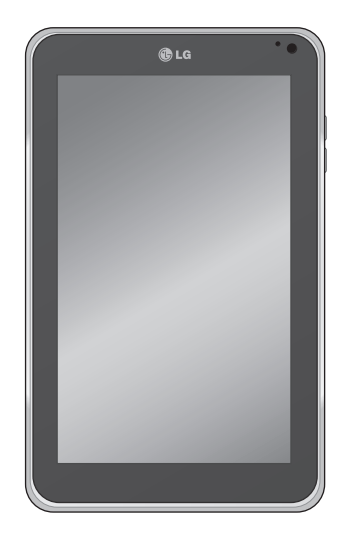

# **Table des matières**

### **Directives pour une utilisation sécuritaire et efficace............................ 5**

### **Présentation de l'appareil ....................16**

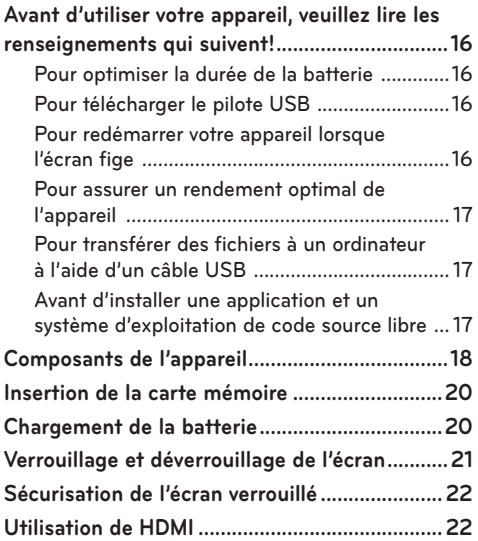

### **Configuration de compte Google.......23**

### **Écran d'accueil et notions de base ....24**

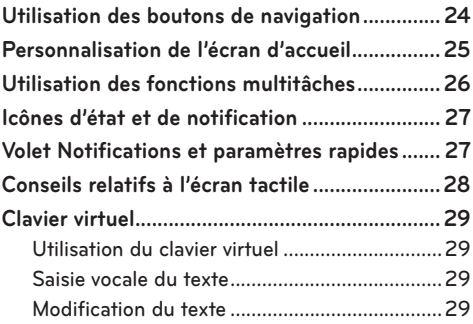

## **Connexion aux réseaux et aux**

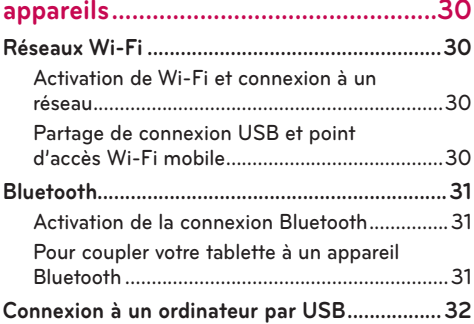

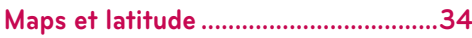

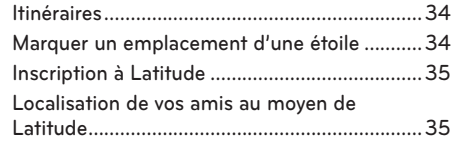

### **Android Market ....................................36**

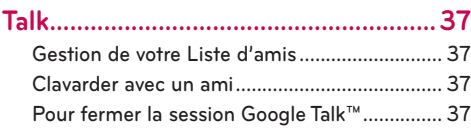

### **E-mail ....................................................38**

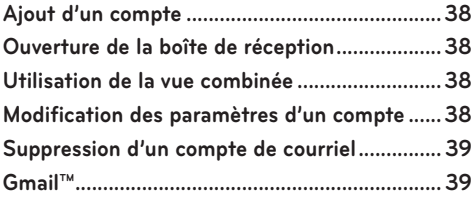

#### **Contacts ............................................... 40**

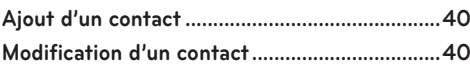

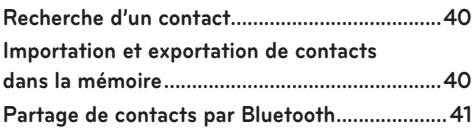

### **Photos et vidéos...................................42**

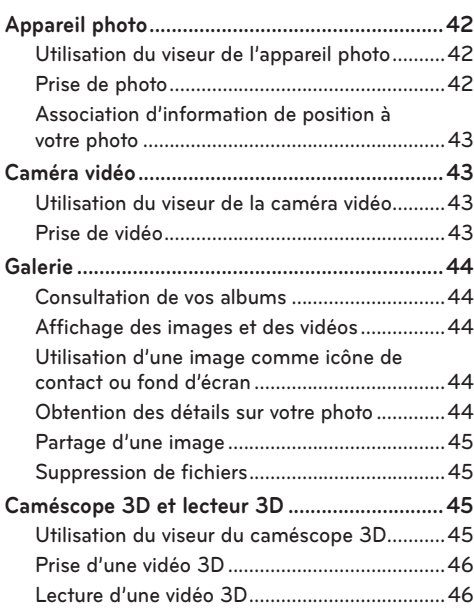

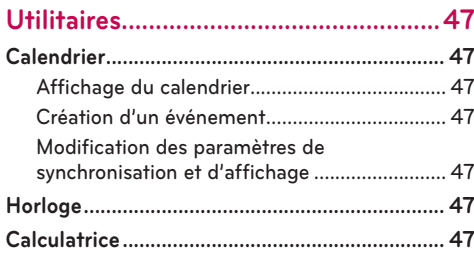

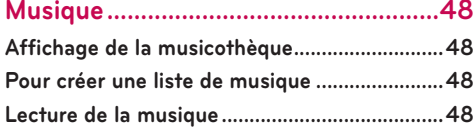

**Navigateur.............................................50**

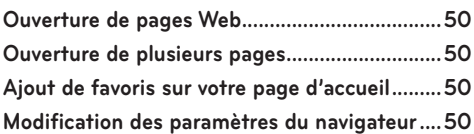

### **Paramètres.............................................51**

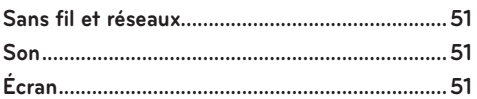

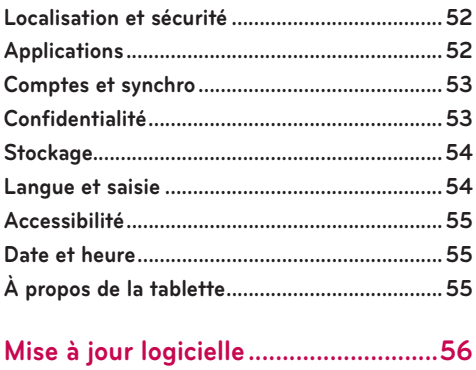

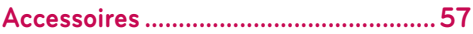

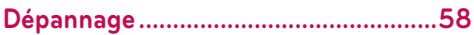

## **Directives pour une utilisation sécuritaire et efficace**

 **AVERTISSEMENT : Le non-respect des directives de sécurité suivantes pourrait entraîner des blessures ou des dommages à l'appareil ou à d'autres biens.**

AVANT D'UTILISER VOTRE APPAREIL, VEUILLEZ LIRE ET SUIVRE TOUTES LES DIRECTIVES DE SÉCURITÉ CI-DESSOUS AINSI QUE LES INSTRUCTIONS D'UTILISATION. POUR OBTENIR DES INSTRUCTIONS D'UTILISATION DÉTAILLÉES, VEUILLEZ CONSULTER LE MANUEL D'UTILISATION.

#### **Utilisation et entretien de l'appareil**

 **Manipulation.** Cet appareil contient de nombreux composants sensibles et doit être manipulé avec soin en tout temps. Veiller à ne pas le laisser tomber, à ne pas le démonter, le perforer, l'exposer aux microondes, l'incinérer ou le peinturer ni à insérer des objets étrangers dans l'appareil. Si l'appareil est placé dans un sac ou dans une mallette sans que la prise d'alimentation soit couverte, des objets métalliques tels que pièces de monnaie, trombones et stylo pourraient causer un court-circuit. Toujours couvrir la prise d'alimentation lorsqu'elle n'est pas utilisée. Ne jamais tenter de réparer l'appareil soi-même. Tout défaut ou mauvais fonctionnement de l'appareil causé par toute tentative de démontage par vous-même ou un réparateur non autorisé annulera la garantie.

**Batterie.** Cet appareil est équipé d'une batterie interne rechargeable. La batterie n'est pas accessible à l'utilisateur et ne doit être remplacée que par un centre de service LG autorisé. Ne jamais remplacer

ou faire remplacer la batterie par une batterie non approuvée, car cela pourrait endommager l'appareil, le faire exploser ou prendre feu. La batterie contient des circuits de protection contre certains dangers, notamment la surchauffe. Ne pas utiliser l'appareil à proximité d'un endroit générant plus de 100 V d'électricité statique, car cela pourrait endommager les circuits de protection. Si l'appareil émet une odeur désagréable, cesser immédiatement de l'utiliser et communiquer avec le service à la clientèle.

**AVERTISSEMENT :** SI LA PILE EST REMPLACÉE PAR UNE PILE DE TYPE INCORRECT, CELA PEUT PROVOQUER UNE EXPLOSION. METTEZ LES PILES USAGÉES AU REBUT CONFORMÉMENT AUX INSTRUCTIONS.

**Exposition aux liquides.** Éviter d'exposer l'appareil à l'eau ou à tout autre liquide. Ne pas utiliser l'appareil sous la pluie ou dans tout autre environnement mouillé ou humide. Éviter de répandre des liquides sur l'appareil. S'il est mouillé, le débrancher immédiatement, le mettre hors tension et le laisser sécher complètement. Ne pas tenter d'accélérer le séchage à l'aide d'une source externe de chaleur telle que four, micro-ondes ou séchoir à cheveux. Les dommages causés à l'appareil à la suite d'une exposition à des liquides ne sont pas couverts par la garantie.

 **Chargeur et adaptateur de courant.** Pour prolonger la vie de la batterie, la recharger après une longue période d'inactivité. La durée de vie de la batterie varie selon les habitudes d'utilisation et les conditions

environnementales. Utiliser seulement un chargeur et un adaptateur de courant compatible avec cet appareil. Toujours s'assurer que la fiche est solidement enfoncée. Pour se connecter à une prise d'alimentation à l'extérieur de l'Amérique du Nord, utiliser l'adaptateur approprié à l'appareil. Le chargeur et l'adaptateur sont conçus pour être utilisés à l'intérieur seulement. Placer le chargeur à la verticale dans la prise murale. Ne pas brancher ou débrancher le chargeur avec les mains mouillées.

Débranchez systématiquement le chargeur de la prise murale lorsque le chargement de la batterie est terminé pour éviter qu'il ne consomme inutilement de l'énergie.

 Débrancher le chargeur dans les situations suivantes : (1) pendant un orage; (2) si le cordon ou la fiche d'alimentation sont endommagés ou fissurés; (3) si le boîtier de l'adaptateur est endommagé; (4) si le chargeur ou l'appareil a été exposé à un liquide. LG n'est aucunement responsable des dommages à l'appareil causés par l'utilisation d'un chargeur ou d'un adaptateur de courant non autorisé, et de tels dommages ne sont pas couverts par la garantie. Pendant le chargement, la température doit être comprise entre 0 et 45 °C. Si le chargement est effectué à des températures excédant la plage recommandée, cela pourrait causer la production de chaleur ou des dommages importants à la batterie ainsi que la détérioration de la batterie et la réduction de sa durée de vie.

 Ne pas plier, tordre ou chauffer le cordon d'alimentation pour éviter de l'endommager et de causer une décharge électrique ou un incendie.

 **Écran.** L'écran de cet appareil est en verre et peut se briser ou se fêler lors d'une chute ou d'un choc important. Ne pas utiliser l'appareil ni tenter de retirer ou de réparer le verre brisé s'il est écaillé ou fissuré. Tout dommage à l'écran de verre résultant d'un usage abusif ou inapproprié n'est pas couvert par la garantie.

**Nettoyage de l'appareil.** Avant de nettoyer l'appareil, débrancher tous les câbles et mettre l'appareil hors tension. Utiliser un chiffon doux non pelucheux légèrement humide pour nettoyer l'appareil et veiller à ce qu'aucun liquide ou aucune humidité ne pénètre par les ports ou les ouvertures de l'appareil. L'écran peut être nettoyé simplement à l'aide d'un chiffon doux non pelucheux sec. Ne pas employer de produits chimiques forts, de solvants détachants ni de détergents forts pour nettoyer l'appareil.

**Températures extrêmes.** Utiliser l'appareil dans un environnement dont la température se situe entre 0 et 35 °C. Ne jamais exposer l'appareil à une température inférieure à -20 °C ou supérieure à 45 °C. Ne pas laisser l'appareil au soleil ou dans une voiture chauffée. La batterie pourrait produire de la chaleur, de la fumée ou des flammes. Le rangement à des températures extrêmes peut également causer la détérioration de la batterie ou la réduction de sa durée de vie.

#### **Avertissement sur les malaises et les pertes de connaissance dus à la 3D**

Le non-respect des directives de sécurité suivantes pourrait entraîner un accident ou une blessure grave.

 **Contenu 3D.** Le visionnement de contenu 3D, y compris les vidéos et les jeux, pendant une période prolongée peut causer de la somnolence, des maux de tête, des nausées ou de la fatigue. Arrêtez immédiatement le visionnement et reposez-vous si vous ressentez l'un de ces symptômes.

• N'utiliser la fonction 3D que pour visualiser des images en 3D.
- Certains contenus en 3D peuvent vous faire réagir subitement pour esquiver l'image affichée dans la vidéo ou le jeu, par exemple en vous baissant. Par conséquent, il est préférable de ne pas regarder de contenu 3D à proximité d'objets fragiles ou coupants pouvant causer des blessures.
- Nous recommandons aux parents de consulter un médecin avant d'autoriser leurs enfants de moins de 5 ans à regarder du contenu en 3D.
- Certaines personnes peuvent se sentir désorientées à la suite du visionnement de contenu 3D. Après avoir visionné du contenu en 3D sur votre appareil, il est donc conseillé d'attendre quelques secondes pour reprendre conscience de votre environnement avant de bouger.

#### **Avertissement concernant les malaises liés à la photosensibilisation.**

- Les malaises liés à la photosensibilisation sont des malaises déclenchés par des stimuli visuels qui forment des motifs dans le temps ou l'espace tels que des lumières scintillantes, des motifs réguliers ou des motifs en mouvement.
- Si vous ou un membre de votre famille souffrez d'épilepsie ou de malaises similaires, veuillez consulter un médecin avant de regarder du contenu en 3D.
- Si vous ou un membre de votre famille ressentez l'un des symptômes suivants, arrêtez immédiatement le visionnement et consultez un médecin : vertiges ou faiblesse, troubles de la vue, gêne au niveau des yeux ou du visage, comme des contractions musculaires, convulsions, perte de conscience, confusion ou désorientation, crampes ou nausée. Les parents devraient surveiller leurs enfants, y compris les adolescents, car ils peuvent être plus sensibles aux effets du visionnement de contenu 3D.
- **Remarque :** Ces symptômes peuvent apparaître de façon inattendue dans certaines situations.
- Évitez d'utiliser cet appareil de façon prolongée et ininterrompue, tenez l'appareil à une certaine distance de vos yeux, utilisez-le dans une pièce bien éclairée et faites des pauses régulières.

#### **Il est possible de réduire les risques de malaises liés à la photosensibilisation en prenant les précautions suivantes :**

- Faire des pauses fréquentes lors du visionnement de contenu sur l'appareil, particulièrement du contenu 3D.
- Les personnes n'ayant pas les mêmes facultés visuelles dans les deux yeux devraient prendre les mesures de correction visuelle nécessaires avant le visionnement.
- Ne pas regarder d'images 3D lorsque vous êtes fatigué ou malade et éviter les périodes de visionnement prolongées.
- Certaines personnes peuvent se sentir désorientées à la suite du visionnement de contenu 3D. Après avoir visionné du contenu 3D, il convient donc de prendre le temps de reprendre contact avec l'environnement avant tout déplacement.
- Éviter toute utilisation prolongée, ininterrompue de cet appareil, le tenir à une certaine distance des yeux, l'utiliser dans une pièce bien éclairée et faire des pauses fréquentes.

### **Sécurité au volant**

Il peut être dangereux d'utiliser cet appareil au volant d'un véhicule. Vérifiez les lois et la réglementation en vigueur aux endroits où vous utilisez des appareils sans fil en conduisant un véhicule, et respectez-les en tout temps. Si vous utilisez cet appareil en conduisant, veuillez retenir ce qui suit :

- Accordez toute votre attention à la conduite du véhicule; votre principale responsabilité est toujours la prudence au volant.
- N'utilisez jamais de services de données sans fil tels que la messagerie texte, le courrier électronique ou la navigation Web lorsque vous êtes au volant.
- Si votre appareil peut recevoir ou passer des appels, l'utilisation d'un dispositif mains libres est recommandée et peut même être exigée par la loi à certains endroits.
- Il est dangereux et souvent interdit d'utiliser des écouteurs pour écouter de la musique au volant, même dans une seule oreille.
- Les lois de certains États et provinces interdisent ou restreignent la capacité de monter cet appareil sur le pare-brise d'un véhicule ou à proximité. Veuillez consulter les lois locales, de la province ou de l'État.

### **Véhicules dotés de coussins gonflables**

Lorsqu'ils se gonflent, les coussins gonflables produisent un fort impact. NE PAS placer d'objets, y compris les appareils sans fil installés ou portatifs, au-dessus d'un compartiment de coussin gonflable ni dans la zone de déploiement du coussin. Le gonflement de tels coussins dans un véhicule où un appareil sans fil est mal installé peut entraîner des blessures graves.

## **GPS, services de localisation, navigation**

Cet appareil utilise les signaux GPS (Global Positioning System) pour ses applications de localisation comme les cartes et la navigation détaillée. Les données recueillies par ces applications sont fournies par des tiers et susceptibles d'être modifiées sans préavis. En outre, les services GPS peuvent ne pas être disponibles, leur disponibilité peut être limitée à certains endroits ou l'information peut être désuète, incomplète ou

inexacte. Par conséquent, les applications GPS ne devraient être utilisées que pour obtenir une orientation générale. Les utilisateurs devraient toujours confirmer visuellement l'exactitude et la cohérence des instructions de navigation avec ce qu'ils voient avant de les suivre. Ils peuvent en outre consulter d'autres sources pour obtenir des itinéraires et des emplacements précis. LG n'assume aucune responsabilité quant à l'exactitude ou aux résultats des données ou de l'information fournies par un fournisseur tiers de cartes ou de services de navigation, même si elles sont préchargées sur l'appareil. LES UTILISATEURS DE SERVICES GPS DOIVENT TOUJOURS ÊTRE ATTENTIFS AUX PANNEAUX ROUTIERS, AUX FEUX DE SIGNALISATION, À LA CIRCULATION, AUX CONDITIONS ROUTIÈRES, AUX OBSTRUCTIONS, AINSI QU'À TOUT AUTRE ÉLÉMENT LIÉ À UNE CONDUITE SÉCURITAIRE ET CONFORME AUX LOIS

L'information de géolocalisation contient des données qui peuvent servir à déterminer l'emplacement approximatif de votre appareil. Celui-ci transmet de l'information de géolocalisation lorsqu'il est connecté au réseau d'un fournisseur de services sans fil. De plus, certaines applications basées sur l'emplacement ont besoin des données de géolocalisation pour fonctionner correctement et transmettent également les données sur votre position. Les données de géolocalisation peuvent être partagées avec des tierces parties, dont votre fournisseur de services sans fil, LG, des fournisseurs d'applications tiers et autres.

## **Logiciel de tiers**

De nombreux services et applications offerts sur cet appareil sont fournis par divers développeurs tiers de systèmes d'exploitation, de logiciels et d'applications. Si vous téléchargez ou utilisez un tel service ou application, y compris à partir d'une place de marché d'applications, lisez-en attentivement les conditions d'utilisation. Si vous UTILISEZ L'UN de ces services ou applications, les renseignements personnels que vous transmettez pourraient être lus, recueillis ou utilisés par le fournisseur du service ou de l'application ou par d'autres utilisateurs de ces forums. LG ne peut pas être tenue responsable de l'utilisation que vous faites de ces applications ou des informations que vous choisissez de soumettre ou de partager avec d'autres utilisateurs. Des modalités, conditions d'utilisation et politiques de confidentialité particulières s'appliquent à ces applications et services. Veuillez lire attentivement toutes les conditions applicables à ces applications et services, y compris celles associées à un service de géolocalisation, pour connaître les politiques de confidentialité particulières, les risques ou les exonérations de responsabilité.

### **Prévention des pertes auditives**

**Remarque:** du son et une pression trop forts au niveau des écouteurs peuvent entraîner une perte d'audition. L'exposition prolongée à des niveaux sonores élevés (notamment de la musique) constitue la première cause de perte auditive évitable. Des études scientifiques suggèrent que l'utilisation d'appareils audio portatifs, tels que des lecteurs de musique, à des volumes élevés pendant des périodes prolongées peut provoquer des pertes auditives irréversibles. Ceci inclut l'utilisation de casques d'écoute (notamment les écouteurs-boutons, les oreillettes Bluetooth® ou autres dispositifs sans fil). Dans certaines études, l'exposition à des niveaux

sonores élevés a également été associée à l'apparition d'acouphènes (bourdonnement dans l'oreille), à l'hypersensibilité au bruit et aux troubles de l'audition. La sensibilité de chacun au bruit est variable, notamment celle aux pertes auditives et autres problèmes potentiels connexes. La quantité de bruit produite par un appareil audio portatif dépend de la nature des sons, de l'appareil, des paramètres et du casque d'écoute. Lorsque vous utilisez un appareil audio portatif, suivez les recommandations de bon sens suivantes :

- Réglez le volume dans un environnement calme et sélectionnez le volume le plus bas possible auquel vous pouvez entendre correctement.
- Lorsque vous utilisez un casque d'écoute, baissez le volume si vous n'entendez pas les discussions autour de vous ou si la personne à côté de vous entend ce que vous écoutez.
- N'augmentez pas le volume pour couvrir le bruit environnant. Si vous choisissez d'écouter votre appareil portatif dans un environnement bruyant, utilisez un casque à suppression de bruit bloquant les bruits ambiants.
- Limitez la durée d'écoute. Plus le volume est bas, plus vous pourrez poursuivre l'écoute sans affecter votre ouïe.
- Évitez d'utiliser un casque d'écoute après l'exposition à des volumes extrêmement élevés, par exemple durant un concert, car cela risque de provoquer des pertes auditives temporaires. En cas de perte auditive temporaire, des niveaux sonores dangereux peuvent sembler normaux.
- N'écoutez jamais à un volume qui vous gêne. En cas de bourdonnement d'oreille, de sons étouffés ou si vous éprouvez des difficultés temporaires à entendre après avoir utilisé votre appareil audio portatif, arrêtez de l'utiliser et consultez un médecin.

### **Sécurité des enfants**

Cet appareil comporte de petites pièces qui, si elles sont avalées par des enfants, peuvent causer l'asphyxie ou la suffocation et entraîner de graves blessures, voire la mort. Cet appareil comporte également une batterie interne qui peut être dangereuse si elle n'est pas utilisée ou entretenue correctement. Gardez cet appareil et ses accessoires hors de portée des petits enfants.

### **Mise au rebut appropriée de l'appareil**

Cet appareil et sa batterie devraient être recyclés afin de protéger l'environnement. La mise au rebut de l'appareil et de sa batterie interne doit être effectuée conformément à toutes les lois applicables. Il peut être interdit par la loi de jeter l'appareil et sa batterie avec les ordures ménagères. Ne jetez jamais la batterie au feu ou avec d'autres produits dangereux ou inflammables.

### **Information de la FCC sur les radiofréquences (RF)**

#### **AVERTISSEMENT! Lisez ces paragraphes avant d'utiliser votre appareil.**

Au mois d'Août 1996, la Federal Communications Commission (FCC) des États-Unis a, par l'intermédiaire d'un document intitulé Report and Order FCC 96-326, adopté et mis à jour la norme de sécurité en ce qui concerne l'exposition des personnes à l'énergie électromagnétique des radiofréquences (RF) émanant des émetteurs réglementés par la FCC. Ces directives s'inscrivent dans la foulée de la norme de sécurité établie auparavant par les organismes de normalisation des États-Unis et des autres pays. La conception de cet appareil est conforme aux directives de la FCC ainsi qu'à ces normes internationales.

#### **Contact avec le corps durant le fonctionnement**

Cet appareil a été testé en vue d'une utilisation type, avec une distance de 0 cm (0 po) entre l'arrière de l'appareil et le corps de l'utilisateur.

#### **Antenne externe montée sur véhicule (facultative si disponible)**

Pour satisfaire aux exigences de la FCC en matière d'exposition aux radiofréquences, on doit maintenir une distance d'au moins 20 cm (8 po) entre l'utilisateur ou toute autre personne et l'antenne externe montée sur le véhicule. Pour en savoir davantage sur l'exposition aux radiofréquences, visitez le site Web de la FCC à l'adresse www.fcc.gov.

#### **Mise en garde**

N'utilisez que l'antenne fournie. L'utilisation d'antennes non approuvées (ou toute modification de l'antenne) peut affecter la qualité des radiofréquences, endommager l'appareil, annuler la garantie ou contrevenir aux règlements de la FCC. N'utilisez pas l'appareil si l'antenne est endommagée. Une antenne endommagée peut provoquer des brûlures légères. Communiquez, au besoin, avec votre fournisseur pour obtenir une antenne de rechange.

#### **Renseignements à l'intention des clients sur les émissions d'énergie de radiofréquences**

Votre appareil sans fil contient un émetteur-récepteur radio qui émet des radiofréquences pendant son utilisation.

Les renseignements suivants à l'intention des clients répondent aux questions les plus courantes sur les effets sur la santé des appareils sans fil.

#### Les appareils sans fil sont-ils sûrs?

Des recherches scientifiques sur les appareils sans fil et sur les radiofréquences (RF) sont effectuées dans le monde entier depuis plusieurs années et se poursuivent toujours. Aux États-Unis, la Food and Drug Administration (FDA) et la Federal Communications Commission (FCC) ont établi des politiques et procédures concernant les appareils sans fil. La FDA a publié sur Internet un document sur les problèmes de santé en rapport avec l'utilisation des appareils cellulaires. Il y est indiqué que, dans l'ensemble, la communauté scientifique croit que les preuves scientifiques disponibles ne révèlent pas de relation directe entre l'exposition aux radiofréquences des appareils cellulaires et des effets nocifs pour la santé. La communauté scientifique recommande toutefois d'effectuer des recherches supplémentaires pour combler les lacunes dans nos connaissances sur le sujet. Ces recherches sont effectuées partout dans le monde et la FDA continue de suivre les développements dans ce domaine. Vous pouvez accéder au site Web conjoint de la FDA et de la FCC à l'adresse http://www.fda.gov (sélectionnez la lettre « C » dans l'index des sujets, puis cliquez sur Cell Phones > Research). Vous pouvez aussi communiquer avec la FDA au numéro sans frais 888 463-6332 ou 888 INFO-FDA. En juin 2000, la FDA a conclu un accord de coopération en matière de recherche et développement en vue de mener des recherches scientifiques supplémentaires. La FCC a publié sur son site Web un article indiquant qu'il n'existait aucune preuve scientifique à l'effet que l'utilisation d'un appareil sans fil puisse provoquer un cancer ou d'autres problèmes de santé comme les maux de tête, les étourdissements ou la perte de mémoire. Cette publication est disponible sur le site **http://www.fcc.gov/oet/rfsafety** ou auprès de la FCC au 888 225-5322 ou 888 CALL-FCC.

#### Qu'est-ce que le « DAS »?

 En 1996, la FCC, en collaboration avec la FDA, la U.S. L'Environmental Protection Agency (EPA) et d'autres organismes ont établi des directives de sécurité en matière d'exposition aux radiofréquences pour les appareils sans fil aux États-Unis. Avant qu'un appareil ne soit proposé sur le marché, il doit être testé et homologué par la FCC afin de garantir qu'il ne dépasse pas les limites fixées par la FCC. Une de ces limites est le débit d'absorption spécifique (DAS). Le DAS est une mesure du taux d'absorption par le corps des radiofréquences (RF). Les essais portant sur le DAS sont effectués comme suit : l'appareil transmet au niveau de puissance le plus élevé sur toutes les bandes de fréquences testées. Depuis 1996, la FCC exige que le DAS des appareils sans fil ne dépasse pas 1,6 W/kg en moyenne par gramme de tissu. Bien que le DAS soit déterminé selon le niveau de puissance le plus élevé, le niveau réel du DAS de l'appareil sans fil lorsqu'il fonctionne est parfois inférieur à cette valeur. Ceci découle du fait que le DAS peut varier d'un appel à l'autre selon certains facteurs, par exemple la proximité d'un site cellulaire, la distance entre le corps de l'utilisateur et l'appareil pendant qu'il fonctionne ou l'utilisation d'un dispositif mains libres. Avant qu'un appareil ne soit proposé sur le marché, il doit être testé et homologué par la FCC afin de garantir qu'il n'excède pas la limite fixée dans le cadre des exigences du gouvernement en matière d'exposition sécuritaire. Des essais sont effectués en tenant compte des positions et des emplacements (utilisation près de l'oreille, appareil porté sur soi, par exemple), conformément aux exigences de la FCC pour chaque modèle. La valeur de DAS la plus élevée obtenue pour cet appareil lorsqu'il est porté sur le corps, comme décrit dans le guide de l'utilisateur, est de 1,25 W/kg. Bien que

les niveaux de DAS puissent varier selon l'appareil et la position, les exigences gouvernementales en matière d'exposition sécuritaire sont respectées dans chaque cas. La FCC a accordé une « autorisation de matériel » (Equipment Authorization) pour cet appareil, reconnaissant ainsi que tous les niveaux de DAS signalés sont conformes aux directives de la FCC en matière d'émission de radiofréquences (RF). Les données de DAS pour ce modèle ont été déposées auprès de la FCC et peuvent être consultées dans la section intitulée Display Grant du site Web de la FCC (http://www.fcc.gov/oet/), sous le code BEJV905. Pour en savoir davantage sur le DAS, reportez-vous aux bulletins OET 56 et 65 de la FCC, à l'adresse http://www.fcc.gov/Bureaus/Engineering\_Technology/ Documents/bulletins ou visitez le site Web de la Cellular Telecommunications Industry Association (CTIA), à l'adresse http://www.ctia.org/consumer\_ info/index.cfm/AID/10371. Vous pouvez aussi communiquer avec le fabricant de votre appareil.

- Aux États-Unis et au Canada, le DAS limite pour les téléphones mobiles utilisés par le grand public est de 1,6 watt/kg (W/kg), en moyenne pour chaque gramme de tissu. Cette limite prévoit une marge de sécurité importante pour assurer au public une protection supplémentaire et tenir compte des variations dans les mesures.
- Ce produit est conforme aux directives de la FCC et d'Industrie Canada (IC) concernant l'exposition aux radiofréquences. FCC ID: BEJV905 IC ID: 2703C-V905

#### Puis-je minimiser mon exposition aux radiofréquences?

 Si vous vous préoccupez de l'exposition aux RF, vous pouvez prendre quelques précautions simples pour minimiser votre exposition à l'énergie des radiofréquences. Vous pouvez, bien entendu, réduire votre temps d'utilisation. Conservez une plus grande distance entre votre corps et la source de RF étant donné que l'exposition diminue considérablement avec la distance. Des articles sur le site Web conjoint de la FDA et de la FCC indiquent que les trousses mains libres pour la voiture peuvent être utilisées avec les appareils sans fil à des fins de confort et de commodité. Par contre, si l'appareil est placé contre la taille ou une autre partie du corps durant l'utilisation, c'est cette partie du corps qui absorbera davantage d'énergie RF. Les appareils sans fil commercialisés aux États-Unis doivent respecter les exigences en matière d'exposition sécuritaire, qu'ils soient placés près la tête ou sur une autre partie du corps. Dans tous les cas, l'appareil doit respecter les limites de sécurité.

#### Les appareils sans fil comportent-ils des risques particuliers pour les enfants?

 Selon le site Web conjoint de la FDA et de la FCC, les preuves scientifiques ne montrent pas de danger pour les utilisateurs d'appareils sans fil, y compris pour des enfants, mais il est précisé que certains groupes parrainés par d'autres organismes gouvernementaux nationaux recommandent de ne pas laisser les enfants utiliser d'appareil sans fil. Par exemple, une telle recommandation a été formulée dans le United Kingdom Stewart Report (UKSR) en décembre 2000. Dans ce rapport, un groupe d'experts indépendants soulignait toutefois qu'il n'existait aucune preuve d'un lien entre l'utilisation de l'appareil cellulaire et l'apparition de tumeurs au cerveau ou autres effets nocifs. La recommandation de restreindre l'utilisation

de cet appareil par les enfants était formulée à titre strictement préventif et n'était pas fondée sur des preuves scientifiques de quelque risque que ce soit pour la santé. Vous pouvez consulter le feuillet du UKSR sur le site http://www.dh.gov.uk (recherchez le mot « mobile »), ou écrivez à NRPB, Chilton, Didcot, Oxon OX11 ORQ, Royaume-Uni. Les parents qui souhaitent réduire l'exposition de leurs enfants aux radiofréquences peuvent choisir de restreindre leur utilisation des appareils sans fil. Les parents qui souhaitent réduire l'exposition de leurs enfants aux radiofréquences peuvent choisir de restreindre leur utilisation des appareils sans fil.

#### Où puis-je trouver des renseignements supplémentaires sur les émissions de radiofréquences?

 Pour en savoir davantage, reportez-vous aux ressources supplémentaires suivantes (sites Web actifs en date d'avril 2005) :

 U.S. Food and Drug Administration Magazines de la FDA à l'intention des consommateurs Novembre-Décembre 2000 Téléphone : 888 INFO-FDA http://www.fda.gov (cliquez sur « C » dans l'index et sélectionnez Cell Phones > Research).

 U.S. Federal Communications Commission 445 12th Street, S.W. Washington, D.C. 20554 Téléphone : 888 225-5322 http://www.fcc.gov/oet/rfsafety

 Independent Expert Group on Mobile Devices http://www.iegmp.org.uk

 Groupe d'experts à la demande de la Société royale du Canada

Examen des risques potentiels pour la santé humaine associés aux champs de radiofréquences produits par les dispositifs de télécommunications sans fil 283 Sparks Street Ottawa, Ontario K1R 7X9 Canada Téléphone : 613 991-6990

 Projet international pour l'étude des champs Avenue Appia 20 1211 Geneva 27 Suisse Téléphone : 011 41 22 791 21 11 http://www.who.int/mediacentre/factsheets/fs193/en/

 International Commission on Non-Ionizing Radiation Protection

c/o Bundesamt fur Strahlenschutz Ingolstaedter Landstr. 1 85764 Oberschleissheim Allemagne Téléphone : 011 49 1888 333 2156 http://www.icnirp.de

 American National Standards Institute 1819 L Street, N.W., 6th Floor Washington, D.C. 20036 Téléphone : 202 293-8020 http://www.ansi.org

 National Council on Radiation Protection and **Measurements** 7910 Woodmont Avenue, Suite 800 Bethesda, MD 20814-3095 Téléphone : 301 657-2652 http://www.ncrponline.org

 Engineering in Medicine and Biology Society, Committee on Man and Radiation (COMAR) de l'Institute of Electrical and Electronics Engineers **http://ewh.ieee.org/soc/embs/comar/**

### **Interférence avec les radiofréquences**

 **Appareils électroniques.** La plupart des appareils électroniques modernes sont blindés contre les signaux RF. Cependant, il arrive que certains appareils électroniques ne soient pas protégés contre les signaux RF émis par votre téléphone.

 **Stimulateurs cardiaques.** La Health Industry Manufacturers Association recommande une distance de 15 cm entre un téléphone sans fil portatif et un stimulateur cardiaque pour éviter les interférences potentielles. Ces recommandations sont conformes aux recherches indépendantes et aux recommandations des travaux de recherche sur les technologies sans fil.

#### Les personnes portant un stimulateur cardiaque :

- doivent TOUJOURS tenir le téléphone à une distance d'au moins 15 cm de leur stimulateur cardiaque lorsque le téléphone est SOUS TENSION;
- ne doivent pas transporter leur téléphone dans une poche poitrine;
- doivent utiliser l'oreille située de l'autre côté de leur stimulateur cardiaque afin de minimiser les risques d'interférences;
- doivent, si elles ont quelque motif que ce soit de soupçonner la présence d'interférences, ÉTEINDRE leur appareil sur-le-champ.

 **Prothèses auditives.** Certains téléphones numériques sans fil créent des interférences avec certaines prothèses auditives. Dans un tel cas, vous devez consulter votre fournisseur de services (ou appeler le service à la clientèle pour trouver des solutions de rechange).

 **Autres appareils médicaux.** Si vous utilisez tout autre appareil médical, consultez son fabricant pour savoir si l'appareil en question est convenablement blindé contre l'énergie des radiofréquences externes. Votre médecin pourra également vous aider à obtenir ce renseignement.

**Établissements de soins de santé.** Éteignez toujours votre téléphone dans les établissements de soins de santé lorsque les règlements affichés vous invitent à le faire. Les hôpitaux et autres établissements de soins de santé utilisent parfois des appareils sensibles à l'énergie des radiofréquences externes.

**Véhicules.** Dans les véhicules, les signaux RF peuvent affecter les systèmes électroniques mal installés ou insuffisamment blindés. Vérifiez ce qu'il en est auprès du fabricant ou du représentant. Vous devez également consulter le fabricant de tout matériel ajouté à votre véhicule.

**Avis affichés.** Éteignez votre appareil dans les établissements où des avis vous invitent à le faire.

**Avion.** La réglementation de la FCC interdit l'utilisation des téléphones cellulaires à bord des avions. Mettez toujours votre appareil HORS TENSION lorsque vous montez à bord d'un avion.

**Zones de dynamitage.** Pour éviter de créer des interférences lors d'opérations de dynamitage, ÉTEIGNEZ votre téléphone lorsque vous vous trouvez dans une zone de dynamitage ou dans toute zone où on vous invite à « éteindre les radios bidirectionnelles ». Obéissez à toutes les consignes et à toutes les directives affichées.

## **Zone avec risque de déflagration**

ÉTEIGNEZ votre téléphone dans les zones où il y a risque de déflagration; obéissez à toutes les consignes et à toutes les directives affichées. Dans de telles zones, une étincelle peut provoquer une explosion ou un incendie entraînant des blessures, voire la mort. Ces zones sont habituellement, mais pas toujours, clairement identifiées. Parmi celles-ci on notera les postes de ravitaillement (stations-service, par exemple), les cales de bateaux, les installations de transfert ou de stockage de combustible ou de produits chimiques, les véhicules utilisant des gaz de pétrole liquéfié (comme le propane ou le butane), les zones où des produits chimiques ou des particules (poussières de grain ou autre, poudres métalliques) sont présents dans l'atmosphère ainsi que toute autre zone où vous devriez normalement arrêter le moteur de votre véhicule.

### **Proximité avec des articles magnétiques**

Ne placez pas d'articles comportant des composantes magnétiques (carte de crédit, carte de périphériques, livret de banque ou ticket de métro) près de votre téléphone. Le magnétisme de l'appareil peut endommager les données contenues dans la bande magnétique.

### **Énoncé de conformité aux normes de la FCC et d'Industrie Canada (IC)**

#### Conformité aux normes Part 15 Class B

Cet appareil et ses accessoires sont conformes à la partie 15 des règles de la FCC et à la norme NMB-003 classe B d'Industrie Canada sur les appareils numériques. Son fonctionnement est sujet aux deux conditions suivantes :

- (1) Cet appareil et ses accessoires ne doivent pas provoquer de brouillage préjudiciable.
- (2) Cet appareil et ses accessoires doivent accepter toutes les interférences reçues, y compris celles pouvant causer un fonctionnement indésirable.

### Énoncé de la partie 15.21

Les modifications qui ne sont pas expressément approuvées par le fabricant peuvent annuler l'autorisation accordée à l'utilisateur de faire fonctionner l'équipement.

#### Énoncé de la partie 15.105

Cet équipement a été testé et jugé conforme aux limites relatives aux appareils numériques de catégorie B imposées par le paragraphe 15 de la réglementation FCC. Ces limites sont établies pour fournir une protection raisonnable contre les interférences nuisibles en installation résidentielle. Cet équipement génère, utilise et peut diffuser de l'énergie radiofréquence et, s'il n'est pas installé et utilisé conformément aux instructions, peut causer des interférences nuisibles aux communications radio. Cependant, il n'existe aucune garantie qu'il n'y aura pas d'interférences dans une installation particulière. Si cet équipement cause des interférences nuisibles à la réception radio ou télévision (pour s'en assurer, il suffit d'éteindre et de rallumer l'appareil), l'utilisateur est invité à essayer de corriger les interférences par l'une ou plusieurs des mesures suivantes :

- Réorienter ou déplacer l'antenne de réception.
- menter la distance entre l'équipement et le récepteur.
- Brancher l'équipement sur un circuit électrique distinct de celui qui alimente le récepteur.
- Consulter le distributeur ou un technicien radio/télé qualifié pour vous aider.

# **Présentation de l'appareil**

# **Avant d'utiliser votre appareil, veuillez lire les renseignements qui suivent!**

### **Pour optimiser la durée de la batterie :**

Vous pouvez prolonger la durée de votre batterie en éteignant les fonctions qui s'exécutent en arrière-plan et dont vous n'avez pas besoin. Vous pouvez aussi surveiller la consommation de l'énergie de la batterie par les applications et les ressources du système.

#### **Pour prolonger la durée de votre batterie :**

- Éteignez les communications radio que vous n'utilisez pas telles que Wi-Fi, Bluetooth ou GPS.
- • Baissez la luminosité et définissez un délai plus court pour la mise en veille de l'écran.
- Désactivez la synchronisation automatique pour Gmail™, Calendrier, Contacts et d'autres applications.
- Si vous savez que vous ne serez pas à proximité d'un réseau mobile ou Wi-Fi pendant un certain temps, passez en mode Avion.

### **Pour vérifier le niveau de charge de la batterie :**

• **Apps** > **Paramètres** > **À propos de la tablette** > **État**

#### **Pour surveiller et contrôler les consommateurs de batterie :**

L'écran utilisation de la batterie répertorie les applications qui ont utilisé l'énergie de la batterie, des plus gourmandes aux moins gourmandes. Vous pouvez utiliser cet écran pour éteindre des applications que vous avez téléchargées, si elles consomment trop d'énergie.

#### • **Apps** > **Paramètres** > **Applications** > **Utilisation de la batterie**.

## **Pour télécharger le pilote USB :**

Pour utiliser le **partage de connexion USB** et le **débogage USB**, vous devez d'abord installer le « **pilote USB de LG** » sur votre ordinateur.

Le pilote USB de LG peut se télécharger sur le site Web de LG (www.lg.com). Rendez-vous sur le site **http://www.lg.com** et sélectionnez votre région, votre pays et votre langue.

### **Pour redémarrer votre appareil lorsque l'écran fige :**

#### **Si l'appareil ne répond plus aux commandes de l'utilisateur ou si l'écran fige :**

Retirez le panneau arrière et appuyez sur le **bouton RESET** à l'aide d'un objet pointu pour redémarrer l'appareil. Si cela ne suffit pas à résoudre le problème, communiquez avec le service à la clientèle.

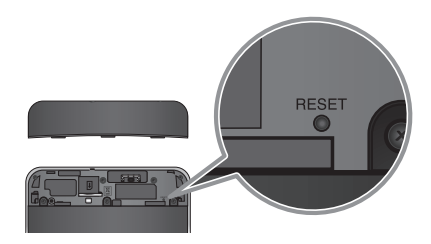

### **Pour assurer un rendement optimal de l'appareil :**

- • Assurez-vous que le couvercle arrière est bien fixé à votre appareil pendant l'envoi et la réception de données par Wi-Fi ou Bluetooth. Comme l'antenne interne pour les communications Wi-Fi et Bluetooth est fixée au couvercle arrière, les performances seront réduites si vous l'ôtez.
- • Évitez de tenir l'appareil à l'endroit où se trouve l'antenne, pendant l'envoi et la réception de données. Évitez tout contact avec la zone de l'antenne lorsque l'appareil est en cours d'utilisation. Vous optimiserez ainsi les performances de l'antenne et l'autonomie de la batterie.

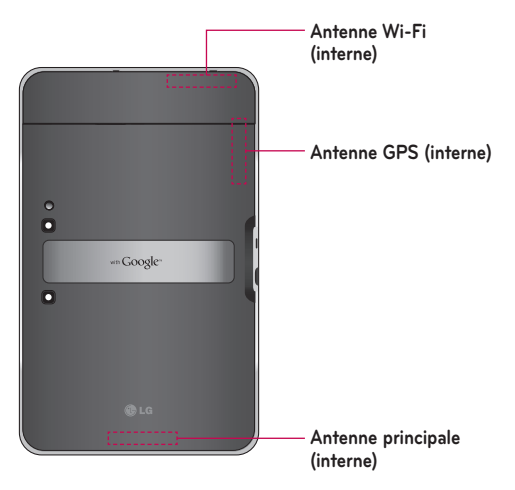

### **Pour transférer des fichiers à un ordinateur à l'aide d'un câble USB :**

Vous devez installer sur l'ordinateur la version la plus récente de **Windows Media Player**.

Reportez-vous à la rubrique « **Connexion à un ordinateur par câble USB** » à la page 32 pour plus de renseignements.

### **Avant d'installer une application et un système d'exploitation de code source libre :**

**AVERTISSEMENT** : Pour protéger votre appareil et vos données personnelles, téléchargez uniquement des applications provenant de sources dignes de confiance, comme Android Market™. Si des applications sont installées incorrectement sur votre appareil, celui-ci pourrait ne pas fonctionner normalement ou une erreur grave pourrait se produire. Vous devrez désinstaller ces applications ainsi que l'ensemble de leurs données et paramètres de votre appareil.

**AVERTISSEMENT :** L'installation et l'utilisation d'un système d'exploitation autre que celui fourni par le fabricant peuvent causer un mauvais fonctionnement de l'appareil et annulent la garantie de l'appareil.

# **Composants de l'appareil**

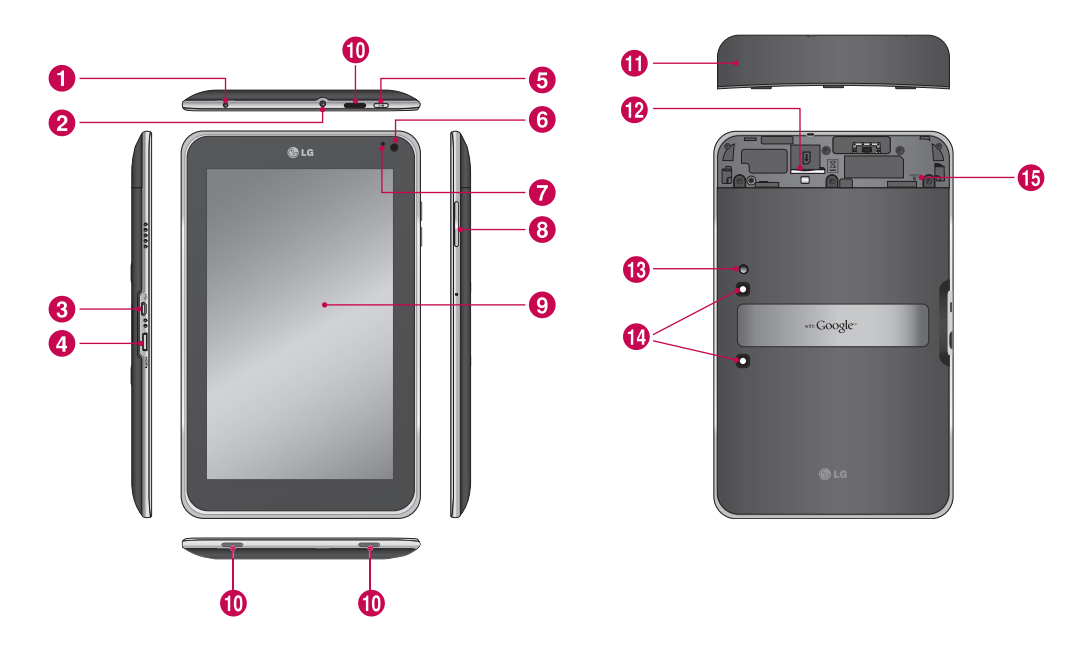

AVERTISSEMENT : Évitez de placer un objet lourd ou de vous asseoir sur l'appareil car vous pourriez endommager l'écran ACL ainsi que les fonctions d'écran tactile.

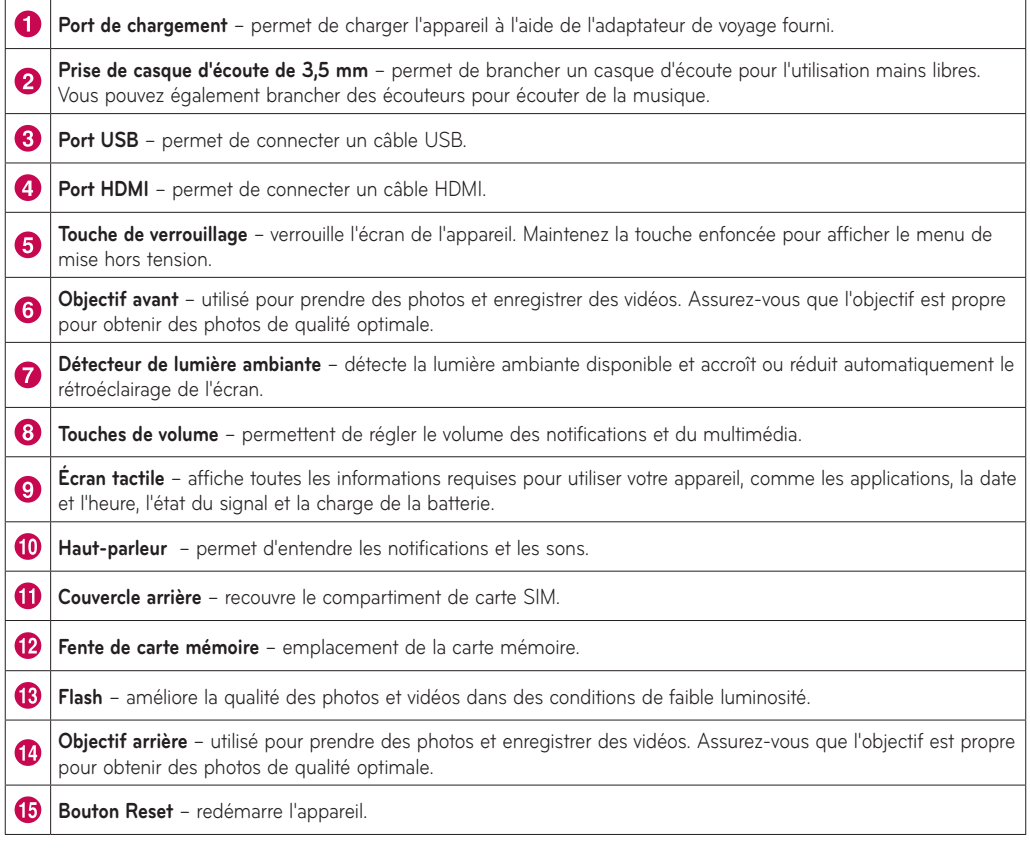

# **Insertion de la carte mémoire**

Avant de pouvoir explorer votre nouvel appareil, il faut d'abord régler quelques paramètres.

#### **Pour insérer la carte mémoire :**

- **1.** Faites glisser le couvercle arrière vers le haut en appuyant avec les deux mains (voir l'illustration ci-dessous).
- **2.** Insérez la carte mémoire dans la fente jusqu'à ce qu'elle s'enclenche en position. Assurez-vous que les contacts or de la carte sont tournés vers le bas.
- **3.** Faites glisser le couvercle arrière vers le bas jusqu'à ce qu'il s'enclenche en position (voir l'illustration ci-dessous).

**REMARQUE :** Si l'appareil est sous tension lorsque vous installez la carte mémoire, il redémarre automatiquement.

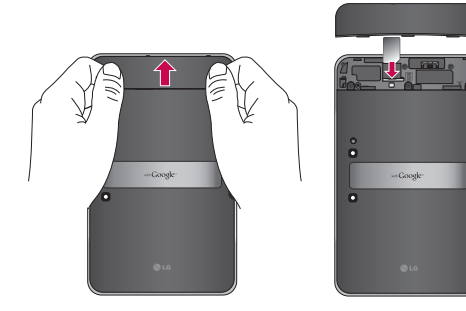

**REMARQUE :** En ouvrant le couvercle à l'arrière de l'appareil pour insérer la carte SIM, vous trouverez une étiquette portant le numéro de code FCC/IC.

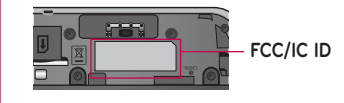

# **Chargement de la batterie**

Votre appareil est équipé d'une batterie interne rechargeable. Maintenez la pile en chargement lorsque vous ne vous en servez pas, afin d'optimiser l'utilisation et la période de veille. Le niveau de charge de la batterie est indiqué sur la barre d'état dans le coin inférieur droit de l'écran.

Lorsque le niveau de charge de la batterie tombe sous les 15 %, la tablette émet un avertissement sonore pour vous informer que la batterie est faible. Si le niveau devient trop bas, l'appareil se ferme automatiquement. Rechargez la batterie pour pouvoir continuer à utiliser l'appareil.

**AVERTISSEMENT :** La batterie doit être entièrement chargée avant la première utilisation pour augmenter sa durée de vie.

**REMARQUE :** Veuillez utiliser uniquement un accessoire de chargement approuvé pour charger la batterie de votre appareil LG. Une mauvaise manipulation du port de chargement, ainsi que l'utilisation d'un chargeur ou d'un adaptateur incompatible, peut endommager l'appareil et invalider la garantie.

- **1.** Branchez l'adaptateur de voyage fourni sur la prise murale.
- **2.** Branchez l'autre extrémité (comme sur l'illustration ci-dessous) sur le port de chargement de l'appareil.

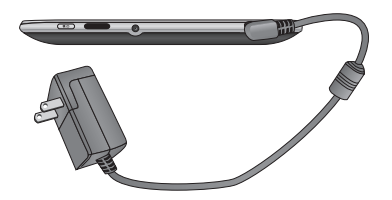

**AVERTISSEMENT :** Insérez à fond la fiche dans le port de chargement de l'appareil, sinon l'appareil pourrait ne pas être chargé.

**REMARQUE:** La connexion USB n'est pas assez puissante. Pour la recharger, servez-vous du chargeur de voyage fourni.

# **Mise sous tension et hors tension de l'appareil**

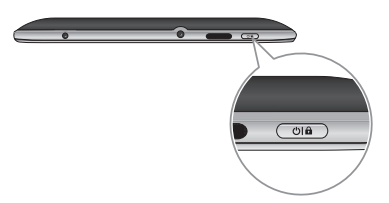

• Pour mettre l'appareil sous tension, maintenez la **touche de verrouillage** enfoncée pendant quelques secondes.

• Pour mettre l'appareil hors tension, maintenez la **touche de verrouillage** enfoncée et touchez **OK** pour confirmer.

# **Verrouillage et déverrouillage de l'écran**

Lorsque vous n'utilisez pas l'appareil pendant un certain temps, l'écran est mis hors tension et verrouillé automatiquement pour éviter un fonctionnement involontaire et économiser l'énergie de la batterie. Lorsque vous n'utilisez pas l'appareil, appuyez sur la touche de verrouillage **our** pour le verrouiller.

- **1.** Vous pouvez le remettre sous tension en appuyant de nouveau sur la **touche de verrouillage**. Votre écran de verrouillage s'affichera.
- 2. Maintenez le doigt sur **6**. Un cercle apparaît à l'écran autour de votre doigt.
- **3.** Glissez le doigt jusqu'à la bordure du grand cercle qui l'entoure. L'écran est déverrouillé et le dernier écran sur lequel vous travailliez s'affiche.

**REMARQUE :** Si vous avez configuré un schéma de déverrouillage, utilisez le bout du doigt pour tracer le schéma. Si vous avez configuré un NIP ou un mot de passe, entrez-le et touchez OK.

#### **Pour configurer le délai avant que l'écran ne s'éteigne :**

• **Apps** > **Paramètres** > **Écran** > **Mise en veille**

# **Sécurisation de l'écran verrouillé**

Vous pouvez verrouiller l'écran de manière à ce que personne d'autre que vous ne puisse le déverrouiller pour accéder à vos données, acheter des applications, etc.

### **Pour définir un schéma de déverrouillage, un NIP ou un mot de passe pour la première fois :**

• **Apps** > **Paramètres** > **Localisation et sécurité** > **Configurer écran de verr.** > **Schéma, PIN ou mot de passe**

La première fois que vous définissez un schéma de déverrouillage, un tutoriel s'affiche pour vous guider dans sa création.

Par la suite, chaque fois que vous voudrez allumer l'appareil ou déverrouiller l'écran, vous devrez tracer votre schéma de déverrouillage pour déverrouiller l'écran.

Vous pouvez également verrouiller l'écran en utilisant un **PIN** ou un **mot de passe**. Après l'avoir défini, vous pouvez le changer dans le menu **Configurer écran de verr**.

#### **REMARQUE : Si vous avez oublié votre schéma de déverrouillage, votre PIN ou votre mot de passe :**

Vous avez droit à cinq tentatives pour entrer le bon schéma de déverrouillage, PIN ou mot de passe. Si vous échouez cinq fois, vous pouvez réessayer seulement après 30 secondes.

#### **1. Si vous avez oublié le schéma de déverrouillage :**

- Si vous avez créé un compte Google sur l'appareil, touchez **Schéma oublié?** Vous devez ensuite ouvrir une session sur votre compte Google pour déverrouiller votre appareil.
- Si vous n'avez pas créé de compte Google sur l'appareil, veuillez communiquer avec le service à la clientèle.

#### **2. Si vous avez oublié votre PIN ou votre mot de passe :**

- Veuillez communiquer avec le service à la clientèle.

# **Utilisation de HDMI**

La tablette LG-V905R prend en charge la sortie HDMI. En utilisant un câble HDMI, vous pouvez visionner sur d'autres appareils d'affichage tels qu'un téléviseur ou un projecteur acceptant l'entrée HDMI les vidéos haute définition enregistrées sur votre appareil. Utilisez le câble HDMI fourni pour connecter votre tablette à l'unité d'affichage.

### **Votre tablette prend en charge les résolutions suivantes :**

- • Vidéo résolution jusqu'à 1080p
- Non vidéo résolution jusqu'à 720p
- Paquets de trame 3D jusqu'à 720p

### **REMARQUE :**

- • La lecture de fichiers multimédias peut prendre plus ou moins de temps selon l'unité d'affichage connecté.
- Il est possible que les fichiers ne soient pas lus correctement si vous utilisez un câble ou une unité d'affichage non certifié HDMI.
- • Il est possible que l'orientation de l'image puisse être réglée à Paysage seulement dans votre tablette et qu'elle ne puisse pivoter dans une autre orientation.
- • Votre tablette peut ajuster automatiquement la résolution de sortie en fonction de la résolution de l'unité d'affichage connectée.
- • Dans le cas d'une connexion HDMI, la vidéo est visible seulement à l'unité d'affichage.

# **Configuration de compte Google**

La première fois que vous mettez votre tablette sous tension, vous avez la possibilité d'activer votre service de données mobile, de vous connecter à votre compte Google et de décider de la façon que vous utiliserez certains services Google.

# **Création de votre compte Google**

Connectez-vous à votre compte Google à partir de l'écran d'invite.

### **OU**

- **1.** Touchez une application Google telle que **Gmail**.
- **2.** À l'écran de configuration, touchez **Créer un compte** pour créer un nouveau compte. Si vous avez un compte Google, entrez votre adresse de courriel et votre mot de passe, puis touchez **Se connecter**.
- **3.** Lorsque vous avez configuré votre compte Google sur votre appareil, ce dernier sera automatiquement synchronisé avec votre compte Google sur le web (Cela dépend de vos paramètres de synchronisation).

La connexion à votre compte Google vous permet de synchroniser Gmail ainsi que vos contacts et votre calendrier Google entre l'appareil et le Web, de même que Livres. Vous devez également vous connecter à un compte Google pour utiliser les applications Google telles que Google Talk™ et Android Market™.

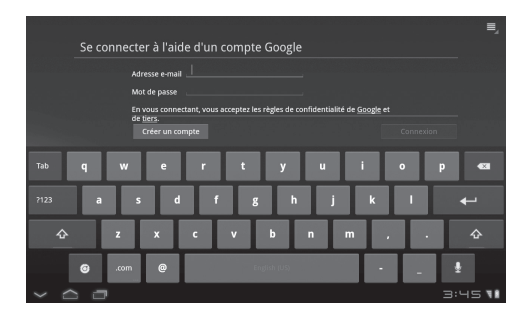

## **Ajout de comptes supplémentaires**

Une fois la configuration terminée, vous pouvez ajouter des comptes Google™, Microsoft Exchange ActiveSync, ainsi que des comptes de courriel traditionnels et d'autres genres de comptes, selon les applications que vous avez installées. Chaque compte synchronisera une partie ou la totalité des données du compte. Si vous ajoutez plus d'un compte Google, seul le premier compte Google auquel vous vous êtes connecté sera sauvegardé sur les serveurs Google. Certaines qui ne fonctionnent qu'avec un seul compte affichent seulement les données du premier compte auquel vous vous êtes connecté.

# **Écran d'accueil et notions de base**

Pour accéder à l'écran d'accueil, glissez simplement le doigt vers la gauche ou la droite pour afficher les volets de l'écran d'accueil. Vous pouvez également personnaliser chaque volet avec des widgets et des raccourcis vers vos applications favorites et définir un fond d'écran.

L'écran d'accueil est votre point de départ pour accéder à toutes les fonctions de la tablette. Il affiche les raccourcis vers les applications, les icônes, les widgets et d'autres fonctions.

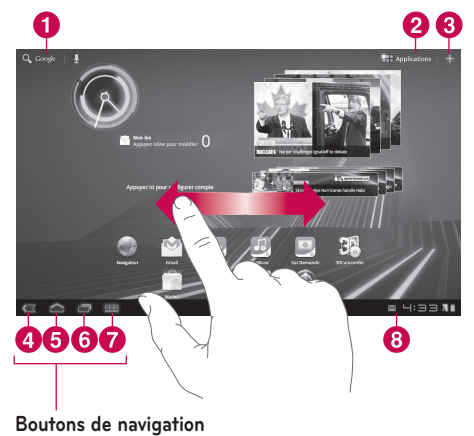

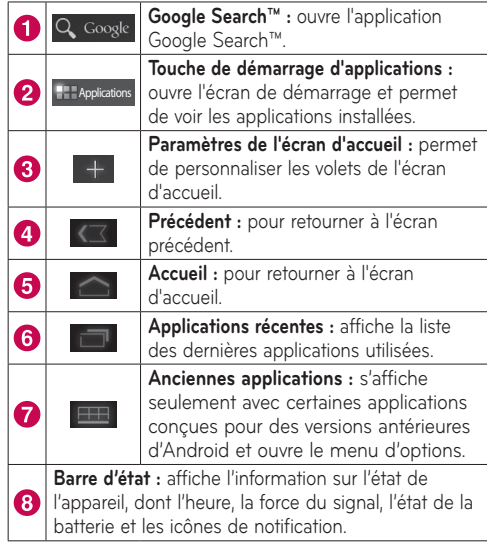

# **Utilisation des boutons de navigation**

Les boutons de navigation dans le coin inférieur gauche permettent de passer facilement et rapidement d'une application à une autre.

Dans certaines applications multimédias, les boutons de navigation et la barre d'état sont remplacés par des points en veilleuse, par exemple lorsque vous regardez un film, un diaporama, etc., pour que vous puissiez en profiter sans distraction. Vous pouvez toucher un point comme si c'était la commande qu'il représente ou une zone libre au bas de l'écran pour restaurer les boutons de navigation.

# **Personnalisation de l'écran d'accueil**

Vous pouvez personnaliser votre écran d'accueil en ajoutant des icônes d'application, des raccourcis, des widgets et d'autres éléments aux volets de l'écran d'accueil. Vous pouvez également changer le fond d'écran.

### **Pour déplacer un élément de l'écran d'accueil**

- **1.** Touchez et tenez l'élément sur l'écran d'accueil.
- **2.** Glissez l'élément vers un nouvel emplacement sur l'écran. Faites une pause sur la bordure gauche ou droite de l'écran pour glisser-déposer l'élément vers le prochain volet disponible de l'écran d'accueil.
- **3.** Lorsque l'élément se trouve à l'endroit désiré, enlevez votre doigt.

### **Pour supprimer un élément de l'écran d'accueil**

- **1.** Maintenez votre doigt sur l'élément jusqu'à ce que l'icône de démarrage d'applications soit transformée en **corbeille** .
- **2.** Faites glisser l'élément sur la **corbeille et** enlevez votre doigt.

### **Ajout de widgets sur l'écran d'accueil**

- **1.** Vous pouvez modifier les volets de l'écran d'accueil en touchant à l'écran d'accueil.
- **2.** Touchez et tenez un des éléments de la catégorie **Widgets**, puis faites-le glisser dans le volet de l'écran d'accueil désiré.
- **3.** Faites une pause dans le volet, puis lorsqu'il s'agrandit, glissez l'élément à l'endroit désiré.
- **4.** Lorsque l'élément se trouve à l'endroit désiré, enlevez votre doigt.
- **5.** L'écran affiche de nouveau les **Paramètres de l'écran d'accueil** automatiquement.

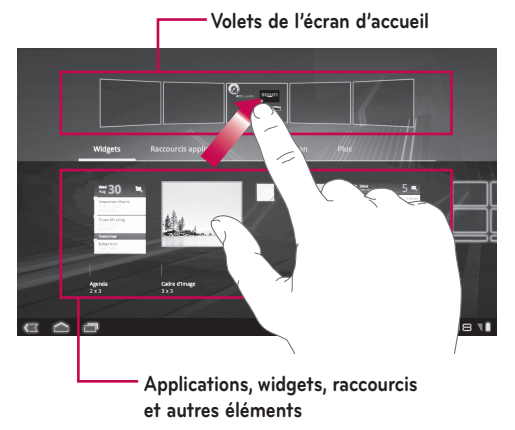

### **Changement du fond d'écran de l'écran d'accueil**

- 1. Touchez **: puis Fonds d'écran**.
- **2.** Sélectionnez une image dans **Galerie**, **Fonds d'écran animés** ou **Fonds d'écran**.
- **3.** Touchez le fond d'écran, puis **Configuration du fond d'écran** (s'il y a lieu). Si le fond d'écran doit être rogné, rognez-le, puis touchez **OK**.

### **Ajouts d'éléments supplémentaires**

Vous pouvez ajouter à l'écran d'accueil des menus de raccourcis particuliers, dont les menus Favoris et Paramètres. Touchez **Plus** et choisissez le ou les menus que vous désirez ajouter.

### **Ajout d'une icône de contact rapide à l'écran d'accueil**

Vous pouvez créer une icône d'accès rapide à votre contact favori sur l'écran d'accueil. Vous pouvez ainsi entrer facilement en communication avec vos contacts.

- 1. Touchez **+**, puis Plus.
- **2.** Touchez **Contact**. Votre liste de contacts apparaît à l'écran. Sélectionnez dans la liste un contact à ajouter.
- **3.** Ce contact est ajouté à l'écran d'accueil.

# **Utilisation des fonctions multitâches**

Le multitâche est facile avec Android, parce que les applications ouvertes continuent à s'exécuter même lorsque vous ouvrez une nouvelle application. Il n'est pas nécessaire de quitter une application avant d'en ouvrir une autre. Vous pouvez utiliser plusieurs applications ouvertes et passer de l'une à l'autre. Android gère toutes les applications, les arrêtant et les redémarrant au besoin, pour s'assurer que les applications inactives ne consomment pas de ressources inutilement.

### **Ouvrir des applications et passer d'une à l'autre**

Touchez simplement **dans** l'écran pour afficher la liste des applications utilisées récemment. Touchez une application pour y revenir.

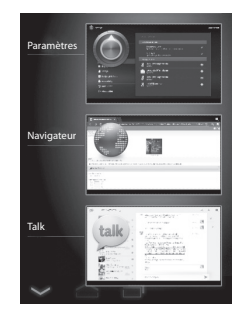

# **Icônes d'état et de notification**

La barre d'état apparaît au bas de chaque écran. Elle affiche des icônes indiquant que vous avez reçu des avis et d'autres icônes indiquant l'état de l'appareil, ainsi que l'heure courante.

Le tableau ci-dessous présente la signification des icônes pouvant s'afficher dans la barre d'état.

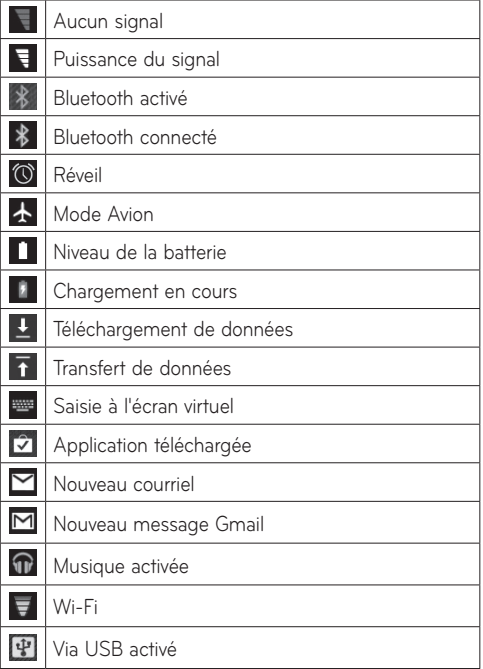

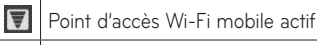

Via USB et Point d'accès Wi-Fi mobile tous deux  $\Omega$ activés

# **Volet Notifications et paramètres rapides**

Le volet de notifications permet de vérifier et de gérer les notifications Wi-Fi, Bluetooth et d'autres telles que l'arrivée de nouveaux messages, des événements au calendrier, des alarmes et des événements continus. Lorsque vous recevez une notification, du texte est affiché brièvement et l'icône de notification est affichée dans la barre d'état. Selon vos réglages, un signal sonore peut aussi être émis.

Vous pouvez ouvrir le volet de notifications pour afficher la liste de toutes les notifications récentes. Lorsque vous touchez la barre d'état une fois, vous pouvez voir le volet de notifications et le volet État détaillé.

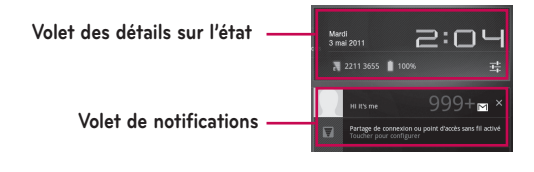

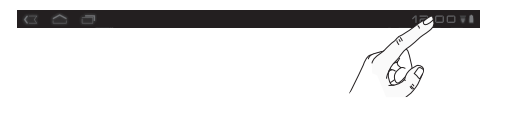

#### **Utilisation des réglages rapides**

Si vous ouvrez le volet des détails sur l'état, vous pouvez accéder aux **Paramètres rapides** pour afficher et régler la plupart des fonctions de votre tablette.

Les icônes suivantes sont affichées dans **Réglages rapides** :

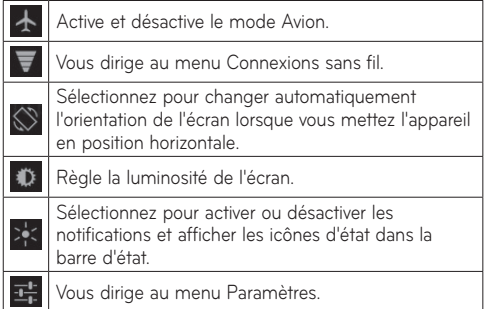

# **Conseils relatifs à l'écran tactile**

Votre écran tactile constitue une excellente façon d'interagir avec votre appareil et de l'utiliser. Voici quelques conseils relatifs à la navigation dans votre tablette.

**Toucher** – un simple toucher d'un doigt permet de sélectionner des éléments.

**Maintenir** – posez le doigt sur un élément à l'écran et ne retirez pas votre doigt tant qu'une action ne s'est pas produite.

**Glisser** – pour parcourir une liste ou pour la faire défiler lentement, faites-la glisser du bout du doigt à travers l'écran tactile.

**Faire défiler** – pour parcourir une liste ou pour la faire défiler rapidement, faites-la défiler à travers l'écran tactile (faire glisser rapidement et relâcher).

**Balayer** – glissez rapidement le doigt verticalement ou horizontalement sur l'écran pour déplacer la zone cible ou faire défiler une liste. Par exemple : faites glisser votre doigt de gauche à droite sur l'écran d'accueil pour parcourir les cinq volets.

**Pivoter l'écran** – il est possible de changer l'orientation de l'écran de portrait à paysage.

**Taper deux fois** – tapez deux fois pour effectuer un zoom sur une page Web ou une carte.

**Zoom avant et zoom arrière** – rapprochez ou écartez les doigts sur l'écran lorsque vous visionnez des images, des pages Web ou des cartes pour faire un zoom avant ou arrière.

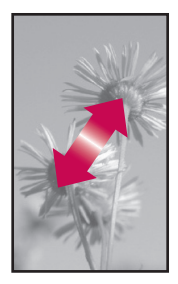

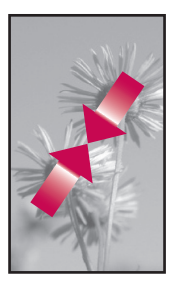

# **Clavier virtuel**

Le clavier virtuel s'affiche automatiquement lorsque vous devez entrer du texte. Pour afficher manuellement le clavier, touchez simplement un champ dans lequel vous désirez entrer du texte.

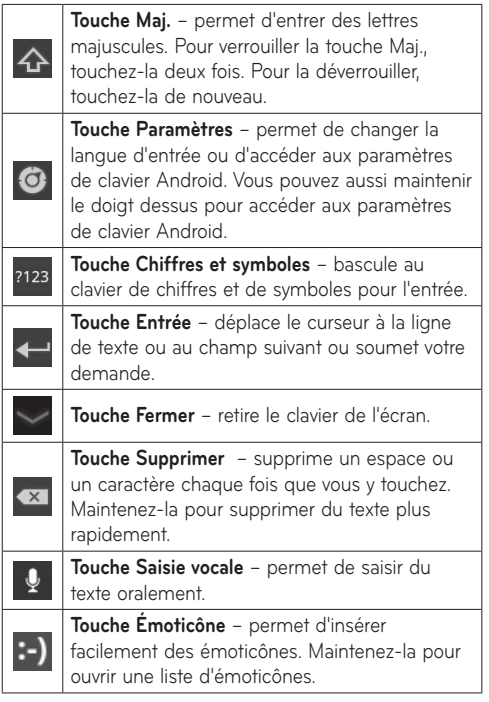

### **Utilisation du clavier virtuel**

**1.** Touchez le champ de texte dans lequel vous désirez entrer du texte. Le clavier virtuel s'ouvre automatiquement. Les champs de texte utilisés pour les numéros d'appareil ou à d'autres fins spéciales peuvent afficher des chiffres et des symboles.

**2.** Appuyez sur les touches du clavier pour taper le texte.

**3.** Touchez **lorsque vous avez terminé.** 

### **Saisie vocale du texte**

Vous pouvez entrer du texte oralement dans la plupart des endroits où vous pouvez en entrer à l'aide du clavier.

- **1.** Appuyez sur un champ de texte.
- **2.** Touchez **U** sur le clavier.
- **3.** Lorsque vous y êtes invité, énoncez à voix haute le texte à entrer.

### **Modification du texte**

Vous pouvez modifier, couper, copier et coller le texte que vous avez entré dans les champs de texte.

- **1.** Touchez le texte que vous souhaitez modifier. Le curseur est inséré à l'endroit que vous avez touché.
- **2.** Faites glisser le curseur par son onglet à l'endroit ou vous désirez modifier du texte (Si vous avez copié ce texte, le volet Coller apparaît brièvement au-dessus du curseur).

#### **Pour couper, copier ou coller du texte :**

- **1.** Maintenez le doigt sur le texte ou le mot à sélectionner.
- **2.** Faites glisser un ou l'autre des onglets de sélection afin d'agrandir ou de réduire la plage de texte sélectionnée ou touchez **Tout sélectionner**.
- **3.** Touchez **Couper**, **Copier** ou **Coller**.

# **Connexion aux réseaux et aux appareils**

# **Réseaux Wi-Fi**

Grâce au **Wi-Fi**, vous pouvez profiter d'un accès Internet haute vitesse à l'intérieur de la zone couverte par le point d'accès sans fil. Vous pouvez profiter d'une connexion Internet sans fil, sans frais supplémentaire. Lorsque **Paramètres Wi-Fi** est **activé**, une liste de réseaux Wi-Fi actifs à portée s'affiche. Il est possible que vous ayez besoin d'un mot de passe, selon le réseau.

## **Activation de Wi-Fi et connexion à un réseau**

- **1. Apps** > **Paramètres** > **Sans fil et réseaux.** > **Paramètres Wi-Fi** > **Wi-Fi**
- **2.** Un crochet indique que Wi-Fi est activé.
- **3.** Une liste des réseaux Wi-Fi actifs à portée s'affiche. Touchez le réseau auquel vous désirez vous connecter.
- **4.** Si le réseau est ouvert, touchez **Se connecter**. Si le réseau est protégé par un mot de passe, entrez le mot de passe et touchez **Se connecter**.

**REMARQUE :** Si vous êtes à l'extérieur de la zone Wi-Fi ou si vous avez désactivé Wi-Fi, votre fournisseur de services mobiles pourrait vous facturer des frais supplémentaires pour l'utilisation du réseau mobile de données.

### **Partage de connexion USB et point d'accès Wi-Fi mobile**

Le partage de connexion USB et les points d'accès Wi-Fi sont des fonctionnalités très utiles en l'absence de connexions sans fil. Grâce au partage de connexion USB, vous pouvez partager avec un ordinateur la connexion de données cellulaires de votre appareil au moyen d'un câble USB. Vous pouvez ainsi fournir un service Internet à un ordinateur par l'intermédiaire du réseau mobile.

#### • **Apps** > **Paramètres** > **Sans fil et réseaux.** > **Partage de connexion et point d'accès mobile** > **Via USB**

Un crochet indique que le partage de connexion USB est activé.

**REMARQUE :** Pour utiliser le **partage de connexion USB**, vous devez d'abord installer le « **pilote USB de LG** » sur votre ordinateur.

Le pilote USB de LG peut se télécharger sur le site Web de LG (www.lg.com). Rendez-vous sur le site **http://www.lg.com** et sélectionnez votre région, votre pays et votre langue.

En transformant votre tablette en point d'accès Wi-Fi portatif, vous pouvez en partager la connexion de données avec plus d'un appareil à la fois.

• **Apps** > **Paramètres** > **Sans fil et réseaux.** > **Partage de connexion et point d'accès mobile** > **Point d'accès Wi-Fi mobile.**

Un crochet indique que le point d'accès Wi-Fi mobile est activé.

Lorsque votre tablette partage sa connexion de données, une icône l'indique dans la barre d'état et une notification est affichée dans le volet de notifications.

# **Bluetooth**

**Bluetooth** est une technologie de communication sans fil à courte portée permettant d'échanger des données. Les appareils Bluetooth les plus courants sont les casques d'écoute pour la musique et d'autres appareils portatifs, tels que les ordinateurs portables et les téléphones cellulaires.

Pour connecter un appareil Bluetooth, vous devez activer la connexion Bluetooth de votre tablette. Pour utiliser la connexion Bluetooth de votre tablette avec un autre appareil, vous devez tout d'abord coupler les deux appareils. Le couplage crée une connexion sécurisée entre les deux appareils.

### **Activation de la connexion Bluetooth**

• **Apps** > **Paramètres** > **Sans fil et réseaux.** > **Bluetooth** Un crochet indique que Bluetooth est activé.

### **Pour coupler votre tablette à un appareil Bluetooth**

Vous devez coupler votre tablette à l'autre appareil avant de pouvoir vous connecter à ce dernier.

Si Bluetooth est désactivé, vous devez d'abord toucher **Bluetooth** pour l'activer.

- • **Apps** > **Paramètres** > **Sans fil et réseaux.** > **Paramètres Bluetooth** > **Trouver des appareils à proximité**
- **1.** Votre appareil recherche et affiche l'identifiant de tous les appareils Bluetooth disponibles à portée. Si l'appareil que vous désirez coupler ne fait pas partie de la liste, assurez-vous qu'il est paramétré de manière à être visible, puis lancez une nouvelle recherche.
- **2.** Touchez l'identifiant de l'appareil que vous désirez coupler à votre tablette. Si vous êtes invité à entrer un mot de passe, entrez 0000 ou 1234 (les mots de passe les plus courants) ou consultez la documentation fournie avec l'appareil cible pour trouver son mot de passe.
- **3.** Lorsque le couplage a réussi, votre tablette se connectera à l'appareil.

# **Connexion à un ordinateur par USB**

Vous pouvez connecter votre appareil à un ordinateur à l'aide d'un câble USB afin de transférer de la musique, des images et d'autres fichiers entre la tablette et l'ordinateur. Vous pouvez gérer le contenu de votre tablette à l'aide du protocole MTP (Media Transfer Protocol).

#### **REMARQUE : Avant d'utiliser MTP, lisez d'abord ce qui suit.**

- • Vous devez installer la version la plus récente du Lecteur Windows Media pour pouvoir utiliser MTP. Vous pouvez télécharger la version la plus récente du Lecteur Windows Media à partir du site Microsoft : http://www.microsoft.com/windows/ windowsmedia/download
- • **MTP fonctionne avec les logiciels suivants :** 
	- **Windows XP Service Pack 2 ou version plus récente avec Windows Media Player version 10 ou plus récente (Windows Media Player version 11 ou plus récente est recommandé)**
	- **Windows Vista et Windows 7**
	- **Mac OS avec logiciel de tiers XNJB**
	- **Linux avec logiciel de tiers libmtp**
- • Vous devez mettre à niveau le micrologiciel de votre appareil à la version la plus récente avant d'utiliser le mode MTP.
- • MTP n'est pas activé si Via USB est activé. Assurez-vous que Via USB est désactivé.

### **Pour se connecter comme dispositif de stockage amovible :**

- **1.** Connectez votre appareil à un ordinateur à l'aide du câble USB fourni.
- **2.** La tablette est automatiquement reconnue comme un appareil portatif.
- **3.** Repérez votre appareil dans Poste de travail à l'aide de l'Explorateur de l'ordinateur. La structure des fichiers et dossiers de la tablette est affichée sous Dispositif de stockage.
- **4.** Vous pouvez maintenant copier des fichiers et des dossiers depuis et vers la tablette.
- **5.** Lors du transfert de fichiers, l'écran suivant s'affiche.

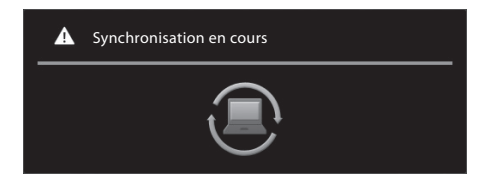

### **REMARQUE :**

- • Il est possible que d'autres applications en cours soient mises en pause pendant la synchronisation de la tablette avec l'ordinateur. Pour arrêter la synchronisation, annulez-la sur votre ordinateur.
- • Ne déconnectez pas le câble USB pendant le chargement ou la synchronisation. Cela pourrait causer un mauvais fonctionnement du lecteur et altérer les fichiers.

### **Pour synchroniser avec le Lecteur Windows Media :**

- **1.** Connectez votre appareil à un ordinateur à l'aide du câble USB fourni.
- **2.** Une fois la connexion établie, une fenêtre contextuelle apparaît à l'ordinateur.
- **3.** Ouvrez le Lecteur Windows Media.
- **4.** Modifiez ou entrez le nom de votre appareil dans la fenêtre contextuelle (s'il y a lieu).
- **5.** Sélectionnez l'onglet **Synchroniser** du Lecteur Windows Media.
- **6.** Sélectionnez et déplacez les fichiers que vous souhaitez de la bibliothèque vers l'écran de la **Liste de synchronisation**.
- **7.** Cliquez sur **Démarrer la synchronisation** au bas du volet **Liste** pour lancer la synchronisation. Les fichiers figurant dans le volet **Liste** sont copiés dans la tablette.

Pour plus de renseignements sur l'utilisation du Lecteur Windows Media, consultez l'Aide sur le Lecteur Windows Media.

# **Maps et latitude**

Vous pouvez rechercher votre position actuelle, afficher la circulation en temps réel et obtenir des itinéraires détaillés. Vous pouvez rechercher une adresse ou un point d'intérêt dans la carte des rues ou une image satellite.

### **Pour ouvrir l'application Maps**

• **Apps** > **Maps**

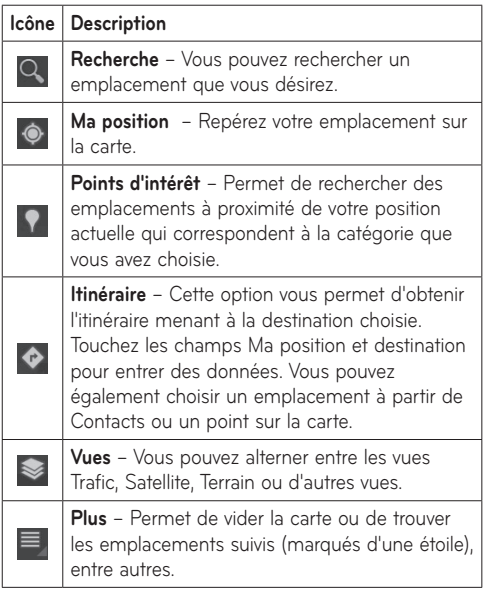

### **Itinéraires**

- **1.** Lorsque vous regardez une carte, touchez
- **2.** Entrez votre point de départ et votre destination, tapez l'adresse ou trouvez-la à partir des contacts.
- **3.** Choisissez le mode de transport et touchez **OK**.

## **Marquer un emplacement d'une étoile**

Vous pouvez marquer d'une étoile tout emplacement ou élément étiqueté sur une carte pour le repérer plus facilement.

- **1.** Maintenez le doigt sur un emplacement ou élément étiqueté sur la carte.
- **2.** Touchez la bulle qui apparaît.
- **3.** Touchez l'étoile grise dans le haut de l'écran pour marquer l'emplacement d'une étoile.

Vous pouvez ouvrir la liste des emplacements que vous avez marqués d'une étoile afin de vous y rendre rapidement sur la carte.

• Touchez > **Marqués d'une étoile**

### **Inscription à Latitude**

Google Latitude vous permet de voir la position de vos amis sur une carte et de partager des messages d'état avec ceux-ci. Votre position n'est pas communiquée automatiquement. Vous devez vous inscrire à Latitude, puis inviter vos amis à voir votre position ou accepter leurs invitations.

Cette application vous permet de partager votre position avec les amis de votre choix.

• Lorsque vous consultez une carte de l'application Google Maps, appuyez  $\equiv$  sur l'option de type > **S'inscrire à Latitude**

### **Localisation de vos amis au moyen de Latitude**

- **1. Apps** > **Latitude** > > **Ajouter des amis**
- **2.** Touchez **Sélectionner dans les contacts** pour sélectionner tous les contacts que vous désirez inviter. Appuyez sur **Ajouter par l'adresse de courriel** pour entrer une ou plusieurs adresses de courriel, puis appuyez sur **Ajouter des amis**.
- **3.** Lorsque votre ami accepte votre invitation, vous pouvez partager vos positions.

# **Android Market**

Android Market™ vous permet de télécharger divers jeux et applications utiles. Si vous installez des applications et des jeux d'Android Market™, ils s'affichent dans le menu. Vous pouvez vérifier les applications téléchargées en touchant l'onglet **Mes applications**.

### **Pour ouvrir l'application Market**

• **Applications** > **Market**

### **Téléchargement d'applications**

- **1.** Sélectionnez une catégorie pour parcourir son contenu.
- **2.** Choisissez une application que vous désirez installer.
- **3.** Dans le cas des applications gratuites, touchez Installer. Dans le cas des applications payantes, touchez le bouton du prix.
- **4.** Lisez l'information relative aux types de renseignements auxquels l'application accède. Si vous acceptez les exigences d'accès de l'application, touchez **OK**.

## **Suppression d'applications**

- **1. Applications** > **Market**
- **2.** Touchez l'onglet **Mes applications**.
- **3.** Choisissez l'application que vous désirez supprimer et touchez **Désinstaller**.

Vous pouvez également supprimer une application à partir du menu Paramètres.

• **Applications** > **Paramètres** > **Applications** > **Gérer les applications** > **Téléchargées**

**AVERTISSEMENT** : Pour protéger votre appareil et vos données personnelles, téléchargez uniquement des applications provenant de sources dignes de confiance, comme Android Market™. Si des applications sont installées incorrectement sur votre appareil, celui-ci pourrait ne pas fonctionner normalement ou une erreur grave pourrait se produire. Vous devrez désinstaller ces applications ainsi que l'ensemble de leurs données et paramètres de votre appareil.

# **Talk**

Cette application vous permet de clavarder avec d'autres utilisateurs de Google Talk™. Votre session demeure ouverte même lorsque vous utilisez d'autres applications, jusqu'à ce que vous choisissiez délibérément de fermer votre session.

### **Gestion de votre Liste d'amis**

Votre Liste d'amis Google Talk™ contient les amis que vous avez invités ou dont vous avez accepté l'invitation dans Google Talk™. Les amis peuvent s'inviter mutuellement à clavarder dans Google Talk™ et à voir la présence en ligne de l'autre dans Google Talk™ et dans d'autres applications, comme dans Gmail™ et Maps™.

Pour ajouter un ami : touchez <sup>2</sup><sub>+</sub> et entrez l'adresse de courriel de votre ami. Touchez ensuite **Envoyer une invitation**.

### **Clavarder avec un ami**

#### **1. Applications** > **Talk**

**2.** Trouvez l'ami avec qui vous désirez clavarder, puis entrez votre message. Touchez ensuite < pour l'envoyer.

Les messages que vous échangez alternent à l'écran et comprennent des informations sur le clavardage, comme le fait d'enregistrer ou non la conversation, l'heure d'envoi d'un message (s'il n'y a pas eu de réponse après un court moment), etc.

- Si votre ami est disponible pour une conversation vocale. U apparaît à côté de son nom dans la Liste d'amis. Touchez dans l'écran de conversation pour commencer la conversation vocale.
- Si votre ami est disponible pour une conversation vidéo, **au la apparaît à côté de son nom dans la Liste** d'amis. Touchez  $\blacksquare$  dans l'écran de conversation pour commencer la conversation vidéo.

### **Pour fermer la session Google Talk™**

Vous pouvez fermer votre session dans Google Talk™. Par exemple, si vous voulez limiter les conversations Google Talk™ à votre appareil. Vous pouvez aussi choisir de fermer votre session pour prolonger la durée de votre batterie.

• **Applications** > **Talk** > > **Fermer la session**

# **E-mail**

Profitez d'un environnement de **courriel** convivial sur votre appareil. Vous pouvez ajouter de multiples comptes de courriel utilisant POP3, IMAP et Exchange ActiveSync.

### **Pour ouvrir l'application E-mail**

• **Applications** > **E-mail**

# **Ajout d'un compte**

Lorsque vous ouvrez l'application E-mail pour la première fois, un assistant de configuration vous aide à configurer un compte de courriel. Votre fournisseur de services ou l'administrateur de votre système peut vous fournir les paramètres de compte dont vous avez besoin.

### **our ajouter d'autres comptes de courriel :**

• **Applications** > **Courriel** > > **Paramètres du compte** > **Ajouter un compte**

#### **OU**

• **Applications** > **Paramètres** > **Comptes et synchro** > **Ajouter un compte**

# **Ouverture de la boîte de réception**

Après la configuration initiale, **E-mail** affiche le contenu de votre boîte de réception. Si vous avez ajouté plus d'un compte, vous pouvez passer d'un compte à l'autre.

- $\equiv$  permet de rédiger un courriel.
- $\bullet$   $\heartsuit$  synchronise vos messages avec le serveur Web de courriel.

# **Utilisation de la vue combinée**

Si vous avez ajouté plus d'un compte, vous pouvez voir tous les messages envoyés à tous les comptes. Des étiquettes de couleur différencient les comptes.

• Touchez l'option **Vue combinée** du menu déroulant dans le coin supérieur gauche de l'écran. Vous pouvez également passer d'un compte à l'autre en touchant le compte désiré dans ce menu.

# **Modification des paramètres d'un compte**

Lorsque vous avez terminé la configuration du compte de courriel, vous pouvez modifier les paramètres généraux et définir votre sonnerie favorite pour vous aviser de l'arrivée d'un nouveau message, ou ajouter et supprimer des comptes.

- • **Applications** > **E-mail**
- • Touchez > **Paramètres du compte**
- Personnalisez les paramètres en fonction de vos besoins.

# **Suppression d'un compte de courriel**

● Applications > E-mail >  $\equiv$  > Paramètres du compte > **Supprimer le compte**

# **Gmail™**

L'application Gmail™ se configure lorsque vous effectuez la configuration initiale de votre appareil. Selon vos paramètres de synchronisation, Gmail™ sur votre appareil est automatiquement synchronisé avec votre compte Gmail™™ sur le Web.

Quand vous ouvrez l'application Gmail, les conversations les plus récentes sont affichées dans votre boîte de réception.

### **Pour ouvrir l'application Gmail**

#### • **Applications** > **Gmail**

Le compte Google courant est affiché en haut à gauche de la boîte de réception. Si vous avez plus d'un compte Gmail, vous pouvez passer d'un compte à l'autre pour voir les messages dans chaque boîte de réception.

### **Pour rechercher des courriels précis**

• **Applications** > **Gmail** >

Une liste de toutes les conversations dont les courriels contiennent les mots recherchés s'affiche.

# **Contacts**

Vous pouvez ajouter des contacts dans votre appareil et les synchroniser avec les contacts de votre compte Google ou d'autres comptes qui prennent en charge la synchronisation des contacts.

### **Pour ouvrir l'application Contact**

• **Applications** > **Contacts**

# **Ajout d'un contact**

- **1.** Touchez **Apps** > **Contacts**.
- **2.** Touchez **n.** pour créer un contact. Choisissez le compte auquel vous désirez ajouter le contact, s'il y a lieu.
- **3.** Pour associer une image au nouveau contact, touchez la zone d'image. Choisissez **Prendre photo** pour prendre une photo avec l'appareil photo ou **Sélectionner une photo dans la galerie** pour choisir une photo dans votre galerie.
- **4.** Entrez les renseignements sur le contact que vous désirez ajouter.
- **5.** Touchez **Terminé** lorsque vous avez terminé.

# **Modification d'un contact**

Dans l'écran des détails d'un contact, touchez et entrez les renseignements désirés sur le contact. Touchez ensuite **Terminé** pour enregistrer le contact.

# **Recherche d'un contact**

Touchez **Rechercher contacts** dans le coin supérieur gauche de l'écran et tapez le nom de la personne recherchée. Les contacts correspondants sont immédiatement affichés. Touchez le contact recherché.

### **Lorsque vous avez trouvé un contact, vous pouvez :**

- Toucher le champ E-mail pour envoyer un courriel;
- Toucher le champ Site Web pour vous connecter à l'URL;
- • Toucher le champ Adresse pour repérer l'emplacement sur la carte;
- • Toucher le champ MI pour vous connecter à la messagerie instantanée;
- Toucher  $\equiv$  et **Supprimer le contact** pour supprimer un contact.

# **Importation et exportation de contacts dans la mémoire**

Si des contacts sont stockés au format vCard dans la mémoire de l'appareil, vous pouvez les importer et les exporter dans l'application Contacts.

Vous pouvez également exporter tous les contacts dans votre appareil vers la mémoire de l'appareil sous forme de fichiers vCard.

### **Pour exporter vos contacts :**

- **1. Applications** > **Contacts**
- **2.** Sélectionnez un contact à exporter.
- **3.** Touchez > **Importer/Exporter** > **Exporter vers stockage USB**, puis **OK**.

### **Pour importer votre contact :**

- **1. Applications** > **Contacts**
- **2.** Touchez > **Importer/Exporter** > **Importer de stockage USB**.
- **3.** Vous pouvez importer un fichier vCard ou plusieurs à la fois. Choisissez l'option désirée et touchez **OK**.
- **4.** Tous les fichiers vCard actuellement dans la mémoire de votre appareil figurent dans le menu qui s'affiche. Sélectionnez le ou les fichiers vCard à importer.

# **Partage de contacts par Bluetooth**

### **Pour partager un contact :**

- **1. Applications** > **Contacts**
- **2.** Touchez  $\equiv$  > **Partager un contact** > **Bluetooth**.
- **3.** Vérifiez si Bluetooth est activé et laissez la tablette rechercher les appareils à proximité.
- **4.** Sélectionnez l'appareil auquel vous désirez envoyer la liste.

## **Pour partager tous les contacts visibles :**

 $\bullet$  Touchez  $\equiv$  > Importer/Exporter > Partager les **contacts visibles** > **Bluetooth**, puis suivez les étapes 3 et 4 de la section précédente.

# **Photos et vidéos**

# **Appareil photo**

### **Utilisation du viseur de l'appareil photo**

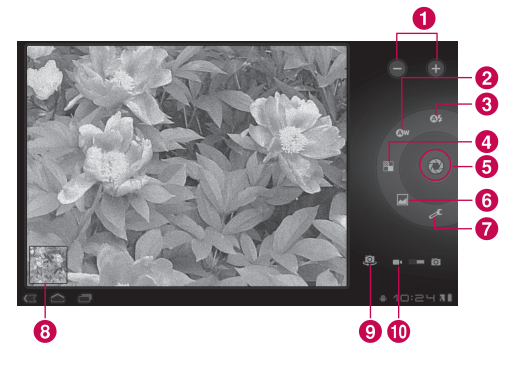

## **Prise de photo**

### **1. Applications** > **Appareil photo**

- **2.** Tenez l'appareil et pointez l'objectif vers le sujet de la photo.
- **3.** Touchez légèrement le bouton de **prise de photo**; une zone de mise au point apparaît au centre de l'écran de viseur.(Une zone de mise au point apparaît seulement lorsque vous utilisez l'objectif arrière.)
- **4.** Placez l'appareil de manière à bien voir le sujet dans cette zone.
- **5.** La zone de mise au point devient verte pour vous indiquer que le sujet est correctement mis au point.
- **6.** Retirez votre doigt du bouton de **prise de photo**.

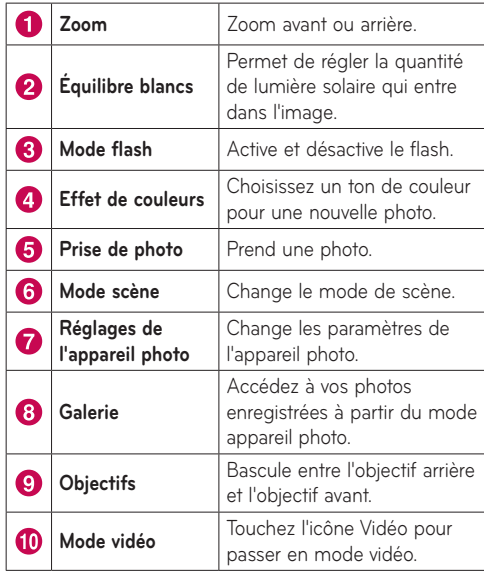
#### **Association d'information de position à votre photo**

Activez pour utiliser les services basés sur la localisation qu'offre votre appareil. Prenez des photos n'importe où et marquez-les de l'emplacement où elles ont été prises. Si vous chargez des photos marquées sur un blogue qui prend en charge les photos géomarquées, vous pouvez voir sur une carte l'endroit où la photo a été prise.

**REMARQUE :** Cette fonction est disponible seulement lorsque le GPS est activé.

• **Applications** > **Appareil photo** > **Paramètres d'app. photo** > **Enregistrer la position** > **Activé**

# **Caméra vidéo**

**Utilisation du viseur de la caméra vidéo**

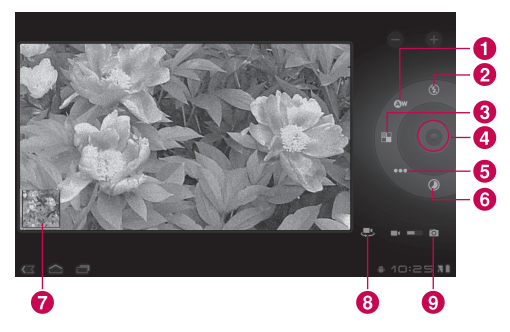

### **Prise de vidéo**

- **1. Applications** > **Appareil photo**
- **2.** Touchez le bouton **Mode vidéo**.
- **3.** Tenez l'appareil et pointez l'objectif vers le sujet de l'enregistrement.
- **4.** Touchez le bouton **Enregistrer** pour lancer l'enregistrement. Une minuterie indiquant la durée de la vidéo apparaît dans le viseur.
- **5.** Touchez le bouton **Arrêter** pour mettre fin à l'enregistrement.

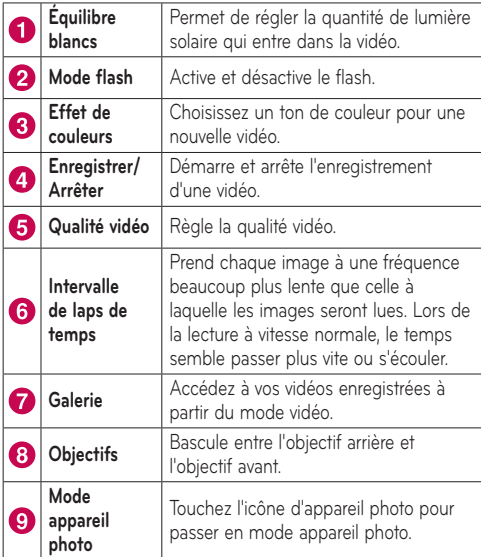

## **Galerie**

Ouvrez l'application **Galerie** pour consulter vos albums de photos et de vidéos.

Vous pouvez stocker des fichiers multimédias dans la mémoire de façon à pouvoir accéder facilement à tous vos fichiers d'images et de vidéos.

#### **Pour ouvrir l'application Galerie**

• **Applications** > **Galerie**

### **Consultation de vos albums**

- $\blacktriangleright$  vous ramène à l'écran Galerie principal en tout temps.
- **O** ouvre l'application Appareil Photo.
- **a** affiche les propriétés des fichiers et des dossiers.
- **D** présente un diaporama de toutes vos images.

### **Affichage des images et des vidéos**

Touchez une photo ou une vidéo dans un album pour l'afficher.

- **F** supprime un fichier de la mémoire de l'appareil.
- < permet de partager le fichier avec d'autres personnes.
- **E** affiche d'autres options.
- • Tournez l'appareil pour voir la photo à la verticale (portrait) ou à l'horizontale (paysage). L'image est affichée dans la nouvelle orientation.
- Touchez l'image pour afficher les menus disponibles.
- • Vous pouvez utiliser la méthode du pincer pour zoomer : écartez le bout de deux doigts pour faire un zoom avant et rapprochez les doigts pour faire un zoom arrière.
- • Lorsque la photo est zoomée, faites-la glisser pour la voir au complet.
- • Balayez l'écran vers la gauche ou la droite pour visualiser l'image/la vidéo suivante ou précédente dans l'album.

### **Utilisation d'une image comme icône de contact ou fond d'écran**

Choisissez les images à utiliser comme icône de contact ou fond d'écran.

- **1.** Touchez une image pour afficher les menus disponibles, puis touchez > **Utiliser l'image comme**.
- **2.** Choisissez **Photo du contact** ou **Fond d'écran**.
- Si vous choisissez Photo du contact, sélectionnez dans votre liste de contacts celui auquel vous désirez associer la photo.
- • Si vous choisissez Fond d'écran, rognez la photo et touchez **Ok**.

### **Obtention des détails sur votre photo**

Vous pouvez afficher l'information détaillée sur une photo, telle que le titre, la date, la taille du fichier, etc. Touchez une image pour afficher les menus disponibles, puis touchez > **Détails**.

### **Partage d'une image**

- **1.** Touchez une image pour afficher les menus disponibles, puis touchez  $\leq$ .
- **2.** Dans le menu qui s'affiche, touchez l'application à utiliser pour partager les images sélectionnées. Entrez les renseignements nécessaires, le cas échéant, et envoyez l'image.

### **Suppression de fichiers**

Vous pouvez supprimer le contenu complet d'un ou de plusieurs albums, ou certaines images ou vidéos individuelles d'un album.

- **1.** Dans la Galerie, maintenez le doigt sur un album, une image ou une vidéo.
- **2.** Touchez chacun des fichiers à supprimer. Vous pouvez également utiliser **Tout sélectionner** afin de sélectionner tous les fichiers disponibles.
- **3.** Touchez  $\overrightarrow{f}$  pour supprimer les fichiers sélectionnés.

# **Caméscope 3D et lecteur 3D**

### **Utilisation du viseur du caméscope 3D**

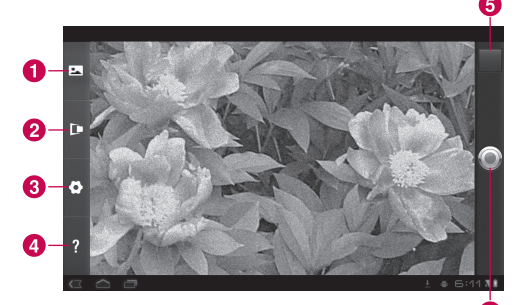

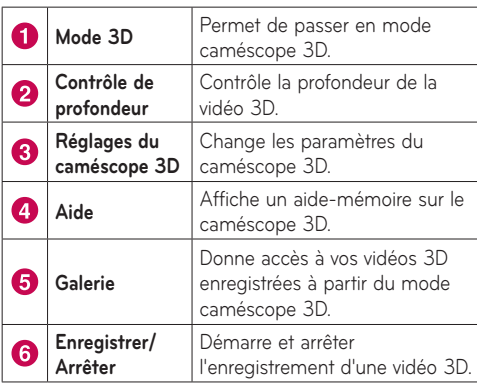

### **Prise d'une vidéo 3D**

- **1. Applications** > **Caméscope 3D**
- **2.** Tenez l'appareil et pointez l'objectif vers le sujet de l'enregistrement.
- **3.** Touchez le bouton **Enregistrer** pour lancer l'enregistrement. REC s'affiche dans le viseur avec une minuterie indiquant la durée de la vidéo.
- **4.** Touchez le bouton **Arrêter** pour mettre fin à l'enregistrement.

**CONSEIL :** Utilisez **Aide** en tout temps pour connaître le fonctionnement de cette fonction.

### **Lecture d'une vidéo 3D**

#### **1. Applications** > **Lecteur 3D**

- **2.** Sélectionnez une vidéo dans la liste des vidéos 3D. La lecture commence aussitôt.
- • **Visionnement d'une vidéo 3D sur un téléviseur 3D :**  Branchez le câble HDMI de la tablette sur votre téléviseur 3D. Changez de mode **EE** et mettez les lunettes 3D (pour téléviseurs 3D).

# **Utilitaires**

# **Calendrier**

L'application Calendrier facilite la création et la gestion d'événements, de réunions et de rendez-vous.

#### **Pour ouvrir l'application Calendrier**

### • **Applications** > **Calendrier**

Lors de la configuration initiale de votre appareil, vous l'avez configuré pour utiliser un compte Google existant ou vous avez créé un nouveau compte. La première fois que vous ouvrez l'application Calendrier sur l'appareil, elle affiche les événements déjà enregistrés dans votre compte Google sur le Web.

L'application Calendrier assure la synchronisation entre votre appareil et le Web.

# **Affichage du calendrier**

### **1. Applications** > **Calendrier**

**2.** Les différents types de vue du calendrier (Jour, Semaine, Mois) s'affichent dans le coin supérieur gauche de l'écran.

Le calendrier affiche les événements de chaque compte ajouté à votre appareil et pour lequel la synchronisation des calendriers est activée. Les événements issus de chaque calendrier sont affichés dans une couleur différente.

### **Création d'un événement**

**1. Applications** > **Calendrier** >

**2.** Entrez l'information nécessaire et touchez **Terminé**.

### **Modification des paramètres de synchronisation et d'affichage**

Vous pouvez choisir si les modifications apportées à des événements du calendrier d'un compte sont synchronisés avec le service de calendrier de Google™ ou un autre service à l'aide de Paramètres.

• **Applications** > **Calendrier** > > **Paramètres**

# **Horloge**

Utilisez la fonction Horloge pour afficher la date et l'heure en gros caractères à l'écran. Cette fonction peut aussi servir à régler des alarmes.

### **Réglage d'une alarme**

- **1. Applications** > **Horloge** > > **Ajouter alarme**
- **2.** Entrez l'information au sujet de l'alarme et touchez **Définir**.

Lorsque l'alarme sonne, touchez **Fermer** pour la désactiver ou **Répéter** pour ajouter un délai de dix minutes.

# **Calculatrice**

### **Pour ouvrir et utiliser la calculatrice**

- **1. Applications** > **Calculatrice**
- **2.** Entrez les chiffres et les opérateurs arithmétiques.
- Touchez  $\bullet$  pour supprimer des chiffres pendant que vous tapez. Maintenez le doigt sur **x** pour supprimer d'un coup tous les chiffres entrés.
- • Touchez **Effacement** pour supprimer le résultat de l'opération.
- • Pour copier les données entrées, maintenez le doigt sur le champ d'entrée.

# **Musique**

L'application Musique permet de lire des fichiers de musique stockés dans la mémoire de l'appareil. Copiez les fichiers audio de votre ordinateur vers la mémoire de l'appareil avant d'ouvrir l'application Musique.

#### **Pour ouvrir l'application Musique**

• **Applications** > **Musique**

**REMARQUE :** Le droit d'auteur associé aux fichiers musicaux peut être protégé par des traités internationaux et par des lois nationales sur le droit d'auteur.

Il peut donc être nécessaire d'obtenir une permission ou une licence pour reproduire ou copier de la musique. Les lois de certains pays interdisent la copie privée d'un objet protégé par le droit d'auteur. Avant de télécharger ou de copier un fichier, veuillez vérifier les lois du pays concerné relativement à l'utilisation de cet objet.

# **Affichage de la musicothèque**

L'application Musique recherche les fichiers de musique que vous avez copiés dans la mémoire de l'appareil, puis elle génère un catalogue de votre musique à partir des données contenues dans chaque fichier de musique.

L'écran de la musicothèque affiche des options permettant de consulter celle-ci selon différents critères : **Nouveaux et récents**, **Albums**, **Artistes**, **Chansons**, **Playlists** ou **Genres**.

## **Pour créer une liste de musique**

- **1.** Lorsque vous visualisez une liste de chansons dans la musicothèque, touchez **de la droite du titre de la** chanson.
- **2.** Touchez **Ajouter à la liste de musique**.
- **3.** Touchez **Nouvelle liste d'écoute**. Pour ajouter des chansons à une liste de musique existante, touchez le titre.
- **4.** Entrez un nom pour la liste de musique, puis touchez **OK**.

### **Lecture de la musique**

Appuyez sur une chanson de votre bibliothèque pour l'écouter.

L'écran de lecture s'affiche et l'appareil commence la lecture de la chanson sélectionnée ou de la première piste de l'album ou liste de musique sélectionné. La lecture cesse seulement si vous l'arrêtez, même lorsque vous passez à une autre application.

### **Pour contrôler la lecture :**

L'écran de lecture contient plusieurs icônes qui vous permettent de contrôler la lecture des chansons, albums et listes de musique.

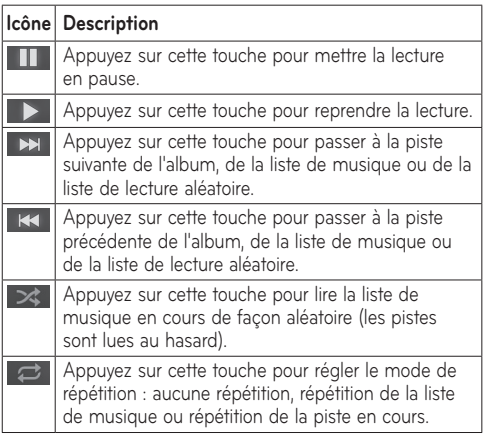

# **Navigateur**

Le navigateur vous donne accès à un monde palpitant de jeux, de musique, de nouvelles, de sports, de divertissements et plus encore, directement sur votre tablette. Peu importe l'endroit où vous êtes et ce que vous faites.

**REMARQUE :** La connexion à ce service et le téléchargement de contenu entraînent des frais supplémentaires. Informez-vous des frais de transmission de données auprès de votre fournisseur d'accès.

## **Ouverture de pages Web**

#### **1. Applications** > **Navigateur**

**2.** Touchez le champ URL et entrez l'URL, puis touchez .

Pour effectuer un zoom avant ou arrière, appuyez deux fois sur l'écran. Vous pouvez également effectuer un zoom en placant deux doigts sur l'écran, puis en les écartant ou en les rapprochant lentement.

### **Les options suivantes sont disponibles durant la navigation sur une page Web :**

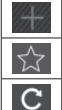

Ouvrir un nouvel onglet.

Ajouter la page Web en cours aux Favoris.

Actualiser la page Web.

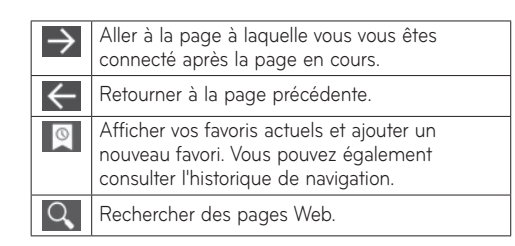

# **Ouverture de plusieurs pages**

Cette fonction permet d'utiliser plusieurs pages Web simultanément. Touchez simplement **pour ouvrir une** page Web dans un nouvel onglet.

# **Ajout de favoris sur votre page d'accueil**

Créez des menus d'accès rapide sur votre écran d'accueil grâce à cette fonction. Vous pouvez ajouter des icônes de vos sites préférés et y accéder facilement en touchant l'icône sur l'écran d'accueil, comme pour les autres menus.

• **Applications** > **Navigateur** > > **Ajouter un favori** > **Ajouter à l'écran d'accueil** > **OK**

# **Modification des paramètres du navigateur**

• **Applications** > **Navigateur** > > **Paramètres**

# **Paramètres**

L'application Paramètres contient la plupart des outils dont vous avez besoin pour personnaliser et configurer votre appareil. Certaines fonctions sont expliquées dans un autre chapitre.

• **Applications** > **Paramètres**

# **Sans fil et réseaux**

Ces paramètres permettent de gérer les connexions Wi-Fi et Bluetooth. Vous pouvez également définir des réseaux mobiles et le mode Avion.

Mode Avion – Lorsque le mode Avion est activé, toutes les communications sans fil sont désactivées.

**Paramètres Wi-Fi** – Permet de configurer et de gérer les points d'accès sans fil.

- • **Wi-Fi** Cochez cette option pour activer la fonction Wi-Fi, afin de pouvoir vous connecter à des réseaux Wi-Fi.
- • **Notification de réseau** Cochez cette option pour recevoir une notification lorsqu'un réseau Wi-Fi devient disponible et est à portée.
- • **Politique de déconnexion Wi-Fi** Vous permet de préciser quand il faut passer du réseau Wi-Fi au réseau mobile de données.
- • **Réseaux Wi-Fi** Affiche la liste des réseaux Wi-Fi que vous avez déjà configurés et de ceux qui ont été détectés la dernière fois que l'appareil a recherché des réseaux Wi-Fi.
- • **Ajouter un réseau Wi-Fi** Vous permet d'ajouter un réseau Wi-Fi en entrant son SSID (le nom qu'il diffuse) et son type de sécurité.

### **Son**

Permet de régler divers paramètres sonores.

**Volume** – permet de régler le volume du multimédia, des notifications et de l'alarme.

**Sonnerie de notification** – permet de sélectionner une sonnerie pour les notifications.

**Sélections audibles** – émet un son lorsque vous effectuez une sélection à l'écran.

**Verrouillage de l'écran** – émet un son quand vous verrouillez ou déverrouillez l'écran.

# **Écran**

Permet de régler divers paramètres d'affichage.

**Luminosité** – Permet de régler la luminosité de l'écran.

**Rotation auto écran** – Cochez cette case pour changer automatiquement l'orientation de l'écran lorsque vous mettez l'appareil en position horizontale.

**Animation** – Ouvre une boîte de dialogue dans laquelle vous pouvez sélectionner les transitions animées pour certains effets, pour tous les effets pris en charge ou aucune animation.

**Délai** – Ouvre une boîte de dialogue dans laquelle vous pouvez définir le délai avant que l'écran ne s'éteigne après que vous avez touché l'écran ou appuyez sur une touche. Pour optimiser la durée de vie de la batterie, utilisez le plus court délai qui soit pratique pour vous.

### **Localisation et sécurité**

Ces paramètres vous permettent de définir vos préférences relativement à l'utilisation et au partage de votre position lorsque vous recherchez de l'information à l'aide des applications basées sur la localisation.

**Utiliser réseaux sans fil** – Cochez l'option **Utiliser réseaux sans fil** pour que l'appareil détermine votre position approximative au moyen des réseaux Wi-Fi et mobiles. Quand vous cochez cette option, l'application vous demande si vous autorisez Google™ à utiliser votre emplacement lors de la prestation de ses services.

**Utiliser les satellites GPS** – Lorsque vous cochez l'option **Utiliser les satellites GPS**, l'appareil détermine votre position précise au niveau de la rue.

**Utiliser Ma position pour Recherche Google** – Cochez cette option pour permettre à Recherche Google d'utiliser votre position pour obtenir de meilleurs résultats.

**Configurer écran verr.** – Définissez un schéma de déverrouillage pour protéger votre appareil. Lorsque vous activez cette option, une série d'écrans vous aident à tracer un schéma de déverrouillage de l'écran. Vous pouvez également définir un NIP ou un mot de passe au lieu d'un schéma, ou sélectionnez Non sécurisé ou Désactivé.

Lorsque vous allumez votre appareil ou déverrouillez l'écran, l'appareil vous demande de dessiner ce schéma pour déverrouiller l'écran.

**Infos propriétaire** – Permet de choisir d'afficher ou non les renseignements sur le propriétaire à l'écran de verrouillage.

**Configurer blocage SIM** – Définissez un NIP dont l'entrée sera obligatoire pour utiliser l'appareil ou changez le NIP de la carte mémoire.

**Mots de passe visibles** – Sélectionnez cette option pour faire afficher les mots de passe pendant que vous les tapez, ou désélectionnez-la pour les masquer.

**Administrateurs du périphérique** – Permet de visualiser ou de désactiver les administrateurs de l'appareil.

**Utiliser des identifiants sécurisés** – Permet d'accéder aux certificats sécurisés.

**Installer depuis stockage USB** – Permet d'installer des certificats à partir du dispositif de stockage USB.

**Définir le mot de passe** – Vous permet de définir ou de changer le mot de passe de votre mémoire de stockage des identifiants.

**Effacer les identifiants** – Permet d'effacer tout le contenu du stockage des identifiants et de réinitialiser le mot de passe.

### **Applications**

Les paramètres Applications vous permettent d'afficher les détails des applications installées sur votre appareil, de gérer leurs données, de les forcer à s'arrêter et de déterminer si vous désirez ou non autoriser l'installation d'applications que vous obtenez à partir de sites Web et de courriels.

**Gérer les applications** – Ouvre la liste de toutes les applications et de tous les autres logiciels installés sur votre appareil, en indiquant leur taille.

**Services en cours d'exécution** – Permet d'afficher et de gérer les services en cours d'exécution.

**Utilisation du stockage** – Permet d'afficher l'espace de stockage utilisé par les applications.

**Utilisation de la batterie** – Permet d'afficher les applications qui ont consommé l'énergie de la batterie.

**Sources inconnues** – Autorise l'installation d'applications que vous obtenez de sites Web, de courriels ou de sources autres que Android Market™**.**

**Développement** – Permet de définir les options de développement de l'application.

**REMARQUE :** Pour utiliser le **Débogage USB**, vous devez d'abord installer le « **pilote USB de LG** » sur votre ordinateur.

Le pilote USB de LG peut se télécharger sur le site Web de LG (www.lg.com). Rendez-vous sur le site **http://www.lg.com** et sélectionnez votre région, votre pays et votre langue.

### **Comptes et synchro**

Ces paramètres vous permettent d'activer la synchronisation des données en arrière-plan ou la synchronisation automatique. Vous pouvez également vérifier ou ajouter des comptes et modifier les données connexes et leurs paramètres de synchronisation.

Vous pouvez ainsi ajouter, supprimer et gérer vos comptes Google™ et d'autres comptes pris en charge. Vous pouvez aussi utiliser ces paramètres pour déterminer si toutes les applications envoient, reçoivent et synchronisent les données selon leurs propres calendriers, et comment elles le font le cas échéant, ainsi que pour déterminer si toutes les applications peuvent synchroniser automatiquement les données utilisateur.

**Données en arrière-plan** – Permet aux applications de synchroniser des données en arrière-plan, que vous soyez ou non en train de les utiliser activement. Désélectionnez cette option pour économiser l'énergie de la batterie et réduire l'utilisation des données.

**Synchronisation automatique** – Cochez cette option pour autoriser les applications à synchroniser les données selon leur propre calendrier. La synchronisation automatique des données est désactivée si l'option **Données en arrière-plan** est décochée.

# **Confidentialité**

Ces paramètres vous permettent de gérer vos renseignements personnels.

**Sauvegarder mes données** – Cochez cette case pour sauvegarder vos données d'application, vos mots de passe Wi-Fi et d'autres paramètres pour les serveurs Google.

**Compte de sauvegarde** – Affiche le compte sur lequel vos paramètres et d'autres données sont sauvegardés.

**Restaurer automatiquement** – Cochez cette option pour restaurer les paramètres de sauvegarde et d'autres données lorsque vous réinstallez une application.

**Restaurer valeurs d'usine** – Permet d'effacer toutes vos données personnelles de la mémoire interne de l'appareil, y compris l'information sur votre compte Google et sur tous vos autres comptes, les données et paramètres du système et de vos applications, ainsi que toutes les applications téléchargées. Quand vous réinitialisez votre appareil de cette manière, vous êtes invité à entrer le même type d'information que lorsque vous avez démarré votre tablette pour la première fois.

**Conseil :** Veillez à sauvegarder vos données importantes avant d'exécuter cette fonction.

# **Stockage**

Affiche l'espace de stockage interne disponible et le type de fichiers conservés.

## **Langue et saisie**

### **Sélectionner la langue :**

Sélectionnez la langue du texte sur votre tablette et configurez le clavier virtuel, y compris pour les mots que vous avez ajoutés au dictionnaire.

### **Paramètres de reconnaissance vocale :**

**Langue** – Sélectionnez une langue pour la reconnaissance vocale Google.

**SafeSearch** – Configurez l'appareil afin qu'il filtre le texte et/ou les images explicites dans les résultats de recherche vocale.

**Bloquer les mots offensants** – Permet de masquer les mots offensants reconnus dans les résultats de recherche vocale.

### **Paramètres de la synthèse vocale :**

**Écouter un échantillon** – Joue un bref échantillon de parole de la synthèse vocale, conformément à vos paramètres actuels.

**Toujours utiliser mes paramètres** – Cochez cette option pour appliquer les paramètres de cet écran au lieu des paramètres du synthétiseur de parole utilisés par les autres applications.

**Moteur par défaut** – Ouvre une boîte de dialogue permettant d'indiquer l'application de synthétiseur de parole que vous souhaitez utiliser, si plusieurs sont installées.

**Installer les données vocales** – Si les données du synthétiseur de parole ne sont pas installées sur votre appareil, cette option vous connecte à Android Market et vous guide dans le processus de téléchargement et d'installation des données. Cette option n'est pas offerte si les données sont déjà installées.

**Cadence** – Ouvre une boîte de dialogue permettant de sélectionner la vitesse à laquelle le synthétiseur doit parler.

**Langue** – Ouvre une boîte de dialogue permettant de sélectionner la langue du texte que vous désirez faire lire par le synthétiseur.

Ce paramètre est particulièrement utile quand on le combine à l'option **Toujours utiliser mes paramètres**, car cela permet de s'assurer que le texte est lu correctement dans une variété d'applications.

**Moteurs** – Répertorie les synthétiseurs de parole installés sur votre appareil. Touchez-en un pour afficher ou modifier ses paramètres.

#### **Paramètres de clavier :**

Les paramètres de clavier Android s'appliquent au clavier virtuel inclus avec l'appareil. Les fonctions de correction et de mise en majuscule ne sont valides que pour la version anglaise du clavier.

# **Accessibilité**

Cochez cette option pour activer tous les plugiciels d'accessibilité installés.

**REMARQUE :** Des plugiciels supplémentaires sont nécessaires pour que cette option soit accessible.

## **Date et heure**

Vous permet de modifier le format de la date et de l'heure et de les mettre à jour automatiquement.

# **À propos de la tablette**

Cette option affiche les renseignements légaux, l'état de l'appareil et la version du logiciel.

#### **Attention! Logiciels libres**

Pour obtenir le code source correspondant conformément aux dispositions de la licence publique générale, de la licence publique générale limitée, de la licence publique Mozilla et de toute autre licence régissant les logiciels à code source libre, visitez le site http://opensource.lge.com/

Les dispositions de licence, les avis de nonresponsabilité et les avis mentionnés sont disponibles au téléchargement avec le code source.

# **Mise à jour logicielle**

#### **Mise à niveau du logiciel mobile LG par liaison radio**

Cette fonction permet de mettre à niveau le micrologiciel de votre tablette vers la version la plus récente en utilisant la liaison radio, ce qui vous évite d'avoir à vous connecter au moyen d'un câble USB. Cette fonction n'est disponible que dans l'éventualité où LG mette à disposition une version plus récente du micrologiciel de votre appareil.

Sous **Applications > Paramètres** > À propos de la **tablette** > Mises à jour du **système**, vous pouvez vérifier la disponibilité éventuelle de mises à jour du micrologiciel du système Android offertes par LG pour votre appareil.

**REMARQUE:** LG se réserve le droit, à son entière discrétion, d'offrir des mises à niveau du micrologiciel de certains modèles seulement et ne donne aucune garantie quant à la disponibilité de versions plus récentes du micrologiciel de tous les modèles.

# **Accessoires**

Ces accessoires sont disponibles pour utilisation avec l'appareil **LG-V905R** (les articles décrits ci-dessous peuvent être facultatifs).

#### **Adaptateur de voyage**

Cet adaptateur permet de charger la batterie.

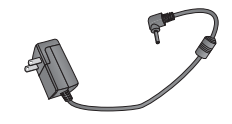

**Câble USB**

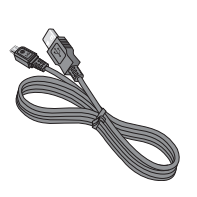

#### **Câble HDMI**

Permet de brancher votre tablette LG-V905R sur des appareils compatibles HDMI, par exemple un téléviseur HD, un ordinateur, etc.

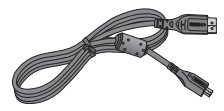

**Guide de l'utilisateur** Pour en savoir plus sur le **LG-V905R**.

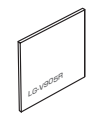

#### **Connecteur USB**

Le LG-V905R prend en charge le type standard de clavier USB et de concentrateur USB. Les autres types de dispositifs USB peuvent ne pas fonctionner avec le LG-V905R.

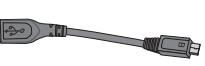

### **REMARQUE :**

- • Utilisez toujours des accessoires LG d'origine. Autrement, votre garantie pourrait être rendue nulle.
- Les accessoires peuvent varier selon la région.

# **Dépannage**

Avant d'apporter votre appareil à la réparation ou de téléphoner au service à la clientèle, veuillez consulter cette section pour vérifier si la difficulté que vous éprouvez y est décrite.

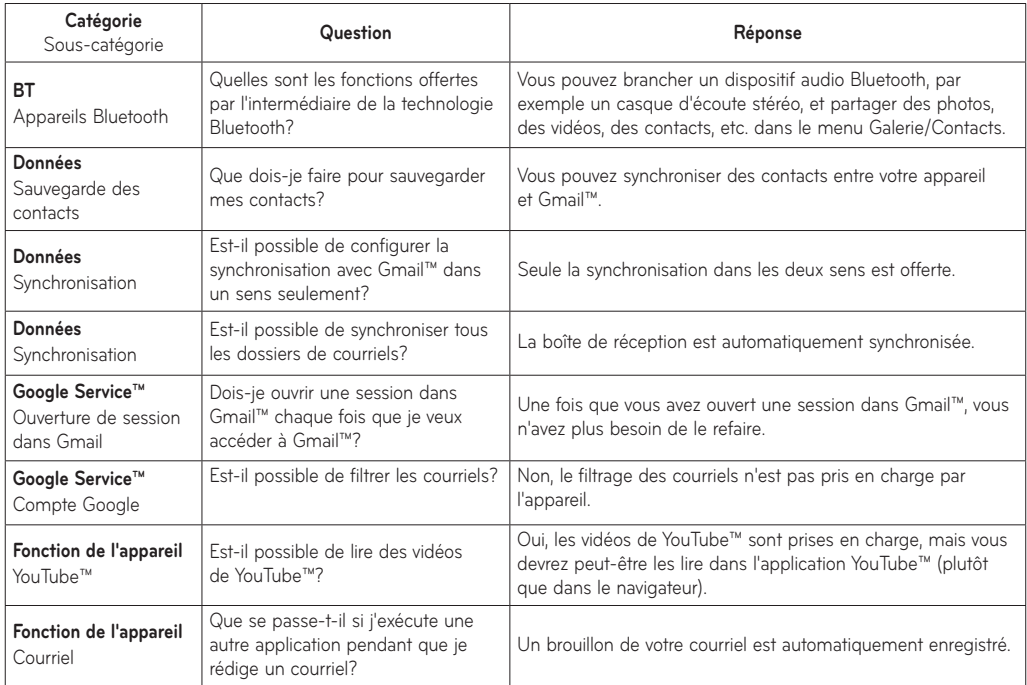

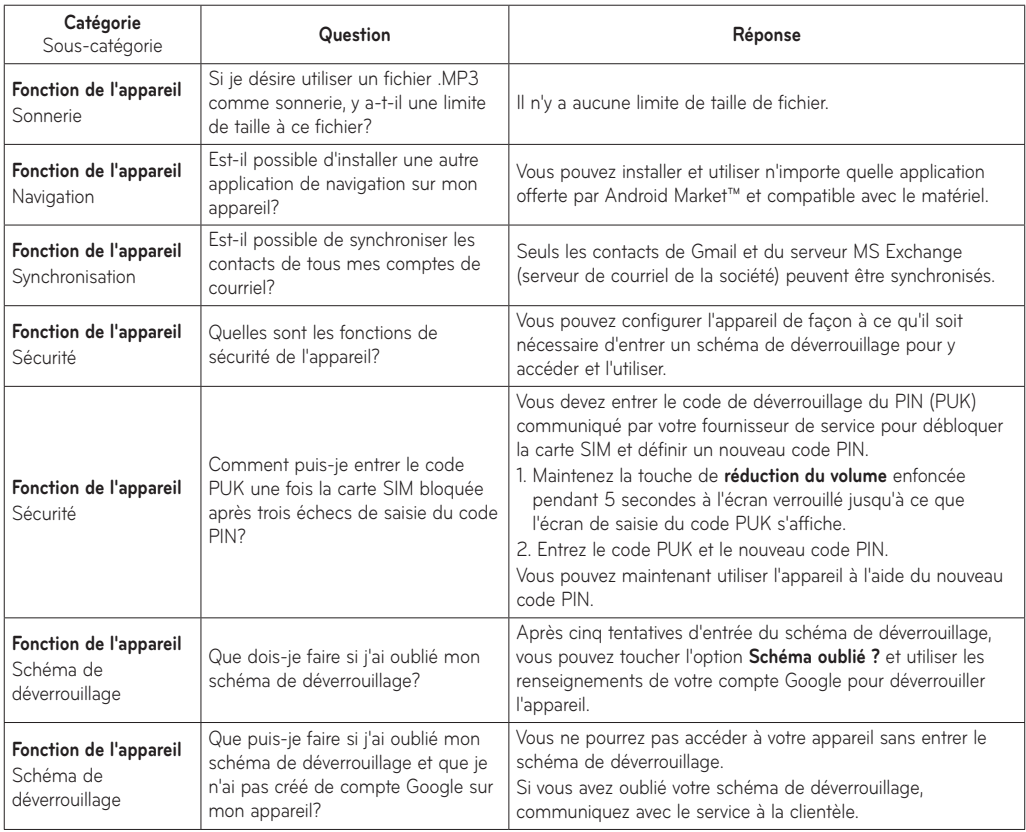

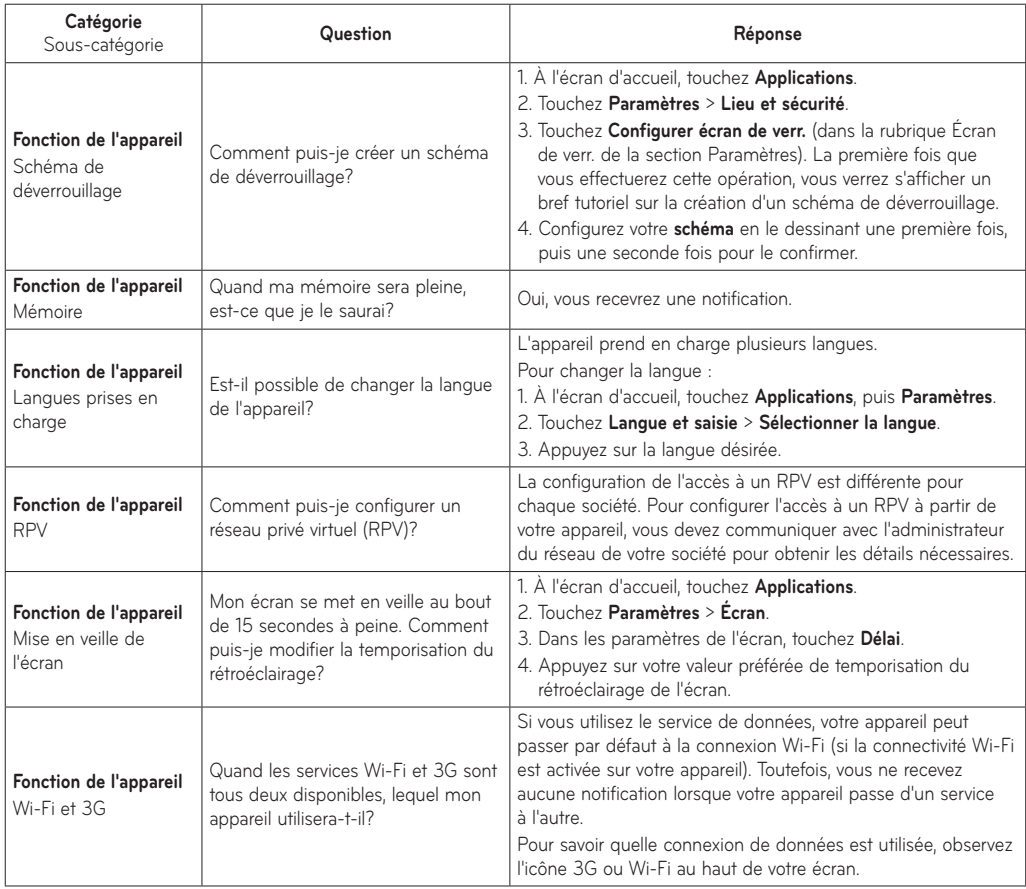

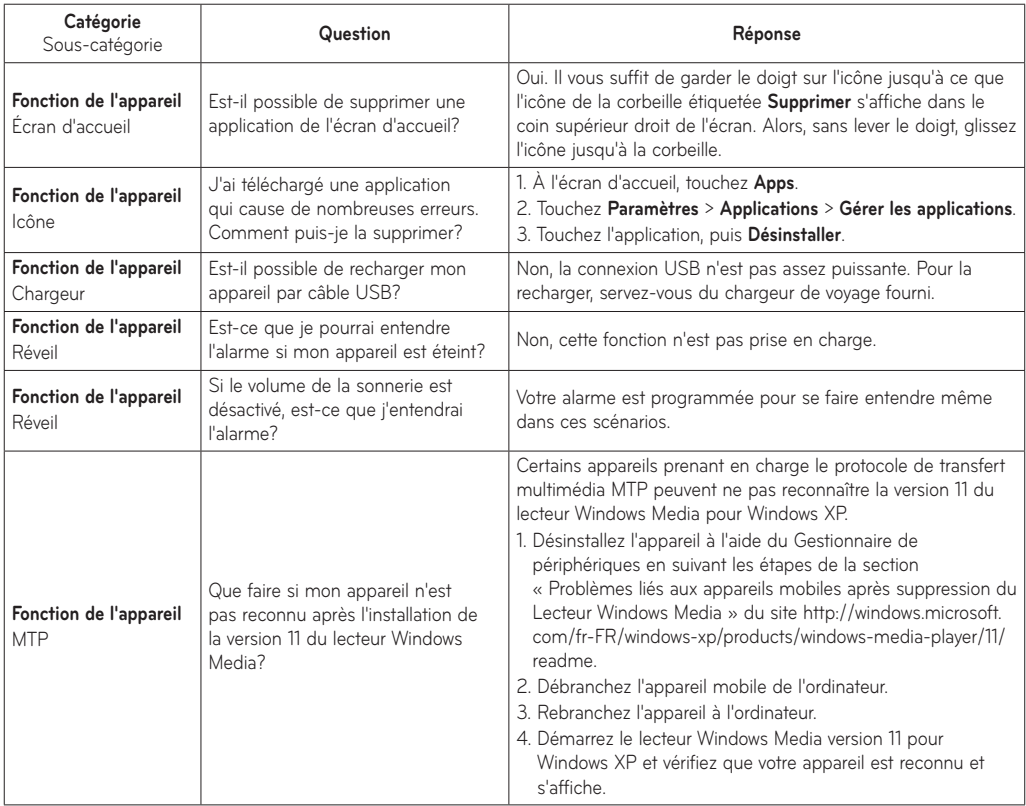

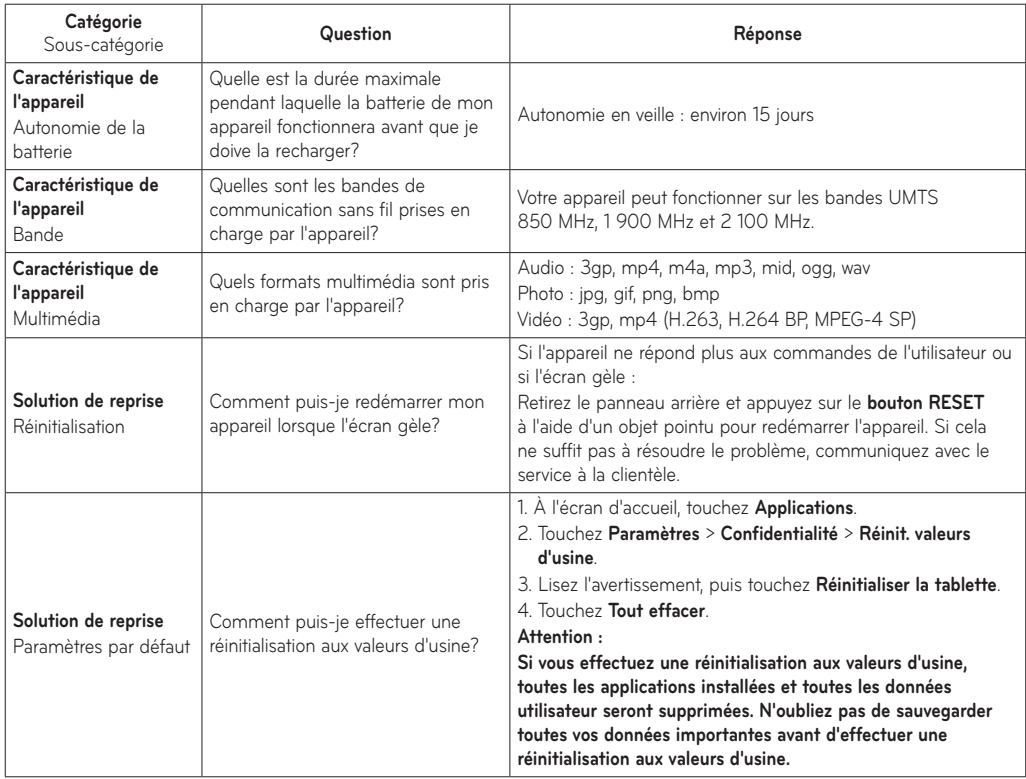

# **GARANTIE LIMITÉE LG**

#### **1. CE QUI EST COUVERT PAR CETTE GARANTIE**

LG garantit que l'unité et les accessoires inclus sont exempts de toute défectuosité de matériel et de fabrication, conformément aux modalités suivantes:

- **1.** Cette garantie limitée est valable pendant UN (1) an à partir de la date d'achat de ce produit par l'utilisateur initial.
- **2.** Cette garantie limitée s'adresse à l'utilisateur initial du produit et ne peut être cédée ou transmise aux acheteurs/utilisateurs subséquents.
- **3.** Cette garantie n'est valable que pour l'utilisateur initial du produit pendant la période de garantie, pour autant que l'appareil soit utilisé au Canada.
- **4.** Sur demande de LG, le consommateur doit fournir une preuve de la date d'achat.
- **5.** Pendant la période de garantie applicable, LG réparera ou remplacera, à sa seule discrétion, sans frais pour l'utilisateur initial, toute pièce du téléphone et tout accessoire défectueux.
- **6.** LG peut utiliser des pièces ou composantes remises à neuf ou neuves pour réparer le produit, ou décider de remplacer le produit par un produit remis à neuf ou neuf.

#### **2. CE QUI N'EST PAS COUVERT PAR CETTE GARANTIE**

- **1.** Les défectuosités ou les dommages résultant de l'utilisation anormale ou inhabituelle du produit.
- **2.** Les défectuosités ou les dommages provenant d'un usage anormal, de conditions anormales, d'un entreposage inapproprié, d'une exposition à l'humidité ou d'un contact avec l'eau, de modifications non autorisées, de connexions non autorisées, de réparations non autorisées, d'un mauvais usage, de négligence, d'abus, d'un accident, d'altérations, d'une installation inappropriée ou de tout autre acte dont la faute ne peut être attribuée à LG, y compris les dommages causés par un contact avec de la nourriture ou des liquides.
- **3.** Les bris ou dommages à l'antenne, à moins qu'ils ne soient directement causés par des défectuosités de matériel ou de fabrication.
- **4.** Les défectuosités ou anomalies présumées si le Service à la clientèle chez LG n'a pas été avisé par l'utilisateur initial durant la période de la garantie limitée en vigueur.
- **5.** Les produits dont le numéro de série aurait été retiré ou rendu illisible.
- **6.** Les dommages résultant de l'usage d'accessoires non approuvés par LG.
- **7.** Toutes les surfaces en plastique et toutes les autres pièces extérieures exposées qui sont griffées ou endommagées suite à un usage normal.
- **8.** Les produits réparés par du personnel ou une entreprise non autorisés.

#### **Remarques :**

- **1.** Cette garantie limitée remplace toutes les autres garanties, expresses et implicites au sens le plus large autorisé par la loi, des actes législatifs ou autres, y compris, mais sans s'y limiter, toute garantie implicite de qualité marchande et d'adaptation à un usage particulier.
- **2.** Le transporteur est responsable des dommages que peuvent subir les marchandises en cours d'expédition.

#### **3. EXCLUSION DE RESPONSABILITÉ**

Aucune autre garantie expresse n'est offerte avec ce produit.

LA DURÉE DE TOUTE GARANTIE IMPLICITE, Y COMPRIS LA GARANTIE IMPLICITE DE VENDABILITÉ, SE LIMITE À LA DURÉE DE LA PRÉSENTE GARANTIE EXPRESSE. LG ELECTRONICS CANADA, INC. NE SERA PAS TENU RESPONSABLE DE LA PERTE D'USAGE DE CE PRODUIT, DE TOUS INCONVÉNIENTS, PERTES OU AUTRES DOMMAGES, DIRECTS OU CONSÉCUTIFS, SURVENANT DE L'UTILISATION OU DE L'INAPTITUDE À UTILISER CE PRODUIT, AINSI QUE DE TOUTE AUTRE VIOLATION D'UNE GARANTIE EXPRESSE OU IMPLICITE QUELLE QU'ELLE SOIT, Y COMPRIS LA GARANTIE IMPLICITE DE VENDABILITÉ APPLICABLE À CE PRODUIT.

#### **4. POUR OBTENIR UN SERVICE SOUS GARANTIE**

Pour obtenir un service sous garantie, composez le numéro de téléphone suivant à partir de n'importe quel endroit au Canada:

**LG Electronics Canada, Inc.**

**Tél. 1-888-542-2623**

**http://www.lg.com/ca\_fr (voir les liens à « Assistance > Assistance téléphone portable ») avec votre PC.**

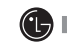

**Electronics Canada Inc. Mississauga (Ontario)**

 $\sim$  . The contract of the contract of the contract of the contract of the contract of the contract of the contract of the contract of the contract of the contract of the contract of the contract of the contract of the co